## **SONY**

# **Cyber-shot**

#### *Appareil photo numérique*

### *Guide pratique de Cybershot*

### *DSC-T2*

Avant d'utiliser cet appareil, veuillez lire attentivement ce guide pratique ainsi que le *« Mode d'emploi »* et le guide *« Utilisation avancée de Cyber-shot »* et conservez-les pour toute référence ultérieure.

#### V**CLIQUEZ !**

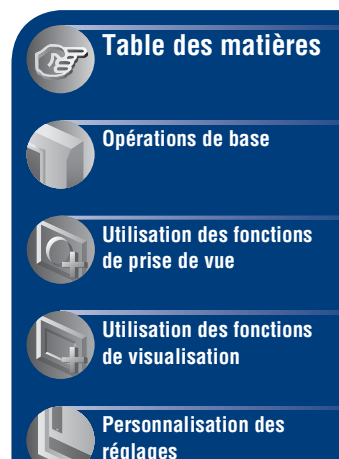

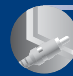

**[Visualisation d'images](#page-89-0)  sur un téléviseur**

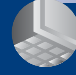

**[Utilisation de votre](#page-93-0)  ordinateur**

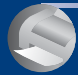

**[Impression des images](#page-104-0)  fixes**

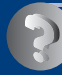

**[Dépannage](#page-108-0)**

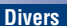

**[Index](#page-131-0)**

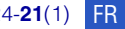

### <span id="page-1-0"></span>**Remarques sur l'utilisation de l'appareil**

#### **Remarques sur les types de « Memory Stick » utilisables (non fourni)**

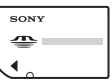

**« Memory Stick Duo »** : vous pouvez utiliser un « Memory Stick Duo » avec votre appareil.

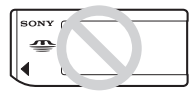

**« Memory Stick »** : vous ne pouvez pas utiliser un « Memory Stick » avec votre appareil.

#### **Il n'est pas possible d'utiliser d'autres cartes mémoire.**

• Pour plus d'informations sur le « Memory Stick Duo », voir page [126](#page-125-0).

#### **Lors de l'utilisation d'un « Memory Stick Duo » avec un matériel compatible « Memory Stick »**

Vous pouvez utiliser un « Memory Stick Duo » en l'insérant dans un adaptateur Memory Stick Duo (non fourni).

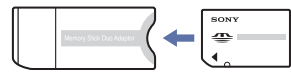

Adaptateur Memory Stick Duo

#### **Remarques sur la batterie**

- Chargez la batterie (fournie) avant d'utiliser l'appareil pour la première fois.
- Vous pouvez charger la batterie même si elle n'est pas complètement déchargée. En outre, même si la batterie n'est pas complètement chargée, vous pouvez utiliser la capacité de la batterie partiellement chargée telle quelle.
- Si vous prévoyez que la batterie restera longtemps inutilisée, déchargez-la en utilisant l'appareil, puis retirez-la et rangez-la dans un endroit frais et sec. Cela afin de maintenir en bon état les fonctions de la batterie.
- Pour plus d'informations sur la batterie utilisable, voir page [128.](#page-127-0)

#### **Objectif Carl Zeiss**

L'appareil est équipé d'un objectif Carl Zeiss capable de restituer des images nettes avec un excellent contraste.

L'objectif de l'appareil a été fabriqué d'après un système d'assurance de qualité certifié par Carl Zeiss en conformité avec les normes de qualité de Carl Zeiss en Allemagne.

#### **Remarques sur l'écran LCD et l'objectif**

• L'écran LCD a été fabriqué avec une technologie de très haute précision et plus de 99,99 % des pixels sont opérationnels pour une utilisation effective. Il se peut, toutefois, que des petits points noirs et/ou brillants (blancs, rouges, bleus ou verts) apparaissent sur l'écran LCD. Ces points sont un résultat normal du procédé de fabrication et n'affectent pas l'enregistrement.

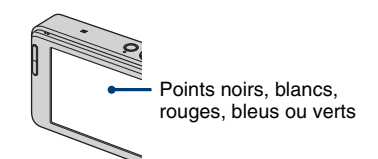

- Si des gouttelettes d'eau ou d'autres liquides giclent sur l'écran LCD et le mouillent, essuyez immédiatement l'écran avec un chiffon doux. Des liquides restant sur la surface de l'écran LCD peuvent nuire à la qualité et provoquer un dysfonctionnement.
- Une exposition prolongée de l'écran LCD ou de l'objectif aux rayons directs du soleil peut provoquer des dysfonctionnements. Soyez attentif lorsque vous placez l'appareil près d'une fenêtre ou à l'extérieur.
- N'exercez aucune pression sur l'écran LCD. Ceci pourrait décolorer l'écran et provoquer un dysfonctionnement.
- Les images peuvent laisser une traînée sur l'écran LCD dans un endroit froid. Ceci n'est pas une anomalie.
- Veillez à ne pas heurter l'objectif et à ne pas le soumettre à une force.

#### **Images utilisées dans ce Guide pratique**

Les images utilisées comme exemples dans ce Guide pratique sont des images reproduites et non des images réelles prises avec l'appareil.

### <span id="page-2-0"></span>**Table des matières**

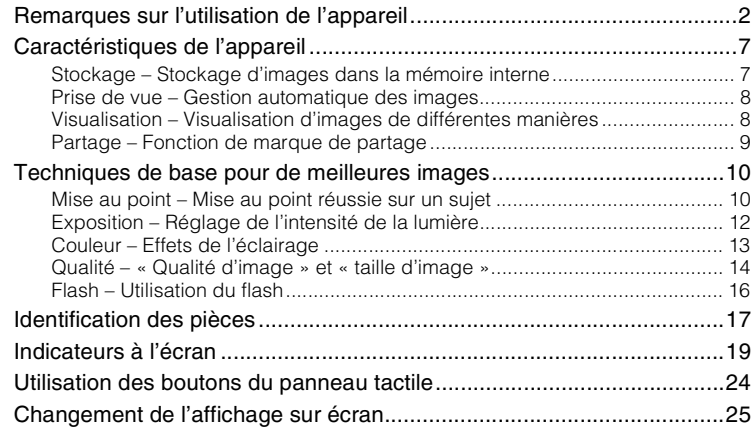

### **[Opérations de base](#page-26-0)**

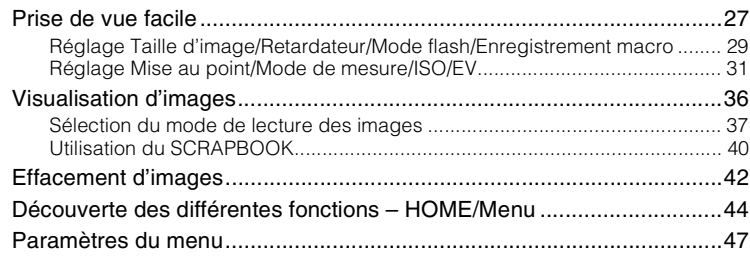

### **[Utilisation des fonctions de prise de vue](#page-47-0)**

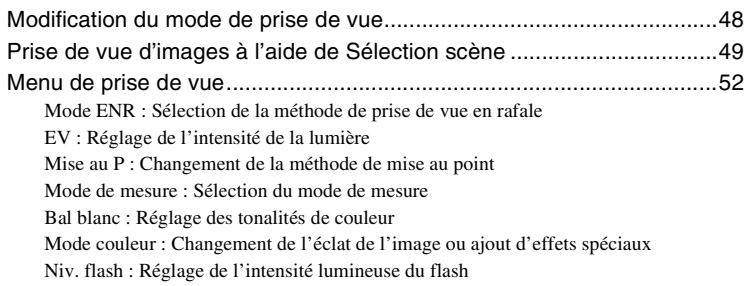

[Attén yeux roug : Atténuation du phénomène des yeux rouges](#page-56-0) [Détection de visage : Détection du visage du sujet](#page-56-1) [SteadyShot : Sélection du mode anti-flou](#page-57-0) [Réglages : Sélection des réglages de prise de vue](#page-57-1)

#### **[Utilisation des fonctions de visualisation](#page-58-0)**

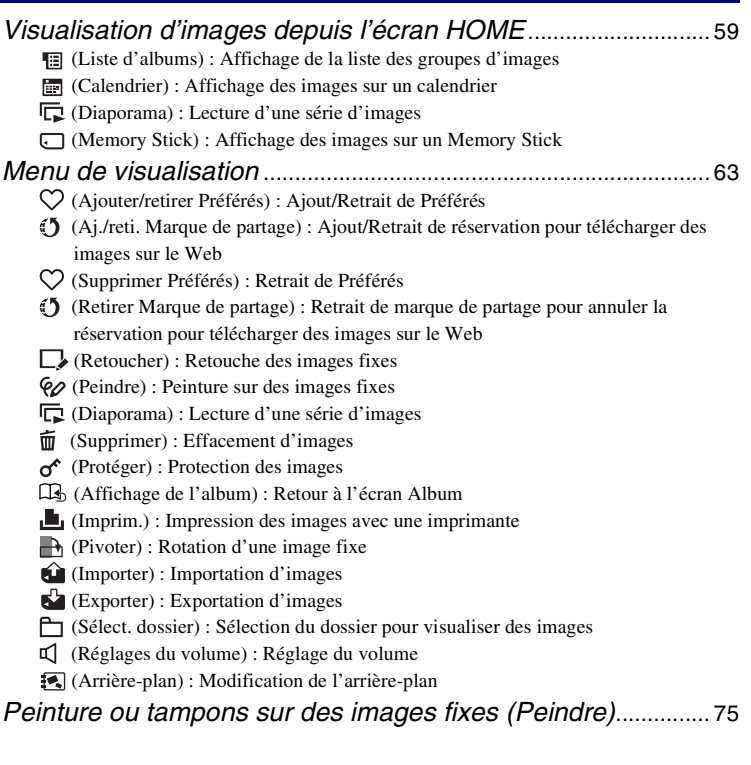

### **[Personnalisation des réglages](#page-76-0)**

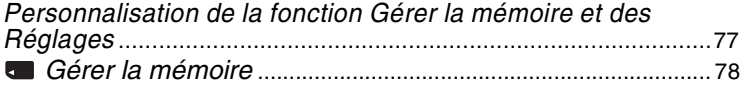

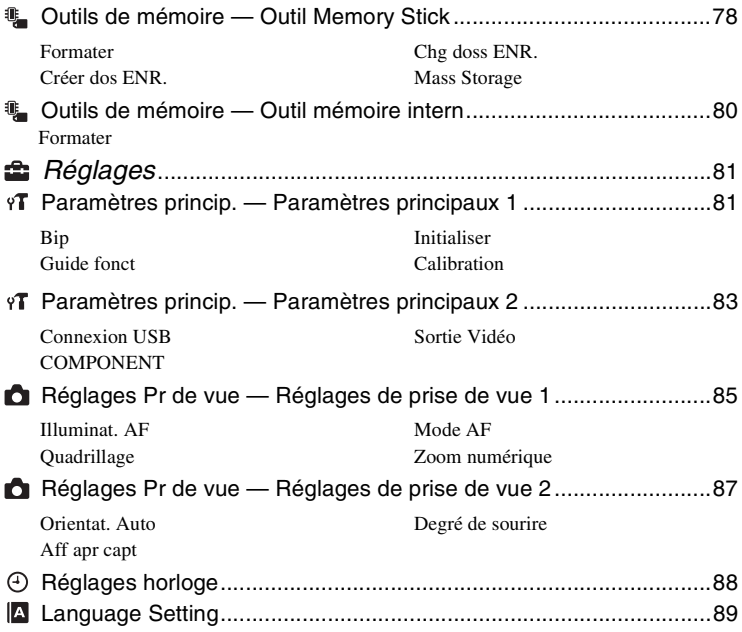

### **[Visualisation d'images sur un téléviseur](#page-89-0)**

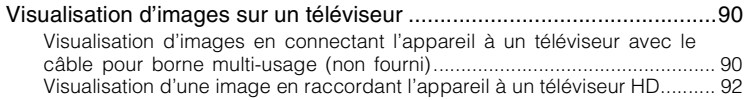

### **[Utilisation de votre ordinateur](#page-93-0)**

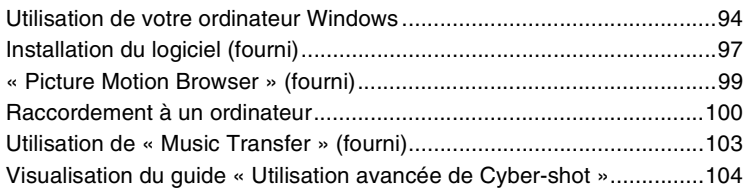

### **[Impression des images fixes](#page-104-0)**

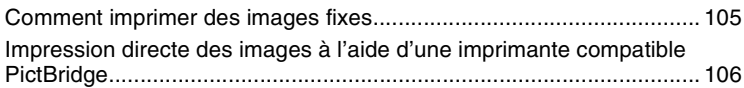

### **[Dépannage](#page-108-0)**

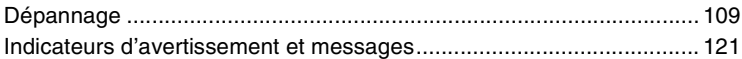

### **[Divers](#page-124-0)**

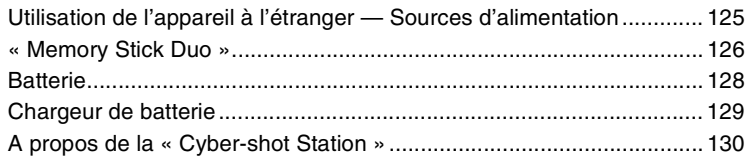

### **[Index](#page-131-1)**

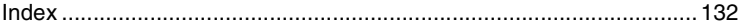

## <span id="page-6-0"></span>**Caractéristiques de l'appareil**

#### <span id="page-6-2"></span><span id="page-6-1"></span>*Stockage Stockage d'images dans la mémoire interne*

L'appareil possède environ 4 Go de mémoire interne et peut stocker de nombreuses images. Vous pouvez charger des images depuis un ordinateur et les visualiser à n'importe quel moment sur l'appareil.

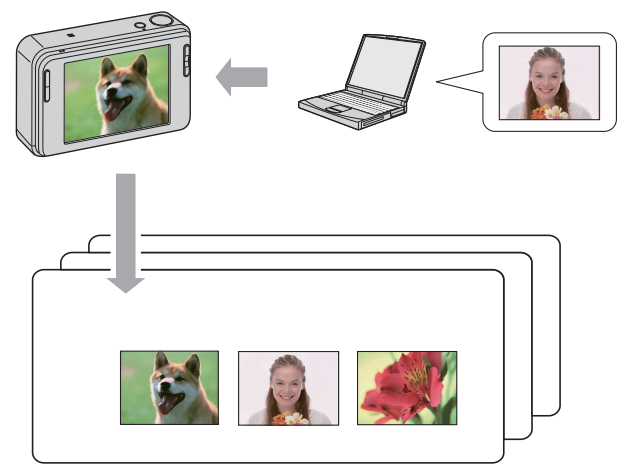

#### **Emportez partout avec vous des images stockées dans votre ordinateur !**

- Utilisez le logiciel fourni « Picture Motion Browser ». Reportez-vous au « Manuel de Picture Motion Browser » pour plus d'informations.
- Même si un « Memory Stick Duo » est inséré dans l'appareil, les images ne sont pas sauvegardées sur le « Memory Stick Duo » jusqu'à ce que la capacité de la mémoire interne soit pleine. Pour sauvegarder des images sur un « Memory Stick Duo », copiez (exportez) les images de la mémoire interne vers le « Memory Stick Duo » [\(page 73\)](#page-72-1).

#### <span id="page-7-1"></span><span id="page-7-0"></span>*Prise de Gestion automatique des images*

Cet appareil classe automatiquement les images dans des albums en fonction des intervalles et de la fréquence de prise de vue.

Vous pouvez donc, fonction pratique, rechercher les images par albums.

<Exemple>

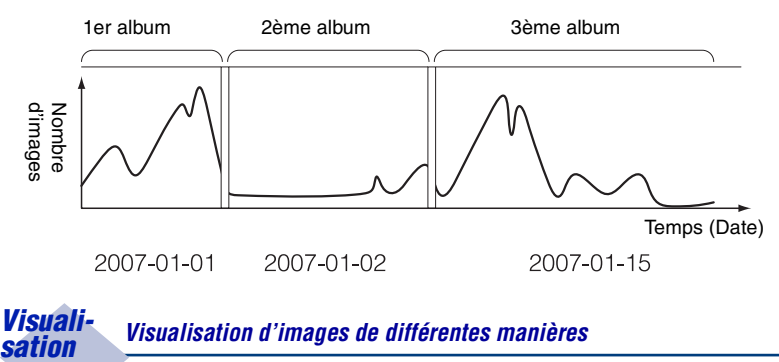

## <span id="page-7-3"></span><span id="page-7-2"></span>*Visuali-*

#### **Préférés**

Vous pouvez choisir vos images préférées dans l'album et les sauvegarder comme vos préférées [\(page 63\).](#page-62-1)

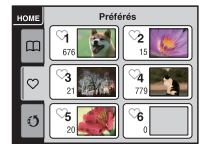

#### **Album photos**

Lorsque vous appuyez sur la touche SCRAPBOOK, les images stockées dans la mémoire interne sont lues avec des arrière-plans. Il est aussi possible de changer les arrière-plans pour une visualisation plus agréable [\(page 41\).](#page-40-0)

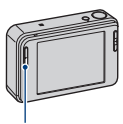

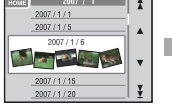

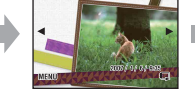

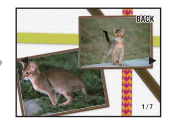

Touche SCRAPBOOK

### <span id="page-8-1"></span><span id="page-8-0"></span>*Partage Fonction de marque de partage*

L'application « PMB Portable » est intégrée dans l'appareil. En sauvegardant des images stockées dans l'appareil comme marques de partage, vous pouvez les télécharger facilement sur le Web au moyen d'un ordinateur.

Lorsque vous connectez l'appareil et un ordinateur avec un câble USB, « PMB Portable » se lance automatiquement.

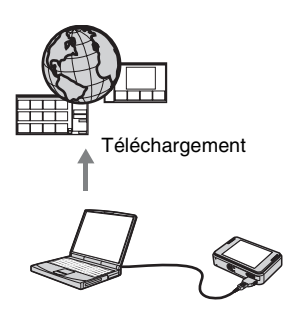

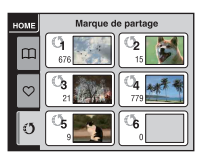

Pour sauvegarder des images comme marques de partage, voir page [64](#page-63-0).

### <span id="page-9-0"></span>**Techniques de base pour de meilleures images**

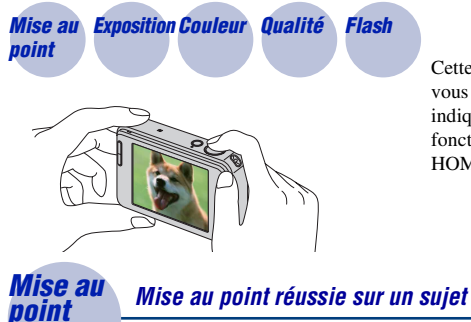

Cette section décrit les opérations de base vous permettant d'utiliser l'appareil. Elle vous indique comment utiliser les différentes fonctions de l'appareil telles que l'écran HOME [\(page 44\)](#page-43-1), les menus [\(page 46\)](#page-45-0).

<span id="page-9-2"></span><span id="page-9-1"></span>Lorsque vous enfoncez le déclencheur à mi-course, l'appareil effectue la mise au point automatiquement (Mise au point automatique). N'oubliez pas qu'il ne faut enfoncer le déclencheur qu'à mi-course.

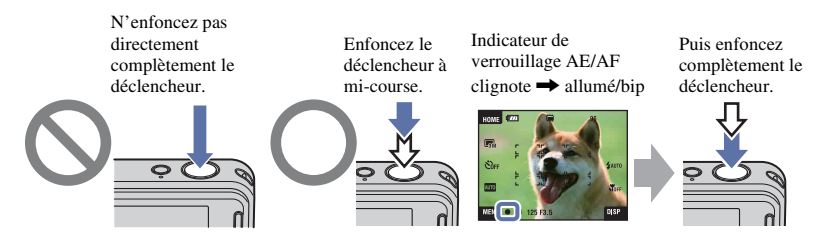

Lorsque la mise au point est difficile  $\rightarrow$  [Mise au P] [\(page 32\)](#page-31-0)

Si l'image reste floue après la mise au point, ceci peut être dû aux secousses de l'appareil.  $\rightarrow$  Voir [« Conseils pour que l'image ne soit pas floue »](#page-10-0) ci-après.

#### <span id="page-10-0"></span>**Conseils pour que l'image ne soit pas floue**

L'appareil a bougé accidentellement lorsque vous avez pris l'image. C'est un « tremblement de l'appareil ». D'autre part, si le sujet a bougé lorsque vous avez pris l'image, c'est un « flou du sujet ».

#### **Tremblement de l'appareil**

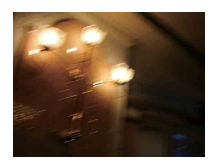

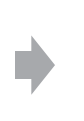

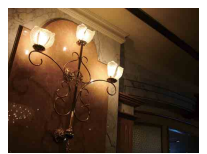

#### **Cause**

Les mains ou le corps tremblent pendant que vous tenez l'appareil et enfoncez le déclencheur et tout l'écran est flou.

#### **Ce que vous pouvez faire pour réduire le flou**

- Utilisez un trépied ou placez l'appareil sur une surface plate, stable pour que l'appareil soit immobile.
- Utilisez le retardateur avec un délai de 2 secondes et stabilisez l'appareil en tenant fermement vos bras le long du corps après avoir enfoncé le déclencheur.

#### **Flou du sujet**

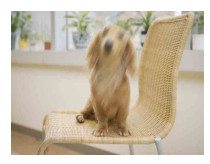

#### **Cause**

Bien que l'appareil soit immobile, le sujet bouge pendant l'exposition de sorte qu'il semble flou lorsque le déclencheur est enfoncé.

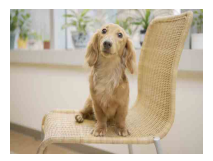

#### **Ce que vous pouvez faire pour réduire le flou**

- Sélectionnez **ste** (Sensibil élevée) en mode Sélection scène.
- Sélectionnez une sensibilité ISO plus élevée pour augmenter la vitesse d'obturation et enfoncez le déclencheur avant que le sujet bouge.

#### **Remarques**

- La fonction anti-flou est activée dans les réglages par défaut d'usine de sorte que le tremblement de l'appareil est automatiquement réduit. Elle n'est toutefois pas efficace pour le flou du sujet.
- Le tremblement de l'appareil et le flou du sujet se produisent en outre fréquemment dans des conditions de faible luminosité ou de vitesse d'obturation lente, comme celles en mode
	- (Crépuscule) ou (Portrait crépus). Dans ce cas, prenez l'image en pensant à ces conseils.

#### <span id="page-11-1"></span><span id="page-11-0"></span>*Exposition Réglage de l'intensité de la lumière*

Vous pouvez créer des images variées en réglant l'exposition et la sensibilité ISO. L'exposition est la quantité de lumière que reçoit l'appareil lorsque vous relâchez le déclencheur.

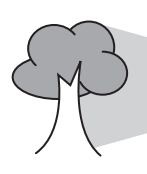

**Vitesse d'obturation** = Durée pendant laquelle l'appareil reçoit la lumière **Ouverture** = Taille de l'ouverture permettant le passage de la lumière **Sensibilité ISO (Indice de lumination recommandé) Exposition :**

= Sensibilité d'enregistrement

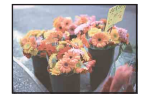

**Surexposition** = trop de lumière Image blanchâtre

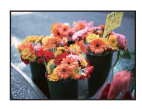

**Exposition correcte**

L'exposition est réglée automatiquement à la valeur correcte en mode de réglage automatique. Vous pouvez, toutefois, la régler manuellement à l'aide des fonctions ci-dessous.

#### **Réglage de EV :**

Vous permet de régler l'exposition déterminée par l'appareil (pages [26,](#page-25-0) [35\)](#page-34-0).

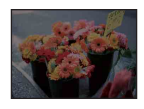

**Sous-exposition** = trop peu de lumière Image plus sombre

**Mode de mesure :** Vous permet de changer la partie du sujet sur laquelle la mesure sera effectuée pour déterminer l'exposition [\(page 34\).](#page-33-0)

#### <span id="page-12-2"></span>**Réglage de la sensibilité ISO (Indice de lumination recommandé)**

La sensibilité ISO est une mesure de vitesse pour un support d'enregistrement qui incorpore un capteur d'image qui reçoit la lumière. Même avec une exposition identique, les images diffèrent selon la sensibilité ISO.

Pour régler la sensibilité ISO, voir page [35](#page-34-1).

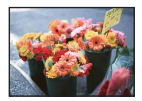

#### **Sensibilité ISO élevée**

Enregistre une image lumineuse même dans un endroit sombre en augmentant la vitesse d'obturation pour réduire le flou. L'image tend, toutefois, à comporter du bruit.

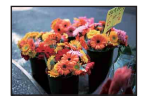

#### **Sensibilité ISO faible**

Enregistre une image plus douce. Toutefois, si l'exposition est insuffisante, l'image tend à devenir plus sombre.

<span id="page-12-0"></span>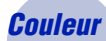

#### <span id="page-12-1"></span>*Couleur Effets de l'éclairage*

La couleur apparente du sujet est affectée par les conditions d'éclairage.

#### **Exemple : Couleur d'une image affectée par des sources de lumière**

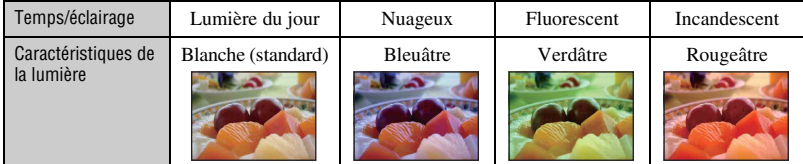

Les tonalités de couleur sont réglées automatiquement en mode de réglage automatique. Vous pouvez, toutefois, les régler manuellement à l'aide de [Bal blanc] [\(page 54\).](#page-53-0)

#### <span id="page-13-1"></span><span id="page-13-0"></span>*Qualité « Qualité d'image » et « taille d'image »*

Une image numérique est constituée par une multitude de petits points appelés pixels. Si l'image contient un grand nombre de pixels, sa taille augmente, elle occupe plus de mémoire et elle est affichée en détails fins. La « taille d'image » s'exprime en nombre de pixels. Ces différences ne sont pas visibles sur l'écran de l'appareil, mais la finesse des détails et la durée de traitement des données ne sont pas les mêmes lors de l'impression ou de la visualisation sur un écran d'ordinateur.

Description des pixels et de la taille d'image

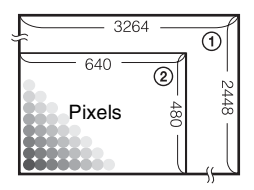

- 1 Taille d'image : 8M  $3264$  pixels  $\times$  2448 pixels = 7 990 272 pixels 2 Taille d'image : VGA
	- 640 pixels  $\times$  480 pixels = 307 200 pixels

#### **Sélection de la taille d'image à utiliser [\(page 15\)](#page-14-0)**

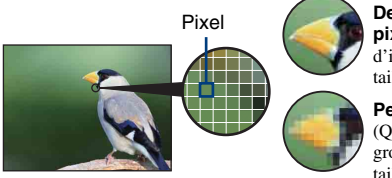

**De nombreux pixels** (Qualité d'image fine et grande taille de fichier)

**Peu de pixels** (Qualité d'image grossière mais petite taille de fichier)

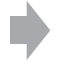

Exemple : Impression jusqu'à la taille A3

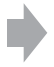

Exemple : Image à joindre à un e-mail

#### **Techniques de base pour de meilleures images**

<span id="page-14-0"></span>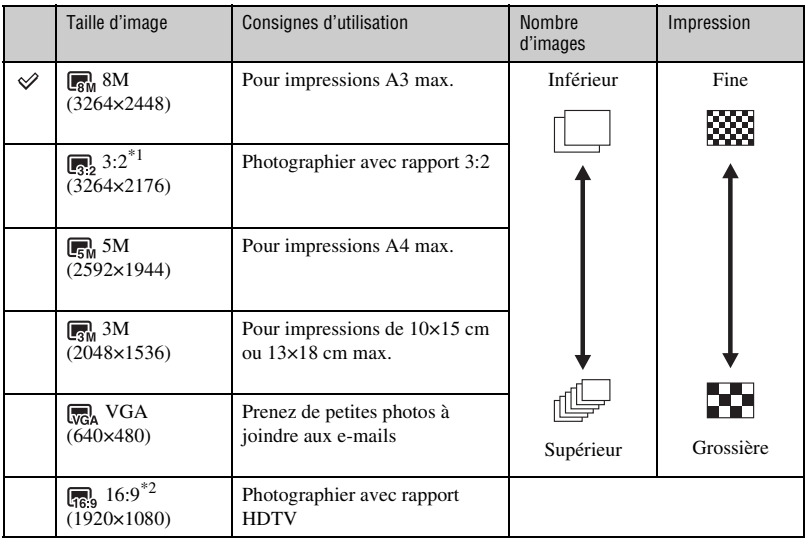

Les réglages par défaut sont repérés par  $\mathcal{D}$ .

\*1 Les images sont enregistrées avec le même rapport de format 3:2 que le papier de tirage photo, carte postale, etc.

\*2 Les deux bords de l'image peuvent être coupés pendant l'impression [\(page 117\).](#page-116-0)

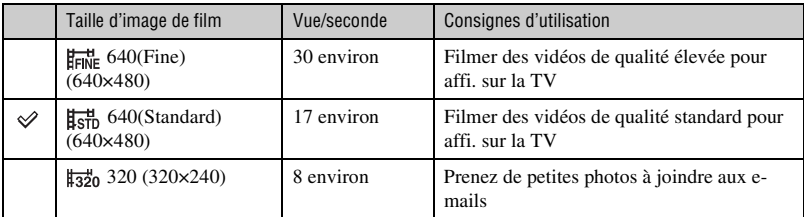

• Plus la taille d'image est grande, meilleure est la qualité d'image.

• Plus le nombre de vues par seconde est élevé, plus l'image visualisée est régulière.

#### <span id="page-15-1"></span><span id="page-15-0"></span>*Flash Utilisation du flash*

Il se peut que les yeux du sujet soient rouges ou que des points blancs circulaires flous apparaissent lors de l'utilisation du flash. Il est possible de réduire ces phénomènes en prenant les mesures suivantes.

#### **« Phénomène des yeux rouges »**

Les pupilles se dilatent dans les endroits sombre. La lumière du flash est reflétée par les vaisseaux sanguins au fond de l'œil (rétine) provoquant le « phénomène des yeux rouges ».

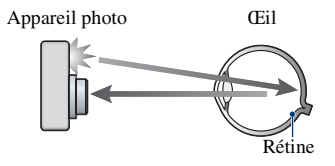

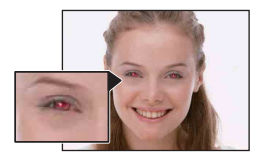

#### **Comment réduire le « phénomène des yeux rouges » ?**

- Placez [Attén yeux roug] sur [Act] [\(page 57\)](#page-56-0).
- Sélectionnez  $\hat{S}$ O (Sensibil élevée)<sup>\*</sup> en mode Sélection scène [\(page 49\).](#page-48-0) (Le flash est automatiquement désactivé.)
- Lorsque les yeux du sujet sont rouges, rectifiez l'image avec [Retoucher] du menu de visualisation [\(page 66\)](#page-65-1) ou avec le logiciel « Picture Motion Browser » fourni.

#### **« Points blancs circulaires »**

Ils sont provoqués par des particules (poussière, pollen, etc.) flottant près de l'objectif. Lorsqu'elles sont accentuées par le flash de l'appareil, elles apparaissent comme points blancs circulaires.

Appareil photo

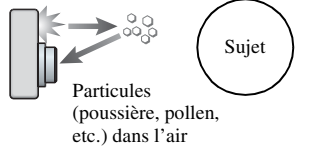

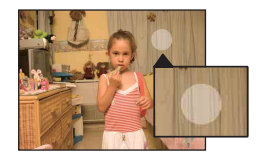

#### **Comment réduire les « points blancs circulaires » ?**

- Eclairez la pièce et prenez le sujet sans flash.
- Sélectionnez **(So** (Sensibil élevée)\* en mode Sélection scène. (Le flash est automatiquement désactivé.)
- \* Même si vous avez sélectionné  $\hat{50}$  (Sensibil élevée) en mode Sélection scène, la vitesse d'obturation peut être plus lente dans des conditions de faible luminosité ou dans un endroit sombre. Dans ce cas, utilisez un trépied ou gardez les bras fermement le long du corps après avoir enfoncé le déclencheur.

## <span id="page-16-0"></span>**Identification des pièces**

Pour les informations sur l'utilisation, reportez-vous aux pages indiquées entre parenthèses.

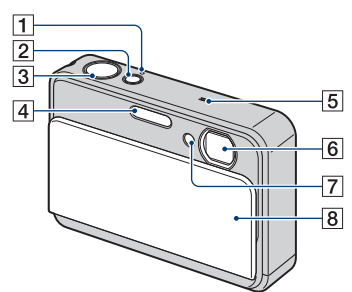

- **1** Témoin POWER
- 2 Touche POWER
- $\overline{3}$  Déclencheur [\(28\)](#page-27-0)
- $\boxed{4}$  Flash [\(30\)](#page-29-0)
- 5 Micro
- 6 Objectif
- G Témoin de retardateur [\(29\)](#page-28-1)/ Témoin de détection de sourire [\(51\)/](#page-50-0) Illuminateur d'assistance AF [\(85\)](#page-84-0)
- **8** Bouchon d'objectif

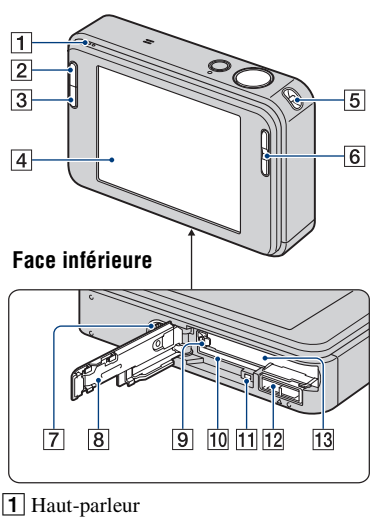

- **2** Touche  $\boxed{\blacktriangleright}$  (Lecture) [\(36\)](#page-35-1)
- **3** Touche SCRAPBOOK [\(40\)](#page-39-0)
- $\overline{4}$  Écran LCD/Panneau tactile [\(24](#page-23-1), [25](#page-24-1))
- **5** Crochet pour dragonne
- $\boxed{6}$  Touche T/W (Zoom) [\(29\)](#page-28-2)
- 7 Douille de trépied
	- Lorsqu'un trépied a une longueur de vis de plus de 5,5 mm (7/32 po.), il n'est pas possible de fixer solidement l'appareil. Le fait de forcer les vis pour fixer l'appareil peut l'endommager.
- 8 Couvercle du logement de batterie/ « Memory Stick Duo »
- **9** Levier d'éjection de la batterie
- 10 Fente « Memory Stick Duo »
- T1 Témoin d'accès

#### **Identification des pièces**

12 Multi-connecteur

Utilisé dans les cas suivants :

- Pour une connexion USB entre l'appareil et l'ordinateur.
- Pour un raccordement aux prises d'entrée audio/vidéo d'un téléviseur.
- Pour un raccordement à une imprimante compatible PictBridge.

13 Fente d'insertion de la batterie

## <span id="page-18-0"></span>**Indicateurs à l'écran**

Touchez [DISP] sur l'écran pour passer à l'écran de sélection d'affichage [\(page 25\)](#page-24-1). Pour les informations sur l'utilisation, reportez-vous aux pages indiquées entre parenthèses.

#### **Lors d'une prise de vue d'images fixes**

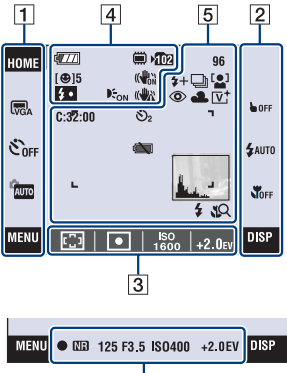

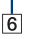

#### **Lors d'une prise de vue de films**

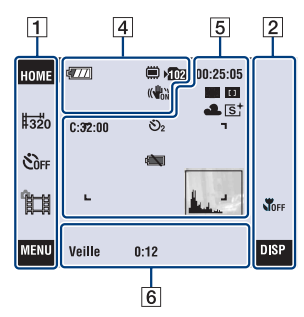

#### **Utilisation de l'écran**

Vous pouvez changer les réglages en touchant les zones suivantes :  $\overline{1}$ ,  $\overline{2}$ ,  $\overline{3}$ .

• Touchez une icône pour afficher le guide du paramètre touché. Pour masquer ce guide, touchez [?] [\(page 24\).](#page-23-1)

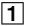

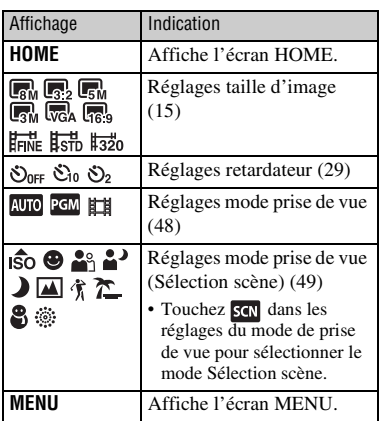

#### $\boxed{2}$

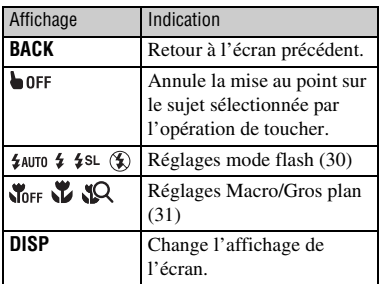

#### $\boxed{3}$

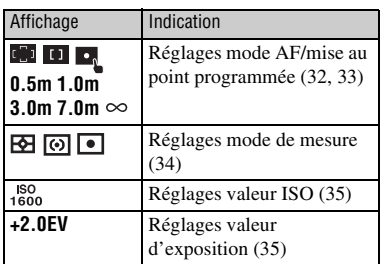

#### **Indicateurs à l'écran**

Les indicateurs à l'écran  $\boxed{4}$  à  $\boxed{6}$ représentent l'état de réglage actuel.

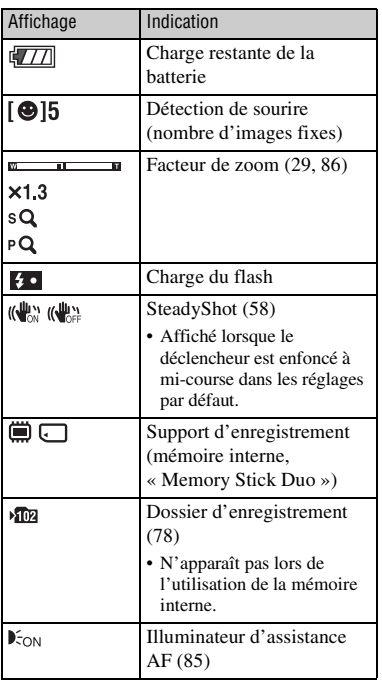

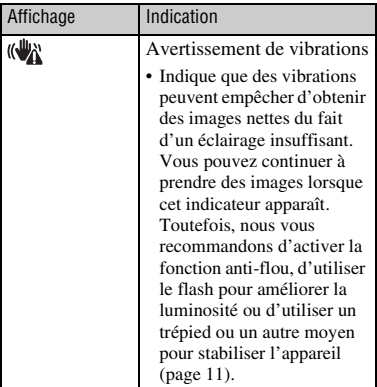

#### $\boxed{4}$

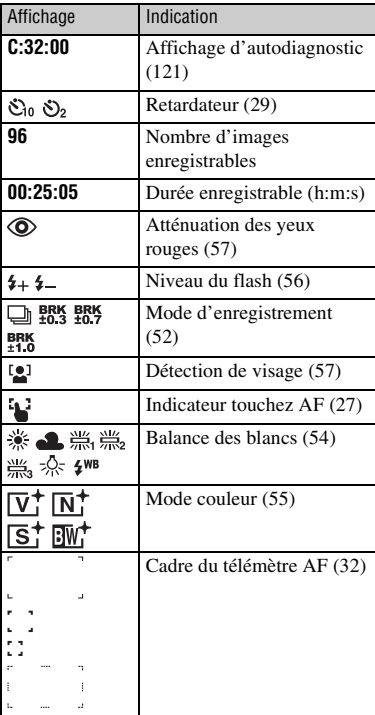

#### **Indicateurs à l'écran**

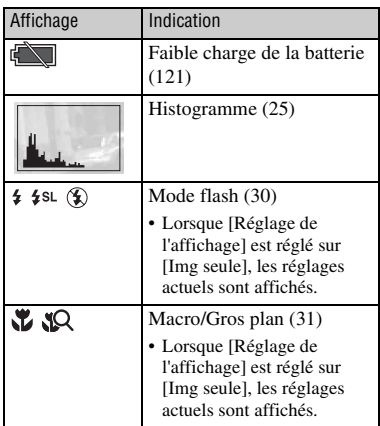

#### $\boxed{6}$

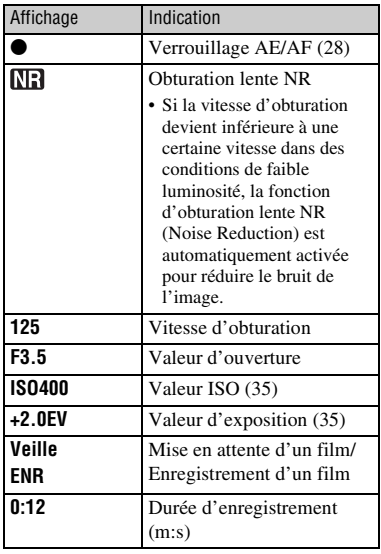

#### **Lors d'une lecture d'images fixes**

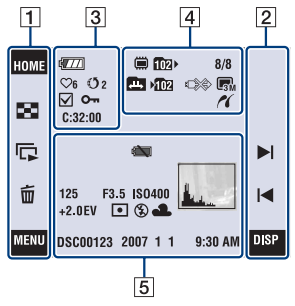

#### **Lors d'une lecture de films**

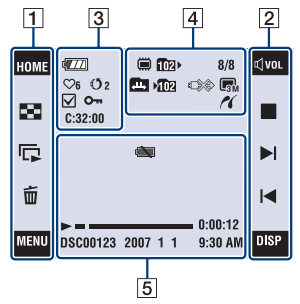

#### **Utilisation de l'écran**

Vous pouvez changer les réglages en touchant les zones suivantes :  $\boxed{1}$ ,  $\boxed{2}$ .

#### $\boxed{1}$

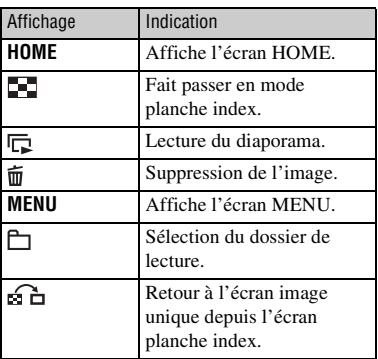

#### $\sqrt{2}$

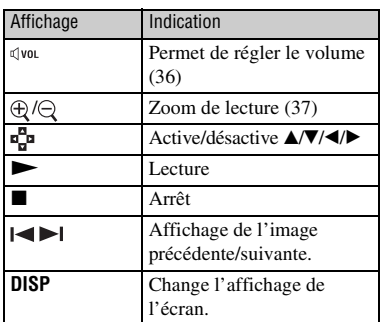

#### **Indicateurs à l'écran**

Les indicateurs à l'écran  $\overline{3}$  à  $\overline{5}$ représentent l'état de réglage actuel.

#### $\sqrt{3}$

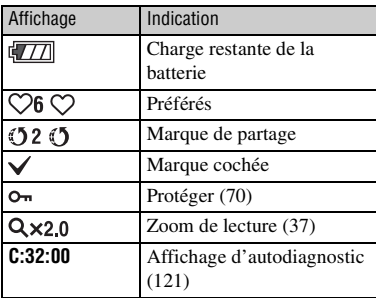

#### $\vert 4 \vert$  5

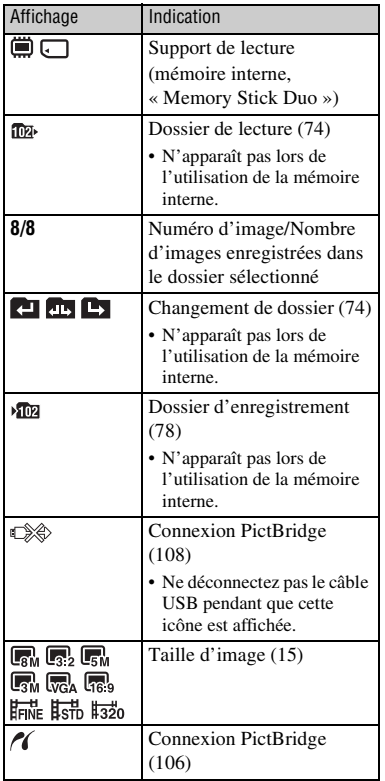

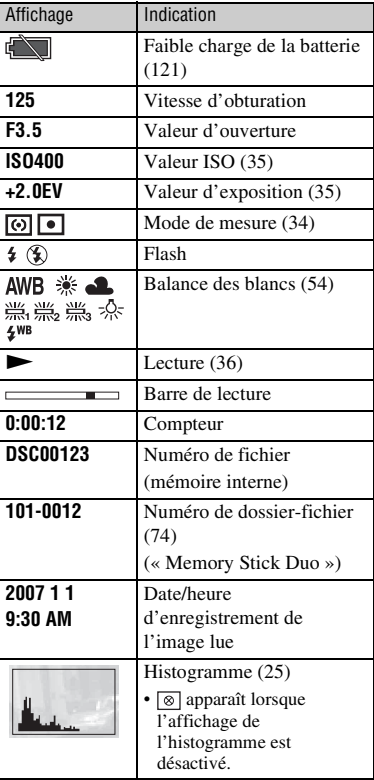

### <span id="page-23-1"></span><span id="page-23-0"></span>**Utilisation des boutons du panneau tactile**

Cet écran LCD affiche aussi les touches pour commander l'appareil (panneau tactile).

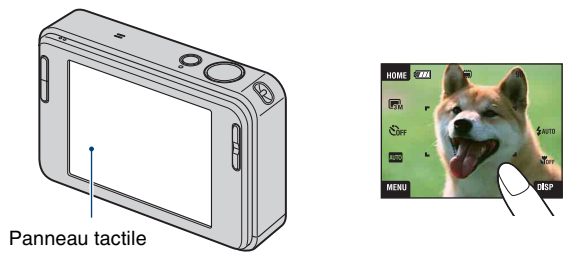

**1 Abaissez le bouchon d'objectif pour mettre sous tension. Les touches apparaissent sur l'écran.**

**2 Touchez légèrement les touches à l'écran avec le doigt.**

#### **Touches du panneau tactile**

- Lorsque l'élément que vous désirez régler n'est pas visible à l'écran, touchez  $\triangle/\blacktriangledown$  pour changer de page.
- Vous pouvez revenir à l'écran précédent en touchant [BACK].
- Touchez [?] pour afficher le guide du paramètre touché. Pour masquer ce guide, touchez à nouveau [?].

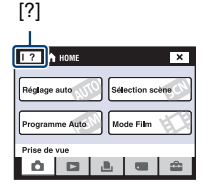

- Pour utiliser le panneau tactile, appuyez légèrement dessus avec le doigt ou le stylet-pinceau fourni.
- N'appuyez pas sur le panneau tactile avec un objet pointu autre que le stylet-pinceau fourni.
- N'exercez pas de pression plus forte que nécessaire sur l'écran LCD.
- Si vous touchez l'écran en haut à droite pendant la prise de vue, les icônes disparaissent momentanément. Retirez le doigt de l'écran pour les faire réapparaître.

### <span id="page-24-1"></span><span id="page-24-0"></span>**Changement de l'affichage sur écran**

Touchez [DISP] sur l'écran pour passer à l'écran de sélection d'affichage.

- En mode planche index, vous pouvez définir le nombre d'images affichées.
- Les réglages autres que [Luminosité LCD] peuvent être effectués séparément pour la prise de vue et la lecture.

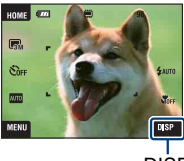

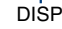

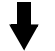

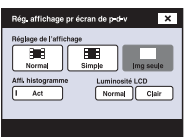

#### **[Réglage de l'affichage]**

Permet de spécifier si les icônes sont affichées sur l'écran.

#### **Normal**

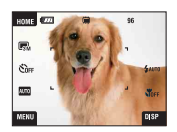

#### **Simple**

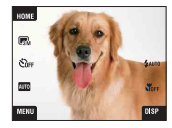

#### **Img seule**

- [DISP] ne s'affiche à l'écran que pendant la prise de vue.
- Pendant la lecture, touchez le côté droit ou gauche de l'écran pour afficher l'image suivante/précédente, et appuyez au centre pour afficher le guide.

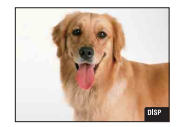

#### **[Luminosité LCD]**

Permet de régler la luminosité du LCD.

• Lors de la visualisation d'images sous une forte lumière extérieure, si [Luminosité LCD] est réglé sur [Normal], réglez-le sur [Clair]. Dans ce cas, la charge de la batterie peut toutefois diminuer plus rapidement.

#### <span id="page-25-0"></span>**[Affi. histogramme]**

Permet de régler si un histogramme est affiché sur l'écran.

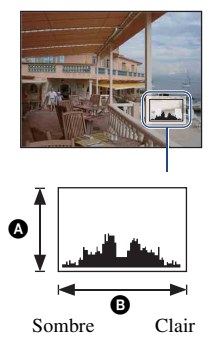

Un histogramme est un graphique permettant de visualiser la luminosité d'une image. L'histogramme indique une image claire lorsqu'il est décalé vers la droite, une image sombre lorsqu'il est décalé vers la gauche.

ANombre de pixels

**B**Luminosité

- L'histogramme apparaît aussi lors de la lecture d'une image individuelle, mais vous ne pouvez pas régler l'exposition.
- L'histogramme n'apparaît pas dans les conditions suivantes : Lors de la prise de vue
	- Lorsque le menu est affiché.
	- Lors de l'enregistrement de films

Pendant la lecture

- Lorsque le menu est affiché.
- En mode planche index
- Lorsque vous utilisez le zoom de lecture.
- Lorsque vous faites pivoter des images fixes.
- Pendant la lecture de films
- Lorsque vous visualisez par Liste d'albums.
- Lorsque vous visualisez par Préférés.
- Lorsque vous visualisez par Marque de partage.
- Lorsque vous visualisez par Calendrier.
- Lorsque vous visualisez par Album photos.
- Une différence importante de l'histogramme affiché pendant la prise de vue et la lecture peut se produire lorsque :
	- le flash se déclenche.
	- la vitesse d'obturation est lente ou rapide.
- Il se peut que l'histogramme n'apparaisse pas pour des images enregistrées avec d'autres appareils.

<span id="page-26-1"></span><span id="page-26-0"></span>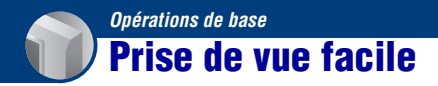

Les étapes suivantes vous indiquent comment prendre des images en utilisant les fonctions de base de l'appareil.

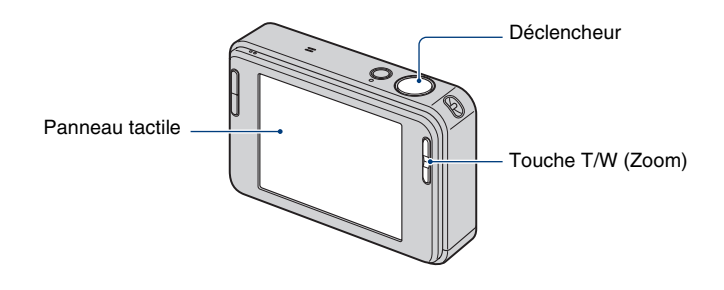

**1 Ouvrez le bouchon d'objectif.**

#### **2 Tenez l'appareil immobile en gardant les bras le long du corps.**

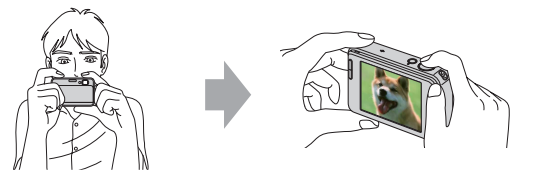

Positionnez le sujet au centre du cadre de mise au point ou touchez la zone de mise au point.

 $\ddot{Q}$  Vous pouvez toucher l'écran pour sélectionner la zone de mise au point.

Touchez le sujet sur le panneau tactile pour afficher un cadre, puis enfoncez le déclencheur à mi-course pour effectuer la mise au point sur le cadre. Si un visage se trouve dans le cadre, la luminosité et la teinte sont également optimisées automatiquement, en plus de la mise au point.

- $[2]$  est affiché si un visage est détecté à la position touchée ou  $[2]$  est affiché si un objet autre que le visage d'une personne est détecté. Touchez **pour** annuler cette fonction.
- Vous ne pouvez pas utiliser cette fonction lors de l'utilisation du zoom numérique et du mode Gros plan.
- Cette fonction ne peut être utilisée qu'en mode **AUTO** (Réglage auto) ou (Flou artistique).
- Si vous touchez hors de la plage de mise au point sélectionnable, la plage sélectionnable s'affiche.

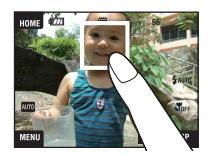

#### <span id="page-27-0"></span>**3 Prenez la vue en appuyant sur le déclencheur.**

1Appuyez sur le déclencheur et maintenez-le enfoncé à mi-course pour mettre au point.

<span id="page-27-1"></span>L'indicateur ● (verrouillage AE/AF) (vert) clignote, un bip se fait entendre et l'indicateur cesse de clignoter pour rester continuellement allumé.

2Enfoncez complètement le déclencheur.

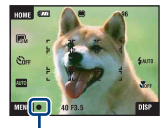

Indicateur de verrouillage AE/AF

#### **Prise de vue de films**

Touchez [HOME], puis touchez  $\bullet$  (Prise de vue)  $\rightarrow \bullet$  (Mode Film) [\(page 44\).](#page-43-2) Ou touchez l'icône de réglage du mode de prise de vue, puis touchez (Mode Film).

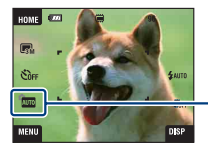

Icône de réglage du mode de prise de vue

#### **Pour prendre une image fixe d'un sujet difficile à mettre au point**

- La distance minimale de prise de vue est d'environ 50 cm (19 3/4 po.). Pour prendre un sujet plus proche, utilisez le mode de prise de vue rapprochée (Macro) ou le mode Gros plan [\(page 31\).](#page-30-2)
- Si l'appareil ne peut pas effectuer de mise au point automatique sur le sujet, l'indicateur de verrouillage AE/AF se met à clignoter lentement et le bip ne retentit pas. Et le cadre du télémètre AF disparaît. Recadrez la vue et refaites la mise au point.

#### La mise au point peut être difficile dans les situations suivantes :

- il fait sombre et le sujet est éloigné.
- le contraste entre le sujet et le fond est faible.
- le sujet est vu à travers une vitre.
- le sujet se déplace rapidement.
- lumière réfléchie ou surfaces brillantes.
- le sujet est rétroéclairé ou il y a une lumière clignotante.

#### <span id="page-28-2"></span>**T/W Utilisation du zoom**

Appuyez sur T pour zoomer, appuyez sur W pour annuler le zoom.

- Lorsque le facteur de zoom dépasse 3×, l'appareil utilise la fonction de zoom numérique.
- Pour plus d'informations sur les réglages [Zoom numérique] et la qualité d'image, voir page [86](#page-85-1).
- L'appareil zoome lentement pendant la prise de vue d'un film.
- Lorsque la fonction Détection de visage est activée, vous ne pouvez pas utiliser la fonction zoom numérique.
- Pendant l'utilisation du zoom numérique, vous ne pouvez pas mettre au point en touchant l'écran.

#### <span id="page-28-0"></span>**Réglage Taille d'image/Retardateur/Mode flash/Enregistrement macro**

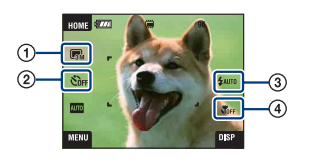

- 1 Changement de la taille d'image
- 2 Utilisation du retardateur
- 3 Sélection d'un mode de flash pour des images fixes
- 4 Prise de vue rapprochée

#### **Changement de la taille d'image**

Touchez l'icône de réglage de taille d'image sur l'écran. Touchez l'élément désiré, puis [BACK].

Pour plus d'informations sur la taille d'image, voir page [14](#page-13-1).

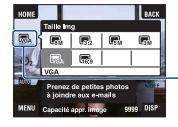

Icône de réglage de taille d'image

#### <span id="page-28-1"></span>**Utilisation du retardateur**

Touchez l'icône de réglage du retardateur sur l'écran. Touchez l'élément désiré, puis [BACK].

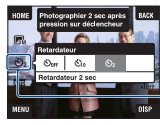

Icône de réglage du retardateur

Retardat. désactivé ( $\mathcal{O}_{\text{OFF}}$ ) : Retardateur non utilisé Retardateur 10 sec ( $\mathcal{S}_0$ ) : Réglage du retardateur 10 secondes Retardateur 2 sec (32) : Réglage du retardateur 2 secondes

Lorsque vous appuyez sur le déclencheur, le témoin du retardateur clignote et un bip retentit jusqu'à ce que l'obturateur fonctionne.

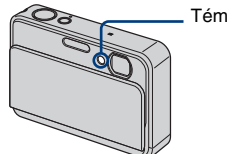

Témoin de retardateur

Pour annuler, touchez  $\mathcal{S}_{\text{OFF}}$ .

• Utilisez le retardateur avec un délai de 2 secondes pour éviter le flou d'une image. L'obturateur est relâché 2 secondes après que vous enfoncez le déclencheur, ce qui réduit le tremblement de l'appareil lorsque le déclencheur est enfoncé.

#### <span id="page-29-0"></span>**Flash (sélection d'un mode de flash pour les images fixes)**

Touchez l'icône de réglage du mode de flash sur l'écran. Touchez l'élément désiré, puis [BACK].

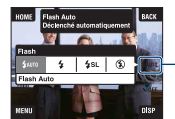

- Icône de réglage du mode de flash

Flash Auto (\$AUTO) : Le flash se déclenche lorsque l'éclairage est insuffisant ou en contre-jour (réglage par défaut)

Flash activé  $(4)$ 

Sync lente (Flash toujours actif) ( $\leq s$ L) : La vitesse d'obturation est faible dans les endroits sombres pour que la partie de l'arrière-plan hors de la portée du flash soit nette. Flash désactivé ((%))

- Le flash émet deux éclairs. Le premier éclair règle la quantité de lumière.
- **For** est affiché pendant la charge du flash.

#### <span id="page-30-2"></span><span id="page-30-1"></span>**Macro/Gros plan (prise de vue rapprochée)**

Touchez l'icône de réglage du mode Macro/Gros plan sur l'écran. Touchez l'élément désiré, puis [BACK].

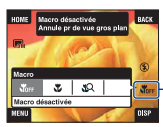

- Icône de réglage du mode Macro/Gros plan

#### Macro désactivée (Sore)

Macro activée ( $\Box$ ) : Côté W : Environ 8 cm ou plus (3 1/4 pouces ou plus), côté T : Environ 25 cm ou plus (9 7/8 pouces ou plus)

Plan rapproché activé ( $\mathbb{Q}$ ): Verrouillée sur le côté W : Environ 1 à 20 cm (13/32 à 7 7/8 pouces)

#### Macro

- Il est recommandé de placer le zoom complètement sur le côté W.
- La plage de netteté se rétrécit et il se peut que le sujet ne soit pas entièrement net.
- La vitesse de mise au point automatique diminue.

#### Gros plan

- Utilisez ce mode pour effectuer des prises de vue encore plus rapprochées qu'avec l'enregistrement (Macro activée).
- Le zoom optique est verrouillé du côté W et ne peut pas être utilisé.
- Vous ne pouvez pas prendre des images en mode Rafale ou Fourchette d'exposition [\(page 52\)](#page-51-1).
- Vous ne pouvez pas utiliser la fonction Détection de visage lorsque vous prenez des images en mode Gros plan.
- Ce mode est annulé si vous coupez l'alimentation ou passez à un autre mode.

#### <span id="page-30-0"></span>**Réglage Mise au point/Mode de mesure/ISO/EV**

Les icônes Mise au point, Mode de mesure, ISO et EV n'apparaissent que lorsque le mode de prise de vue se trouve sur **PGM** (Programme Auto).

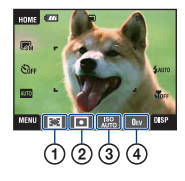

- 1 Changement de la méthode de mise au point
- 2 Sélection du mode de mesure
- 3 Sélection d'une sensibilité à la lumière
- 4 Réglage de l'intensité de la lumière

#### <span id="page-31-1"></span><span id="page-31-0"></span>**Mise au P : Changement de la méthode de mise au point**

Vous pouvez choisir la méthode de mise au point. Utilisez le menu lorsqu'il est difficile d'obtenir une mise au point appropriée en mode de mise au point automatique.

• Lorsque le mode de prise de vue se trouve sur  $\mathbb{H}$ , [Mise au P] apparaît dans [MENU].

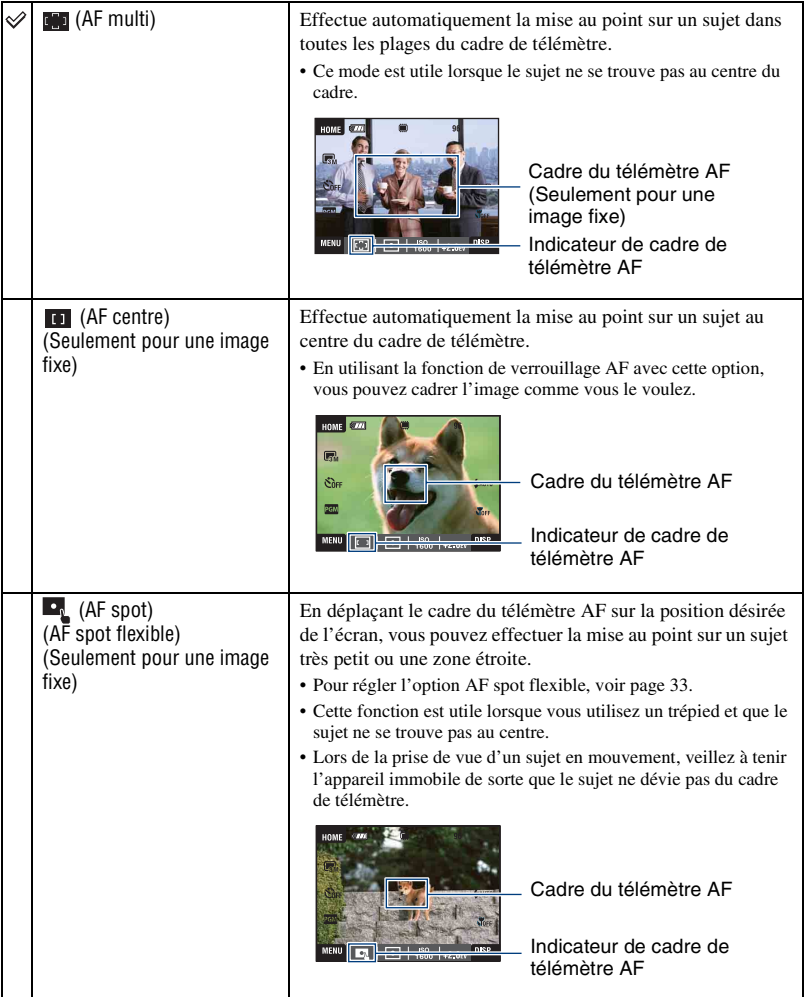

<span id="page-32-0"></span>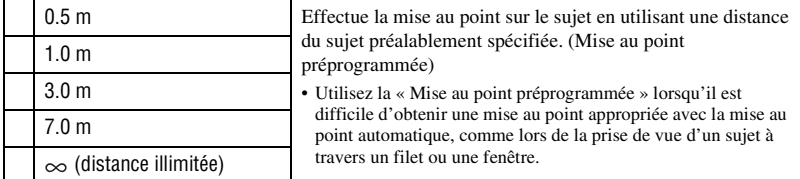

- AF est le sigle d'Auto Focus (Mise au point automatique).
- Tenez compte d'une marge d'erreur dans la distance lors du réglage de « Mise au point préprogrammée ». Le réglage du zoom vers le côté T ou le pointage de l'objectif vers le haut ou le bas augmentera l'erreur.
- Lorsque vous utilisez le zoom numérique ou l'illuminateur AF, le cadre du télémètre AF est désactivé et apparaît en ligne pointillée. Dans ce cas, l'appareil fonctionne pour mettre au point sur les sujets au centre de l'écran.

#### <span id="page-32-1"></span>**Comment utiliser la fonction [AF spot]**

- 1 Placez l'icône de réglage du mode de prise de vue sur (Programme Auto), puis touchez [BACK].
- 2 Touchez l'icône de réglage du mode de mise au point  $\rightarrow \bullet$  (AF spot).
- 3 Touchez [BACK] pour faire disparaître le menu.

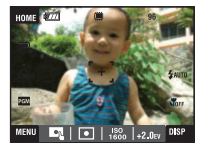

4 Touchez l'endroit sur lequel vous désirez effectuer la mise au point.

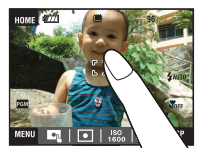

• Si vous touchez hors de la plage de mise au point sélectionnable, la plage sélectionnable s'affiche.

#### <span id="page-33-0"></span>**Mode de mesure : Sélection du mode de mesure**

Permet de sélectionner le mode définissant la partie du sujet sur laquelle sera effectuée la mesure pour la détermination de l'exposition.

• Lorsque le mode de prise de vue se trouve sur  $\mathbb{H}$ , [Mode de mesure] apparaît dans [MENU].

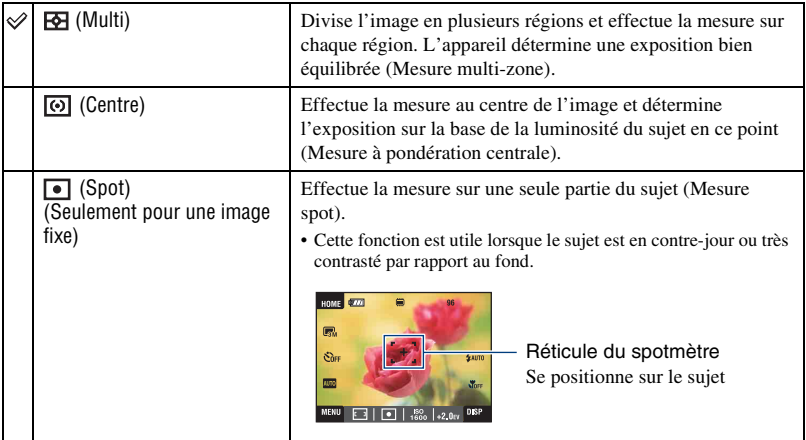

• Pour plus d'informations sur l'exposition, voir page [12.](#page-11-0)

• Lorsque vous utilisez la mesure spot ou la mesure à pondération centrale, il est recommandé de placer [Mise au P] sur [AF centre] pour que la mise au point s'effectue sur la position de mesure [\(page 32\).](#page-31-1)

#### <span id="page-34-1"></span>**ISO : Sélection d'une sensibilité à la lumière**

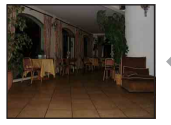

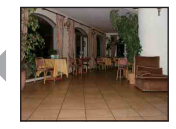

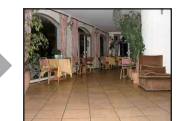

Sensibilité ISO faible Sensibilité ISO élevée

Permet de spécifier la sensibilité ISO.

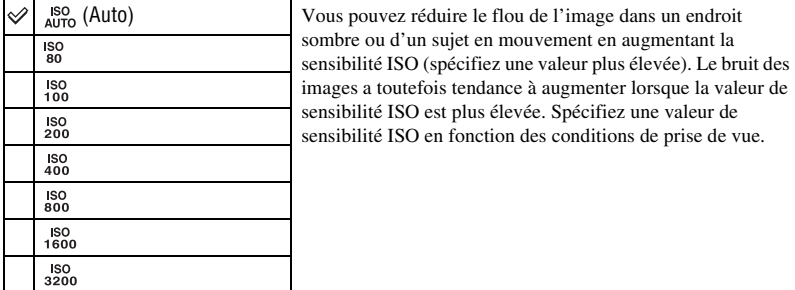

• Pour plus d'informations sur la sensibilité ISO, voir page [13.](#page-12-2)

- Vous ne pouvez sélectionner que [ISO AUTO], [ISO 80] à [ISO 400] lorsque l'option Rafale ou Fourchette d'exposition est activée.
- Lors d'une prise de vue dans des conditions de fort éclairage, l'appareil accentue automatiquement les tonalités pour éviter que les images apparaissent pâles (sauf lorsque [ISO] se trouve sur [ISO 80]).

#### <span id="page-34-0"></span>**EV : Réglage de l'intensité de la lumière**

Pour régler manuellement l'exposition.

• Lorsque le mode de prise de vue se trouve sur **AUTO**, SON ou **ELE**, [EV] apparaît dans [MENU].

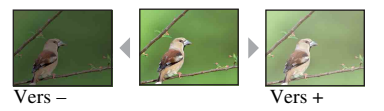

–2.0EV Vers – : Pour foncer l'image. 0EV L'exposition est déterminée automatiquement par l'appareil. ⇙ +2.0EV Vers + : Pour éclaircir l'image.

• Pour plus d'informations sur l'exposition, voir page [12](#page-11-0).

- La valeur de correction peut être réglée par pas de 1/3EV.
- Si vous prenez un sujet dans des conditions extrêmement lumineuses ou sombres, ou lorsque vous utilisez le flash, il se peut que la correction d'exposition soit inefficace.

### <span id="page-35-0"></span>**Visualisation d'images**

Les étapes suivantes expliquent comment visualiser des images stockées dans la mémoire interne.

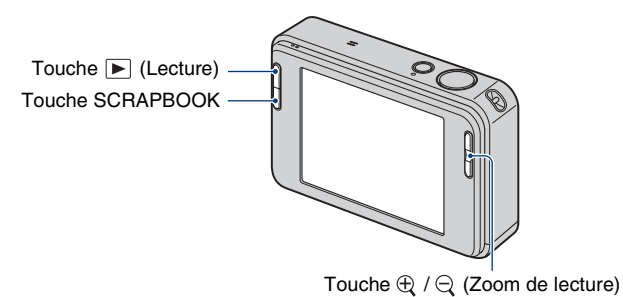

Pour visualiser les images d'un « Memory Stick Duo », touchez  $\Box$  (Memory Stick) dans (Voir les images) sur l'écran HOME (page [62\)](#page-61-0).

#### **Visualisation d'une image unique**

#### <span id="page-35-1"></span>**1 Appuyez sur la touche (Lecture).**

• Si vous appuyez sur  $\blacktriangleright$  (Lecture) alors que l'appareil est hors tension, il se met automatiquement sous tension et en mode de lecture. Pour passer en mode de prise de vue, appuyez de nouveau sur (Lecture).

#### **2 Touchez I◀** (précédente)/▶I (suivante) pour sélectionner une image.

#### <span id="page-35-3"></span>**Film :**

Touchez  $\triangleright$  pour visionner un film.

<span id="page-35-2"></span>Retour/Avance rapide :  $\blacktriangleleft$ / $\blacktriangleright$  (Touchez  $\blacktriangleright$  ou  $\blacksquare$  pour revenir à la lecture normale.)

Commande du volume : Touchez  $\phi_{\text{vol}}$ , puis réglez le volume avec  $\phi_{+}/\phi_{-}$ .

Touchez de nouveau . La barre de commande du volume disparaît.

 $Arrêt : Touchez$ .

• Les films de taille d'image [320] sont affichés en taille plus petite.
#### **Visualisation d'une image agrandie (zoom de lecture)**

Touchez une image fixe qui est affichée pour agrandir la zone correspondante. Touchez  $\bigcirc$  pour faire un zoom arrière.  $\triangle$ / $\nabla$ / $\triangle$ / $\triangleright$  : Ajuste la position.

BACK : Annule le zoom de lecture.

 $\mathbf{E}$ **u**: Active/désactive  $\mathbf{\triangle}$ / $\mathbf{\nabla}$ / $\mathbf{\triangle}$ / $\mathbf{\triangleright}$ .

• Pour stocker des images agrandies, voir [Recadrage] [\(page 66\).](#page-65-0)

Vous pouvez aussi agrandir l'image avec la touche T/W (Zoom).

Représente la zone affichée de l'image entière

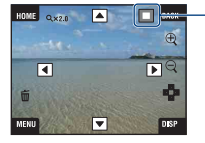

#### **Sélection du mode de lecture des images**

Les images stockées dans l'appareil sont séparées en groupes par événements et lues comme albums. Vous pouvez modifier le mode de lecture des images dans l'album afin de faciliter la recherche d'images.

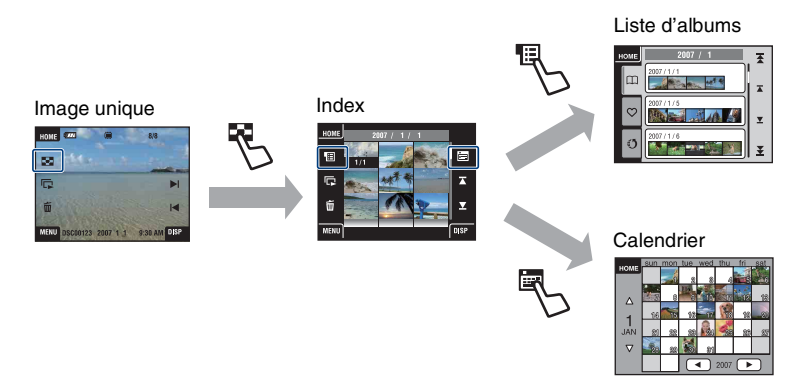

- Vous pouvez passer de l'écran Liste d'albums à la Liste de Préférés ou Liste de Marques de partage.
- Vous pouvez donner un nom aux albums à l'aide de « Picture Motion Browser ». Consultez le « Manuel de Picture Motion Browser » pour plus d'informations.

#### **Visualisation d'un écran planche index**

Lorsque vous touchez  $\Box$  (Index) pendant la visualisation d'une image sur un écran image unique, l'image s'affiche dans son album en mode planche index.

Touchez  $\mathbb{Z}/\mathbb{Z}$  pour afficher la page précédente/suivante. Pour revenir à l'écran d'image unique, touchez l'image vignette.

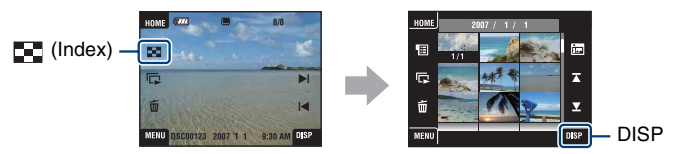

- Si vous touchez [DISP] en mode planche index, vous pouvez spécifier le nombre d'images affichées sur l'écran planche index.
- Vous pouvez passer de l'affichage d'un écran planche index à Calendrier ou Listes d'albums.

#### **Visualisation par Liste d'albums**

Touchez (Liste d'albums) sur l'écran planche index pour visualiser des images par la liste d'albums.

Passez au mois suivant/précédent avec  $\mathbf{F}/\mathbf{F}$  et à l'album suivant/précédent avec  $\mathbf{F}/\mathbf{F}$ . Touchez l'album pour revenir à l'écran planche index.

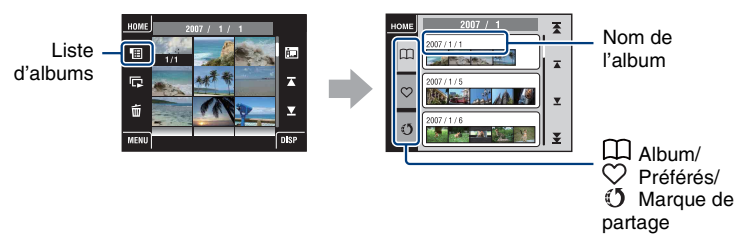

Touchez les icônes suivantes pour changer le groupe d'images à afficher.

#### Liste (Préférés)

Vous pouvez visualiser des images sauvegardées en tant que Préférés.

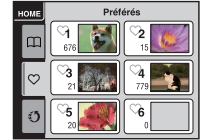

#### Liste  $(5)$  (Marque de partage)

Vous pouvez charger des images sauvegardées comme marques de partage vers un ordinateur.

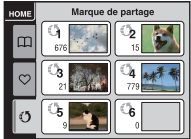

Pour plus d'informations sur la manière d'effectuer les réglages, voir pages [63](#page-62-0) et [64.](#page-63-0)

• Vous pouvez aussi visualiser les listes d'albums en sélectionnant [Liste d'albums] dans  $\Box$  (Voir les images) sur l'écran HOME.

#### *E* Visualisation par Calendrier

Touchez (Calendrier) sur l'écran planche index pour visualiser des images par le calendrier.

Passez à l'année suivante/précédente avec  $\blacktriangle$ / $\blacktriangleright$  et au mois suivant/précédent avec  $\blacktriangle$ / $\ntriangleright$ . Touchez l'image vignette pour revenir à l'écran planche index de l'album qui contient l'image touchée.

Calendrier

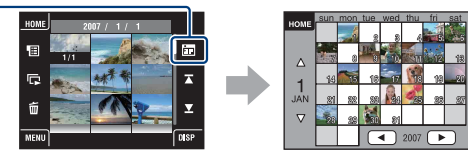

• Vous pouvez aussi visualiser le calendrier en sélectionnant [Calendrier] dans  $\Box$  (Voir les images) sur l'écran HOME.

#### **Utilisation du SCRAPBOOK**

Lorsqu'un album est créé dans l'appareil, un album photos contenant les images de l'album avec un arrière-plan est automatiquement créé. Les albums photos créés dans l'appareil ne peuvent être visualisés qu'avec l'appareil.

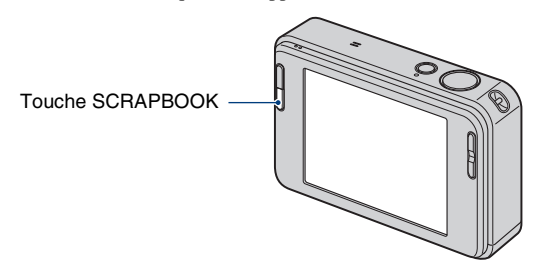

• Il n'est pas possible de visualiser des images sauvegardées sur un « Memory Stick Duo » sous forme d'albums photos.

# **1 Appuyez sur la touche SCRAPBOOK.**

La liste d'albums photos s'affiche.

• Si l'appareil est hors tension, il se met sous tension lorsque vous appuyez sur la touche SCRAPBOOK et la lecture des images se fait en mode album photos.

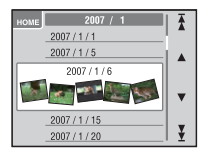

 $\triangle$ / $\nabla$  : Pour passer à la liste d'albums suivante/ précédente.

 $\mathbf{\Sigma}/\mathbf{\Sigma}$ : Pour passer au mois suivant/précédent.

# **2 Touchez ▲/▼**, puis touchez l'album que vous souhaitez visualiser.

- Le nom de l'album et la date seront affichés sur la couverture (1ère page) de l'album photos.
- Vous pouvez modifier l'arrière-plan de l'album photos sur l'écran MENU lorsque vous sélectionnez la couverture.
- L'image de couverture n'est pas affichée en mode écran image unique même si vous la touchez.

## **3** Touchez  $\triangleleft$  **pour tourner la page.**

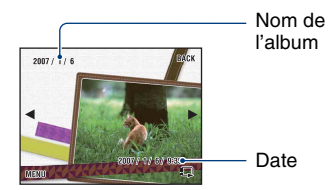

BACK : Pour revenir à la liste d'albums photos.

b/B : Pour passer à la page précédente ou suivante.

Pour tourner la page

automatiquement. Touchez l'image pour arrêter de tourner les pages.

- L'appareil décide automatiquement de la position de l'image à afficher.
- Touchez l'image pour la visualiser sur un écran image unique.

#### **Pour modifier des arrière-plans**

- 1 Touchez [MENU].
- 2 Touchez [Arrière-plan]  $\rightarrow$  [Arrière-plan]. L'écran pour modifier le thème s'affiche.

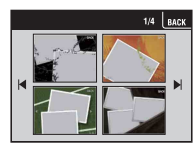

3 Touchez  $\left| \right\rangle$  pour tourner la page, puis touchez l'arrière-plan de votre choix.

# <span id="page-41-0"></span>**Effacement d'images**

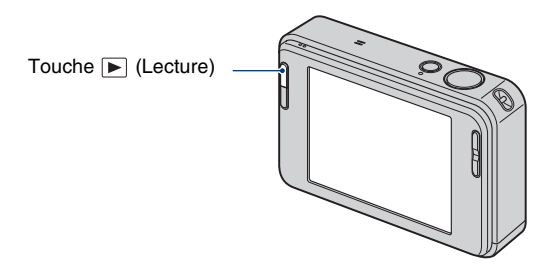

**1 Appuyez sur la touche (Lecture).**

 $2$  Affichez l'image que vous désirez supprimer, puis touchez 面 (Supprimer).

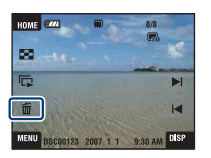

# **3 Touchez [OK].**

#### **Lorsque vous supprimez des images depuis l'écran MENU**

- 1 Touchez [MENU] pendant l'affichage en mode image unique ou en mode planche index.
- 2 Touchez (Supprimer).
- 3 Touchez pour sélectionner la méthode de suppression désirée  $\overline{\mathbf{m}}_2$  (Cette img),  $\overline{\mathbf{m}}_3$  (Plusieurs images),  $\overline{\mathbb{F}}_{\square}$  (Tout l'album) ou  $\overline{\mathbb{F}}_{\square}$  (Tout le dossier).

#### **Lorsque vous sélectionnez [Cette img]**

Permet de supprimer l'image sélectionnée. Touchez [OK].

#### **Lorsque vous sélectionnez [Plusieurs images]**

Permet de sélectionner et de supprimer simultanément plusieurs images.

1 Touchez le centre de l'image pour placer une coche sur l'image que vous souhaitez supprimer. La marque  $\checkmark$  est ajoutée dans la case à cocher de l'image.

Pour annuler la suppression, touchez de nouveau l'image pour retirer la marque.

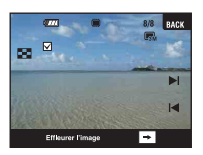

#### Image unique **Affichage planche index**

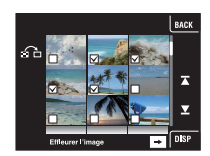

- Touchez **pour afficher l'écran planche index. Sur cet écran, touchez les images vignettes pour ajouter** une coche aux images que vous souhaitez supprimer.
- Touchez  $\Omega$  sur l'écran planche index pour revenir au mode d'image unique.

2 Touchez  $\rightarrow$ , puis touchez [OK].

#### **Lorsque vous sélectionnez [Tout l'album] ou [Tout le dossier]**

Permet de supprimer toutes les images dans l'album ou le dossier sélectionné. Touchez [OK].

# **Découverte des différentes fonctions – HOME/ Menu**

### **Utilisation de l'écran HOME**

L'écran HOME est l'écran d'accès à toutes les fonctions de votre appareil et il est possible d'y accéder quelque que soit le réglage du mode (prise de vue/visualisation).

# **1 Touchez [HOME] pour afficher l'écran HOME.**

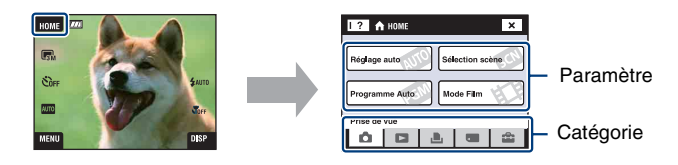

**2 Touchez la catégorie que vous souhaitez spécifier.**

# **3 Touchez le paramètre que vous souhaitez spécifier dans la catégorie.**

- Vous ne pouvez pas afficher l'écran HOME lorsqu'une connexion PictBridge ou une connexion USB est établie.
- L'appareil est placé en mode de prise de vue en enfonçant le déclencheur à mi-course.
- Touchez [×] ou [BACK] pour revenir à l'écran précédent.

# <span id="page-44-0"></span>**Paramètres HOME**

Touchez [HOME] pour afficher les paramètres suivants. Les détails des paramètres sont affichés sur l'écran par le guide.

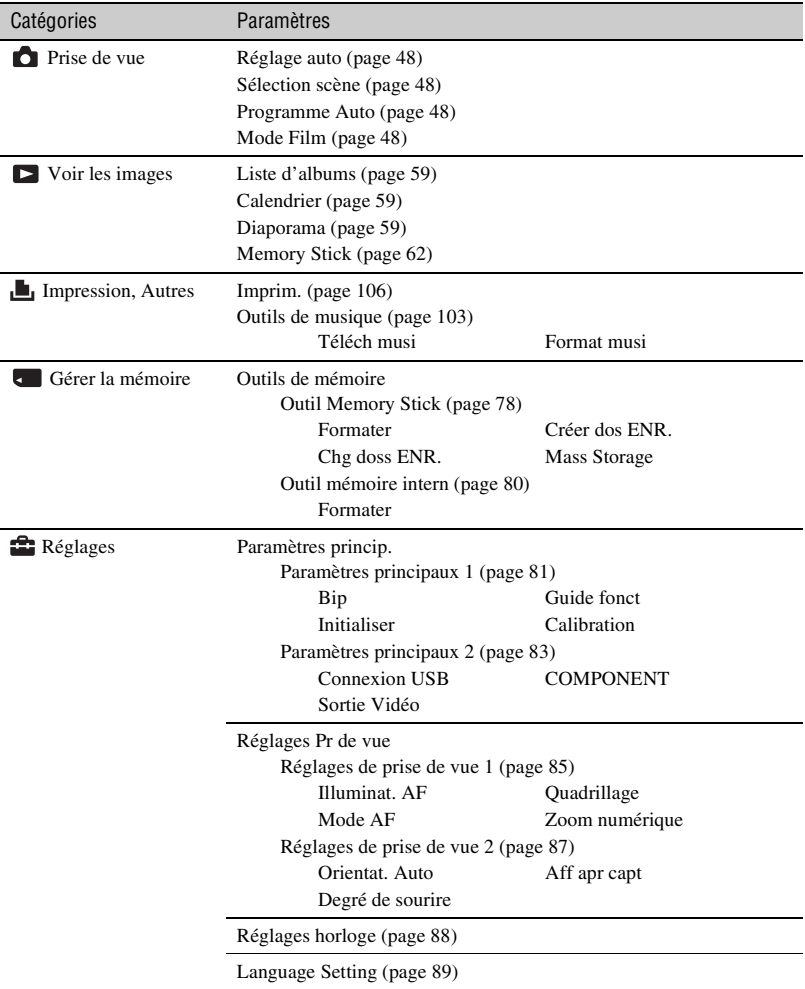

## <span id="page-45-0"></span>**Utilisation des paramètres de menu**

# **1 Touchez [MENU] pour afficher l'écran MENU.**

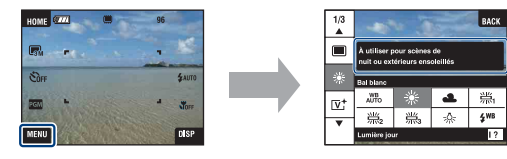

Touchez [?] pour masquer le guide de fonction pendant la prise de vue (page [24](#page-23-0)).

• Différents paramètres sont visibles selon le mode sélectionné.

# **2 Touchez le paramètre de menu désiré.**

• Si le paramètre désiré est caché, touchez continuellement  $\triangle$  v jusqu'à ce qu'il apparaisse sur l'écran.

# **3 Touchez le paramètre de réglage désiré.**

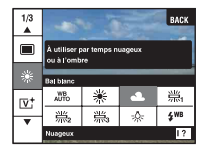

• Lorsque  $\overline{OK}$  est affiché sur le guide de fonction pendant la lecture, touchez  $\overline{OK}$  pour confirmer.

# **4 Touchez [BACK] pour faire disparaître le menu.**

# <span id="page-46-0"></span>**Paramètres du menu**

Les paramètres de menu pouvant être spécifiés en touchant [MENU] varient selon le réglage du mode (prise de vue/visualisation).

Seuls les paramètres pouvant être spécifiés s'affichent sur l'écran.

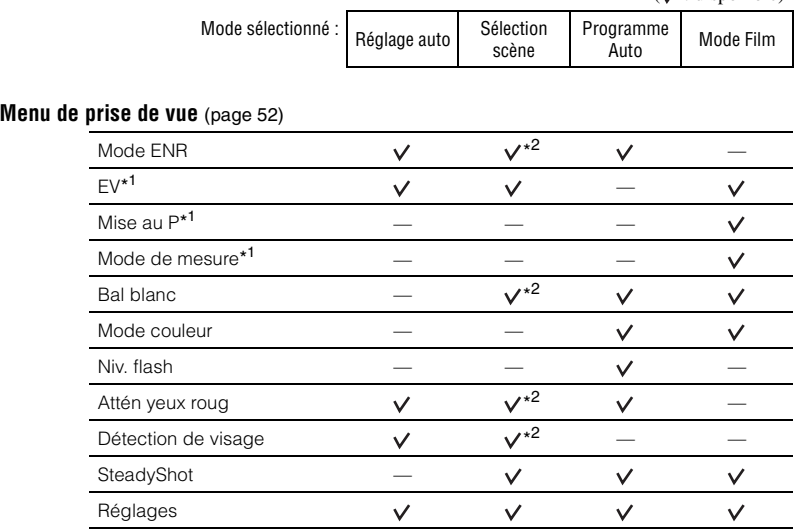

\* <sup>1</sup> Ces icônes s'affichent en bas de l'écran lorsque le mode de prise de vue se trouve sur (Programme Auto).

\* <sup>2</sup> Les opérations sont limitées en fonction du mode Sélection scène sélectionné [\(page 49\)](#page-48-0).

#### **Menu de visualisation** [\(page 63\)](#page-62-1)

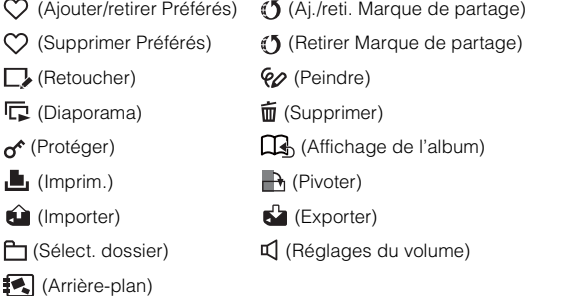

 $(y \cdot$  disponible)

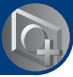

# **Modification du mode de prise de vue**

Vous pouvez modifier le mode de prise de vue sur l'écran HOME.

#### <span id="page-47-0"></span>**Modes de prise de vue :**

Trois modes de prise de vue sont disponibles pour les images fixes : Réglage auto, Sélection scène, Programme Auto ; et un mode d'enregistrement pour les films. Le réglage par défaut est Réglage auto.

Pour passer à un mode de prise de vue autre que Réglage auto, suivez la procédure décrite ci-dessous.

1Touchez [HOME] pour afficher l'écran HOME.

2Touchez (Prise de vue).

3Touchez le mode désiré.

• Vous pouvez aussi modifier le mode de prise de vue en touchant l'icône de réglage du mode de prise de vue [\(page 19\).](#page-18-0)

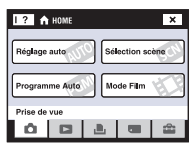

#### **: Réglage auto**

Permet une prise de vue d'images fixes avec des réglages ajustés automatiquement.

#### **Edd** : Sélection scène <sub>I</sub>Ŝo **<sup>®</sup> Å** Å Å *)* 囚务产品参

Permet une prise de vue avec des valeurs préréglées en fonction de la scène [\(page 49\).](#page-48-1)

#### **PGM: Programme Auto**

Permet une prise de vue avec l'exposition réglée automatiquement (vitesse d'obturation et valeur d'ouverture). Vous pouvez également sélectionner divers réglages à l'aide du menu. (Pour plus d'informations sur les fonctions disponibles, voir page [47.](#page-46-0))

#### **: Mode Film**

Permet d'enregistrer des films avec le son.

# **Prise de vue d'images à l'aide de Sélection scène**

#### <span id="page-48-1"></span><span id="page-48-0"></span>**Modes Sélection scène**

Les modes suivants sont préprogrammés pour répondre aux conditions de la scène.

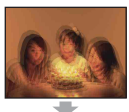

#### Sensibil élevée

Vous permet la prise de vue sans flash dans des conditions de faible éclairage tout en réduisant le flou.

**O** Détection de sourire Lorsque l'appareil détecte un sourire, le déclencheur est automatiquement relâché. Voir page [51](#page-50-0) pour plus d'informations.

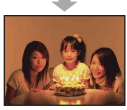

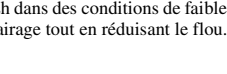

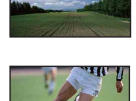

#### **A** Paysage

Pour la mise au point sur un sujet éloigné tel qu'un paysage, etc.

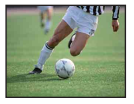

#### Obturat rapide

Ce mode vous permet de prendre des sujets en mouvement à l'extérieur ou dans des endroits lumineux.

• La vitesse d'obturation augmente et les images prises dans des endroits sombres sont donc plus sombres.

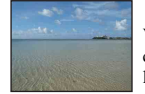

#### $\Sigma$  Plage

Vous permet d'enregistrer clairement le bleu de l'eau lors de la prise de scènes au bord de la mer ou d'un lac.

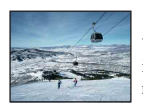

## **S** Neige

Vous permet d'enregistrer des images claires évitant des couleurs noyées pour des scènes de neige ou autres endroits où tout l'écran apparaît blanc.

#### **参 Feux d'artifice\***

Vous permet de réussir vos prises de vue de feux d'artifice.

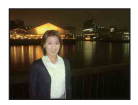

# <sup>2</sup> Portrait crépus\*

etc.

**P**<sup>9</sup> Flou artistique Vous permet de prendre des images avec une atmosphère plus douce pour les portraits, les fleurs,

Vous permet de prendre des images nettes de personnes avec une vue nocturne en arrière-plan sans compromettre l'atmosphère.

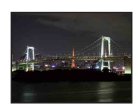

#### Crépuscule\* Ce mode vous permet de prendre des scènes de nuit de loin en préservant l'ambiance nocturne.

\*Lorsque vous prenez des images à l'aide du mode (Portrait crépus), (Crépuscule) ou (Feux) d'artifice), la vitesse d'obturation est plus lente et les images ont tendance à être floues. Pour éviter ce flou, il est recommandé d'utiliser un trépied.

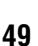

#### <span id="page-49-0"></span>**Fonctions que vous pouvez utiliser en mode Sélection scène**

L'appareil combine plusieurs fonctions pour adapter la prise de vue aux conditions de la scène. Certaines fonctions ne sont pas disponibles, selon le mode Sélection scène.

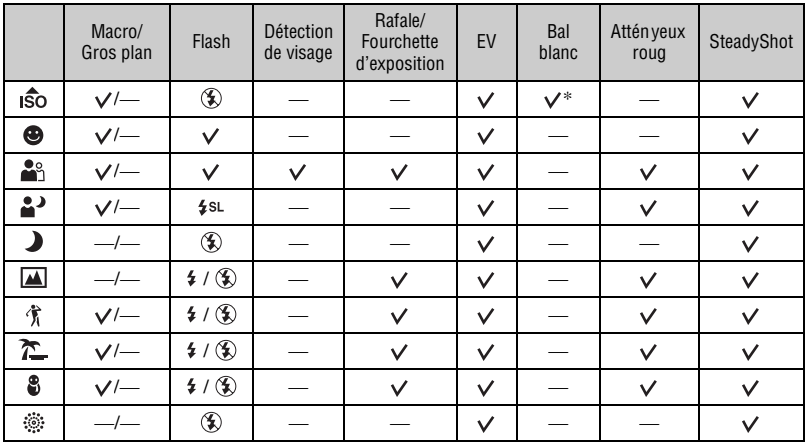

 $({\mathsf{V}})$ : vous pouvez sélectionner le réglage désiré)

\* Il n'est pas possible de sélectionner [Flash] dans [Bal blanc].

#### <span id="page-50-0"></span>**Prise de vue en mode Détection de sourire**

1 Enfoncez complètement le déclencheur.

[ ] est affiché pour indiquer que l'appareil est réglé sur l'écran de prise de vue au moment où le sujet sourit. Lorsqu'un sourire est détecté, l'obturateur est automatiquement relâché. Le témoin de détection de sourire s'allume après la prise de vue (page [17\)](#page-16-0).

- 2 Maintenez de nouveau le déclencheur enfoncé pour fermer l'écran de prise de vue au moment où le sujet sourit.
- Il est possible de prendre un maximum de six images. La prise de vue se termine automatiquement lorsque le support d'enregistrement/mémoire interne est plein ou que six images ont été prises.
- Si un sourire n'est pas détecté, réglez l'option [Degré de sourire] [\(page 87\).](#page-86-1)
- Un sourire ne peut pas être détecté si le visage n'est pas détecté.
- Selon les conditions de prise de vue, il n'est pas possible de détecter des visages et il se peut que l'obturateur ne fonctionne pas.
- Un sourire ne peut être détecté que pour une seule personne affichée dans le cadre de détection de visage après avoir enfoncé complètement le déclencheur.
- Si plusieurs visages sont détectés, la priorité est donnée au visage touché avant d'enfoncer le déclencheur à mi-course. Si aucun visage n'est touché, l'appareil sélectionne le sujet principal pour décider quel visage a la priorité.
- Il se peut que l'image ne soit pas mise au point si la distance entre l'appareil et le sujet est modifiée après avoir enfoncé complètement le déclencheur. Il est possible que l'exposition appropriée ne soit pas obtenue si la luminosité ambiante change.
- Selon la situation de la prise de vue, l'appareil peut juger que le visage sourit et faire fonctionner l'obturateur, même si le visage ne sourit pas.

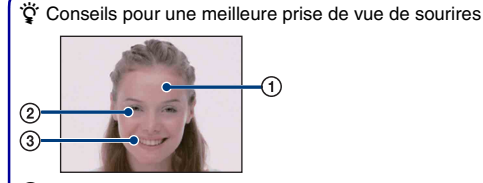

- 1 Ne couvrez pas les yeux avec des mèches de cheveux.
- 2 Essayez d'orienter le visage vers l'avant de l'appareil et le plus droit possible. Les yeux sont plus faciles à détecter lorsqu'ils sont mi-clos.
- 3 Faites un sourire franc avec la bouche entrouverte. Il est plus facile de détecter un sourire lorsque les dents sont visibles.

<span id="page-51-0"></span>Les modes disponibles sont indiqués ci-dessous. Pour plus d'informations sur la manière d'utiliser le menu, voir page [46](#page-45-0).

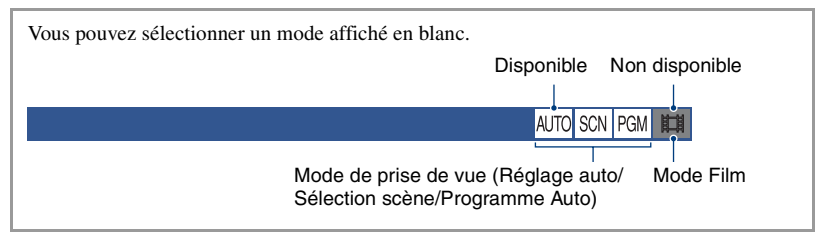

Les réglages par défaut sont repérés par  $\mathcal{A}$ .

#### **Mode ENR : Sélection de la méthode de prise de vue en rafale**

AUTO SCN PGM

Permet de sélectionner si l'appareil exécute une prise de vue en rafale ou pas lorsque vous appuyez sur le déclencheur.

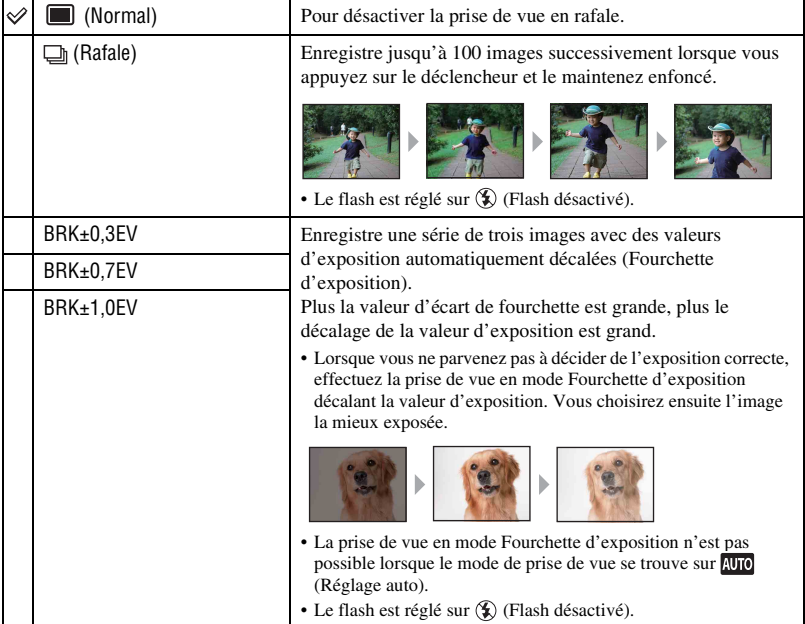

#### Rafale

- Lors d'une prise de vue avec le retardateur, une série d'au maximum cinq images est enregistrée.
- L'intervalle d'enregistrement est d'environ 0,51 secondes. Selon le réglage de la taille d'image, l'intervalle d'enregistrement devient plus long.
- Lorsque la charge de la batterie est faible ou que la mémoire interne ou le « Memory Stick Duo » est plein, la prise de vue en mode Rafale s'arrête.
- Il se peut que la prise de vue ne soit pas possible en mode Rafale selon le mode Sélection scène [\(page 50\)](#page-49-0).

#### Fourchette d'exposition

- La mise au point et la balance des blancs sont réglées pour la première image, puis utilisées pour les autres images.
- Lorsque vous réglez l'exposition manuellement [\(page 35\),](#page-34-0) elle est décalée sur la base de la luminosité réglée.
- L'intervalle d'enregistrement est d'environ 0,51 secondes.
- Si le sujet est trop clair ou trop sombre, il se peut que vous ne puissiez pas le prendre correctement avec la valeur d'écart d'exposition sélectionnée.
- Il se peut que la prise de vue ne soit pas possible en mode Fourchette d'exposition selon le mode Sélection scène [\(page 50\)](#page-49-0).

#### **EV : Réglage de l'intensité de la lumière**

Pour régler manuellement l'exposition. Ce menu est le même que l'option paramétrée en touchant l'icône de réglage EV en mode **PGM**. Voir page [35](#page-34-0).

#### **Mise au P : Changement de la méthode de mise au point**

Vous pouvez choisir la méthode de mise au point. Utilisez le menu lorsqu'il est difficile d'obtenir une mise au point appropriée en mode de mise au point automatique. Ce menu est le même que l'option paramétrée en touchant l'icône de réglage de mise au point en mode **peil**. Voir page [32](#page-31-0).

#### **Mode de mesure : Sélection du mode de mesure**

Permet de sélectionner le mode définissant la partie du sujet sur laquelle sera effectuée la mesure pour la détermination de l'exposition. Ce menu est le même que l'option paramétrée en touchant l'icône de réglage de mode de mesure en mode **RGM**. Voir page [34](#page-33-0).

盯

**AUTO SCN PGM** 麒

AUTO SCN PGM ET

AUTO SCN PGM

#### **Bal blanc : Réglage des tonalités de couleur**

Permet de régler les tonalités de couleur en fonction des conditions d'éclairage ambiantes. Utilisez cette fonction si les couleurs d'une image ne paraissent pas naturelles.

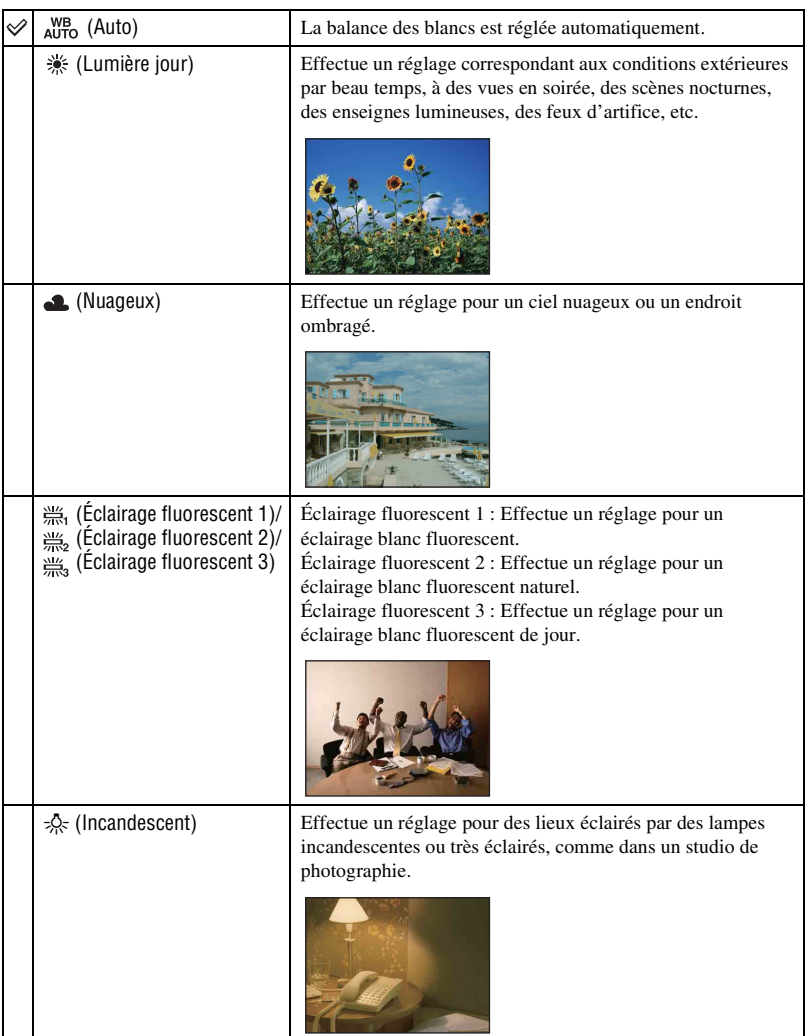

#### AUTO SCN PGM **ITH**

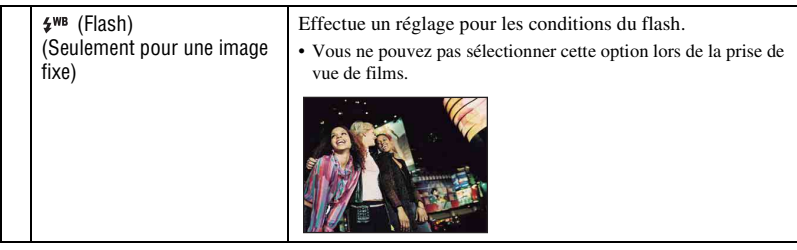

- Pour plus d'informations sur la balance des blancs, voir page [13.](#page-12-0)
- Sous un éclairage fluorescent tremblotant, il se peut que la fonction de balance des blancs ne fonctionne pas correctement même si vous sélectionnez [Éclairage fluorescent 1], [Éclairage fluorescent 2] ou [Éclairage fluorescent 3].
- Sauf en mode [Flash], [Bal blanc] est placé sur [Auto] lorsque vous prenez des images à l'aide du flash.
- Certaines options ne sont pas disponibles selon le mode Sélection scène [\(page 50\).](#page-49-0)

#### **Mode couleur : Changement de l'éclat de l'image ou ajout d'effets spéciaux** PGM 叫

Vous pouvez changer l'éclat de l'image, accompagné d'effets.

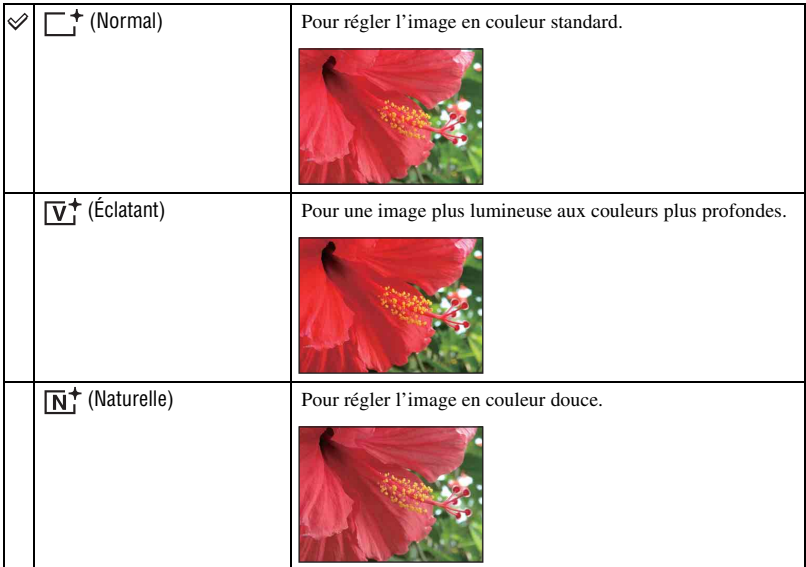

AUTO SCN PGM **ETH** 

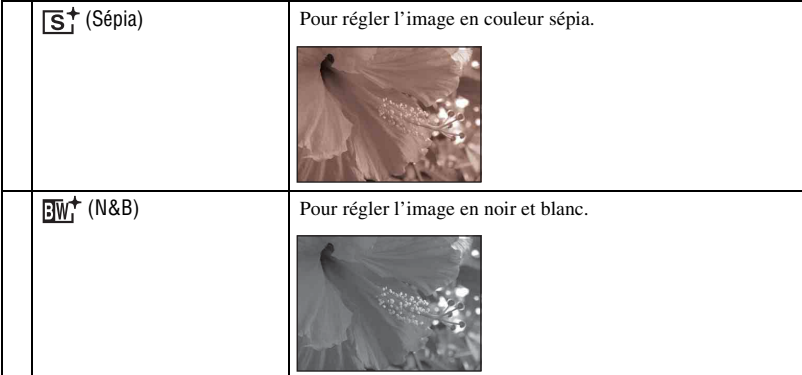

• Vous ne pouvez sélectionner que [Normal], [Sépia] ou [N&B] lors de la prise de vue de films.

#### **Niv. flash : Réglage de l'intensité lumineuse du flash**

Permet de régler l'intensité lumineuse du flash.

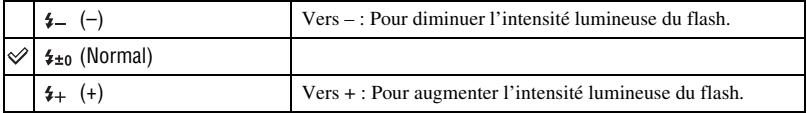

• Pour changer le mode de flash, voir page [30](#page-29-0).

#### **Attén yeux roug : Atténuation du phénomène des yeux rouges**

#### AUTO SCN PGM

AUTO SCN PGM ET

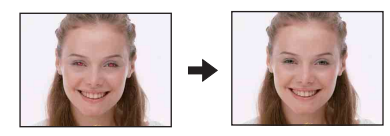

Le flash se déclenche deux fois ou plus avant la prise de vue afin d'atténuer le phénomène des yeux rouges lors de l'utilisation du flash.

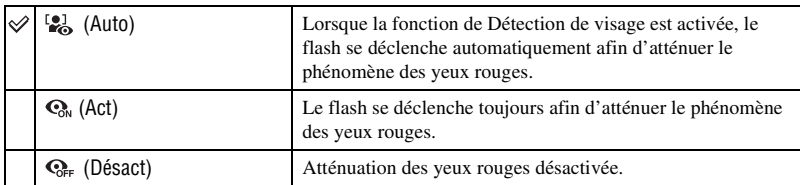

- Afin d'éviter un flou des images, tenez fermement l'appareil jusqu'à ce que l'obturateur se relâche. Il faut généralement une seconde après que vous enfoncez le déclencheur. Assurez-vous aussi que le sujet ne bouge pas pendant cette durée.
- Il se peut que l'atténuation des yeux rouges ne produise pas les effets désirés. Cela dépend de différences et conditions individuelles, comme la distance jusqu'au sujet ou si celui-ci a détourné son regard du préflash. Dans ce cas, vous pouvez rectifier le phénomène des yeux rouges à l'aide de [Retoucher] dans le menu de visualisation après la prise de vue [\(page 67\).](#page-66-0)
- Si vous n'utilisez pas la fonction de Détection de visage, Attén yeux roug ne fonctionne pas, même lorsque vous sélectionnez [Auto].
- Ce réglage n'est pas disponible selon le mode Sélection scène [\(page 50\).](#page-49-0)

#### **Détection de visage : Détection du visage du sujet**

Permet de sélectionner l'utilisation de la fonction de Détection de visage continuellement ou lorsque le panneau tactile est touché.

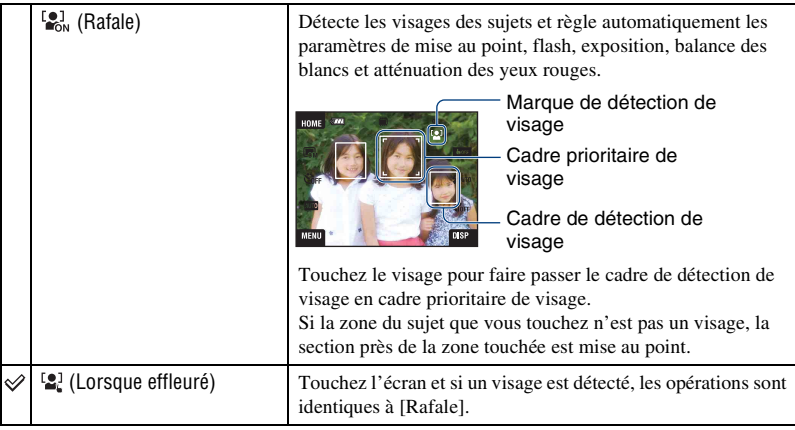

- Lorsque la fonction de Détection de visage est activée
	- Vous ne pouvez pas utiliser l'illuminateur d'assistance AF.
	- Vous ne pouvez pas utiliser la fonction de zoom numérique.
- En mode <sup>38</sup> (Flou artistique), le réglage par défaut est [Rafale].
- En mode (Détection de sourire), la fonction de Détection de visage est continuellement activée.
- Jusqu'à 8 visages de sujets peuvent être détectés. Toutefois, seulement jusqu'à 4 visages de sujets peuvent être détectés lorsque vous prenez des images avec  $\frac{18}{2}$  (Flou artistique).
- Lorsque l'appareil détecte plus d'un sujet, il juge quel est le sujet principal et règle la mise au point par priorité.
- Le cadre pour lequel la mise au point est réglée devient vert en enfonçant le détecteur à mi-course. Tous les sujets à égale distance de celui mis au point sont aussi mis au point, même si les cadres ne deviennent pas verts.
- La détection de visage peut échouer, selon les conditions.
- Lorsque le mode de prise de vue est autre que **AUTO** (Réglage auto), le mode  $\bigcirc$  (Détection de sourire) et le mode  $\mathbb{S}^3$  (Flou artistique), la fonction de Détection de visage est toujours désactivée.

#### **SteadyShot : Sélection du mode anti-flou**

SCI **PGM** 

> **SCN** PGM

Щ

AI ITO

Permet de sélectionner le mode anti-flou.

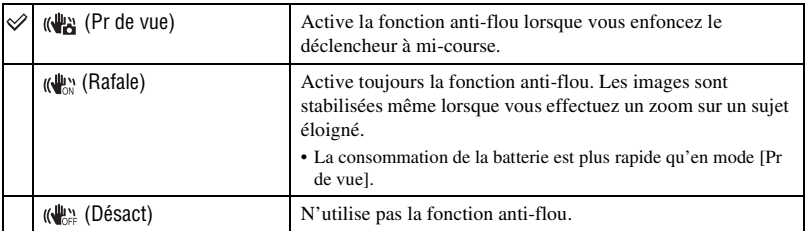

- En mode de réglage automatique, [SteadyShot] est placé sur ((Pr de vue).
- Pour les films, vous ne pouvez sélectionner que ( $\mathcal{P}_{\mathcal{N}}$ ) (Rafale) ou ( $\mathcal{P}_{\mathcal{N}}$ ) (Désact). Le réglage par défaut est  $(\sqrt{\mathbb{R}})$  (Rafale).
- Il est possible que la fonction anti-flou ne s'effectue pas correctement dans les cas suivants :
	- lorsque les secousses de l'appareil sont trop importantes
	- lorsque la vitesse d'obturation est lente (prise de vue de scènes nocturnes, par exemple)

#### **Réglages : Sélection des réglages de prise de vue**

Permet de sélectionner les réglages pour la fonction de prise de vue. Les paramètres apparaissant dans ce menu sont les mêmes que ceux de (Réglages Pr de vue) dans (Réglages) sur l'écran HOME. Voir page [45](#page-44-0).

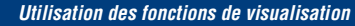

**Visualisation d'images depuis l'écran HOME**

Vous pouvez sélectionner la manière de visualiser les images.

- 1 Touchez [HOME].
- 2 Touchez (Voir les images).
- 3 Touchez la méthode de visualisation désirée.

#### <span id="page-58-0"></span> **(Liste d'albums) : Affichage de la liste des groupes d'images**

Sépare les images stockées dans la mémoire interne en liste. Les images sont séparées par albums, préférés ou marques de partage.

#### <span id="page-58-1"></span> **(Calendrier) : Affichage des images sur un calendrier**

Sépare les images stockées dans la mémoire interne par date et affiche l'image vignette sur un calendrier.

#### <span id="page-58-3"></span><span id="page-58-2"></span> **(Diaporama) : Lecture d'une série d'images**

1 Touchez [Diaporama] sur l'écran HOME.

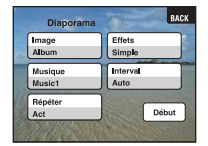

2 Touchez [Début] pour lancer la lecture.

• Vous ne pouvez pas visualiser les images d'un « Memory Stick Duo » sous la forme d'un diaporama.

#### **Pour régler le volume sonore de la musique**

Touchez le panneau pour afficher l'écran de commande du volume, puis réglez le volume avec  $\triangleleft +/\triangleleft$ -.

Ou réglez par l'option  $\mathbb{I}$  (Réglages du volume) sur l'écran MENU avant que la lecture commence.

• Touchez [×] pour faire disparaître l'écran de commande du volume.

#### **Pour terminer le diaporama**

Touchez le panneau, puis touchez [Sortie].

#### **Pour modifier le réglage**

Vous pouvez modifier les réglages de diaporama.

- $\textcircled{1}$  Touchez [MENU]  $\rightarrow \Box$  (Diaporama)  $\rightarrow \Box$  (Diaporama).
- 2 Touchez le paramètre de menu désiré.
- 3 Touchez le réglage désiré, puis touchez [Début].
- Vous pouvez changer les réglages en touchant  $\mathbf{r}$  sur l'écran de commande du volume.

Les paramètres suivants peuvent être spécifiés. Les réglages par défaut sont repérés par  $\mathscrtriangle$ .

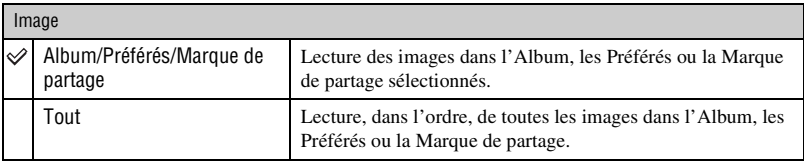

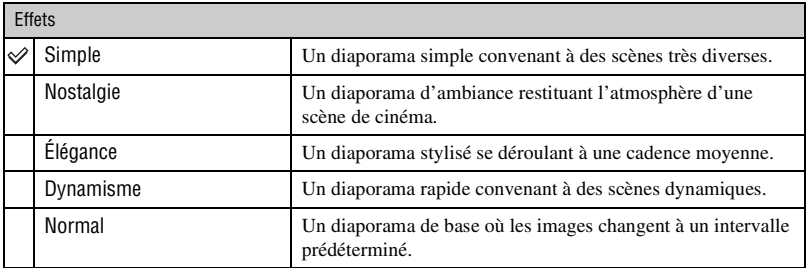

• Seulement les images fixes sont affichées lorsque [Simple], [Nostalgie], [Élégance] ou [Dynamisme] est sélectionné.

• Lorsque [Normal] est sélectionné, [Musique] est fixé à [Désact]. Vous pouvez toutefois entendre le son de films.

#### **Musique**

La musique pré-programmée est différente selon l'effet sélectionné. La musique est déterminée par défaut en fonction de l'effet que vous sélectionnez. Vous pouvez spécifier et personnaliser comme désiré la musique avec des effets.

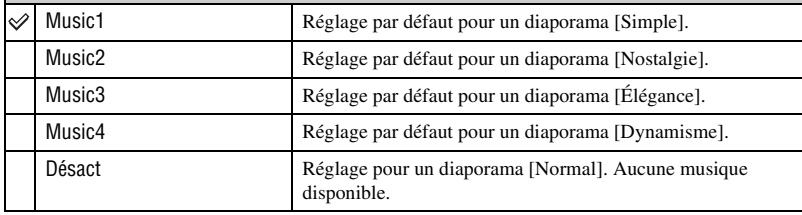

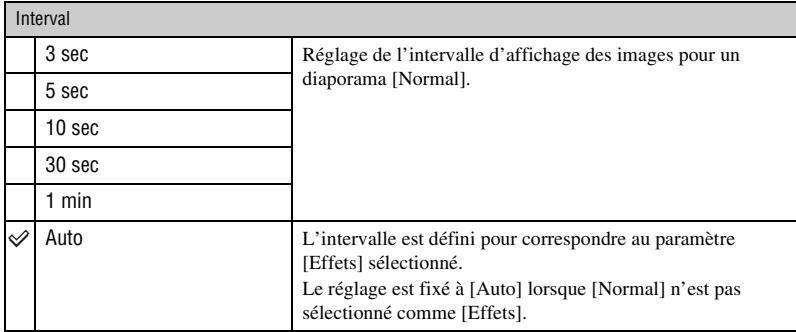

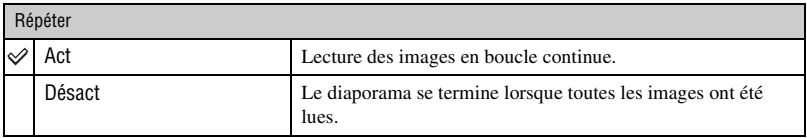

#### $\ddot{Q}$  Pour ajouter/remplacer des fichiers de musique

Vous pouvez transférer un fichier de musique désiré depuis un CD ou des fichiers MP3 vers l'appareil pour l'écouter pendant un diaporama. Vous pouvez transférer de la musique à l'aide de [Outils de musique] dans (Impression, Autres) sur l'écran HOME et du logiciel « Music Transfer » (fourni) installé sur un ordinateur. Voir page [103](#page-102-0) pour plus d'informations.

- Vous pouvez enregistrer jusqu'à quatre morceaux de musique sur l'appareil (Les quatre morceaux préprogrammés (Music1 – Music4) peuvent être remplacés par ceux que vous avez transférés).
- La durée maximum de chaque fichier de musique pour une lecture sur l'appareil est d'environ 3 minutes.
- S'il n'est pas possible de lire un fichier de musique du fait qu'il est endommagé ou d'un autre problème, exécutez [Format musi] [\(page 103\)](#page-102-0) et transférez à nouveau la musique.

#### <span id="page-61-0"></span> **(Memory Stick) : Affichage des images sur un Memory Stick**

Permet d'afficher les images sauvegardées sur un « Memory Stick Duo » en écran image unique ou écran planche index.

Lors de la lecture d'images sur l'écran HOME, l'image est tout d'abord affichée en écran planche index.

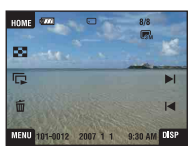

Image unique **Affichage planche** 

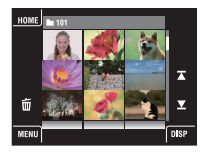

- Si vous touchez [DISP] en mode planche index, vous pouvez spécifier le nombre d'images affichées sur l'écran planche index.
- Pour revenir à l'écran d'image unique, touchez l'image vignette.

# <span id="page-62-1"></span>**Menu de visualisation**

nal

Cette section explique les paramètres de menu disponibles lorsque vous touchez [MENU] en mode de lecture. Pour plus d'informations sur l'utilisation du menu, voir page [46.](#page-45-0)

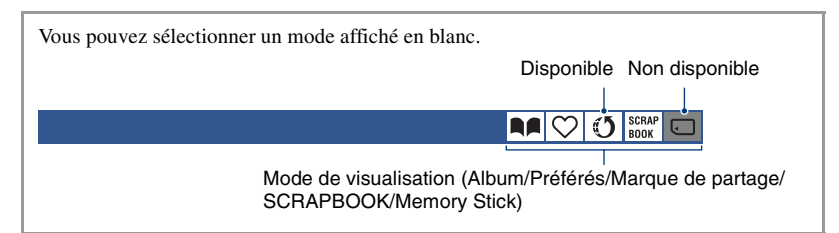

#### <span id="page-62-0"></span> **(Ajouter/retirer Préférés) : Ajout/Retrait de Préférés**

Permet de sélectionner vos images préférées et de les ajouter dans/retirer de groupes comme préférées.

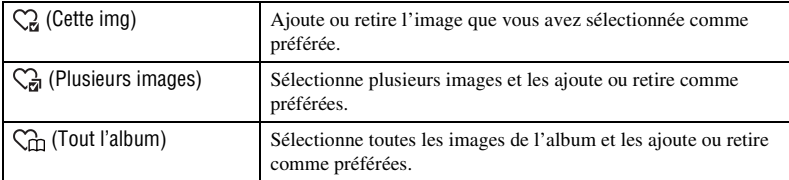

- 1 Touchez [MENU] pendant que l'image est affichée en écran image unique ou écran planche index.
- $\circled{2}$  Touchez  $\circlearrowright$  (Ajouter/retirer Préférés).
- 3 Touchez (Cette img). L'écran pour sélectionner où ajouter l'image comme préférée s'affiche.
- 4 Touchez le dossier du groupe où vous voulez ajouter l'image comme préférée.
- $\overline{5}$  Touchez  $\rightarrow$ , puis [OK].

#### <span id="page-62-2"></span>**Pour ajouter plusieurs images comme préférées**

- 3 Touchez  $\sum_{n=1}^{\infty}$  (Plusieurs images). L'écran pour sélectionner où ajouter les images comme préférées s'affiche.
- 4 Touchez le dossier du groupe où vous souhaitez ajouter les images comme préférées.

#### Ecran image unique :

- **5** Affichez l'image désirée à ajouter comme préférée avec  $\blacktriangleright$  et touchez le centre de l'image. La marque  $\checkmark$  s'affiche sur l'image sélectionnée.
- **6** Continuez à afficher les images désirées à ajouter comme préférées avec  $\left| \left( \bullet \right) \right|$  et touchez le centre des images.
- $\circled{7}$  Touchez  $\rightarrow$ , puis [OK].

#### Ecran planche index :

- 5 Touchez l'image vignette de l'image désirée à ajouter comme préférée. La marque  $\checkmark$  s'affiche sur l'image sélectionnée.
- 6 Répétez l'étape 5 si vous voulez ajouter d'autres images comme préférées.
- $\Omega$  Touchez  $\rightarrow$ , puis [OK].

#### **Pour ajouter toutes les images d'un album comme préférées**

- 1 Touchez [MENU] pendant que l'image est affichée sur un écran planche index.
- 2 Touchez (Ajouter/retirer Préférés).
- 3 Touchez (Tout l'album).

#### **Pour retirer des Préférés**

Touchez l'image que vous désirez retirer des Préférés en effectuant les mêmes opérations que [« Pour ajouter plusieurs images comme préférées ».](#page-62-2)

La marque  $\checkmark$  disparaît.

#### <span id="page-63-0"></span> **(Aj./reti. Marque de partage) : Ajout/Retrait de réservation**   $\text{AP}$   $\bigcirc$   $\text{O}$   $\text{SCRAP}$ **pour télécharger des images sur le Web**

Vous pouvez ajouter/retirer la réservation pour télécharger des images sur le Web (Marque de partage).

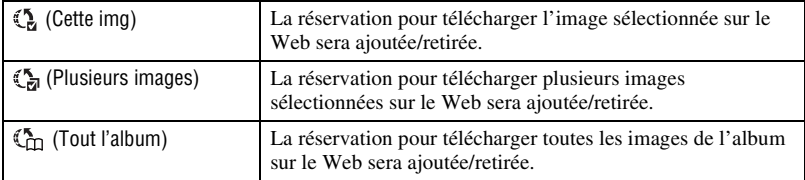

- 1 Touchez [MENU] pendant que l'image est affichée en écran image unique ou écran planche index.
- $\odot$  Touchez  $\odot$  (Aj./reti. Marque de partage).
- 3 Touchez  $\mathbb{Q}$  (Cette img). L'écran pour sélectionner où ajouter l'image comme marque de partage s'affiche.
- 4 Touchez le dossier du groupe où vous désirez ajouter l'image comme marque de partage.
- $\circled{5}$  Touchez  $\rightarrow$ , puis [OK].

#### <span id="page-63-1"></span>**Pour ajouter la réservation pour télécharger plusieurs images sur le Web**

- 3 Touchez ( $\sum_{n=1}^{\infty}$  (Plusieurs images). L'écran pour sélectionner où ajouter les images comme marque de partage s'affiche.
- 4 Touchez le dossier du groupe où vous désirez ajouter les images comme marque de partage.

**RA** 

#### Ecran image unique :

**5** Affichez l'image désirée à ajouter comme marque de partage avec  $\blacktriangleleft$   $\blacktriangleright$  et touchez le centre de l'image.

La marque  $\checkmark$  s'affiche sur l'image sélectionnée.

- **6** Continuez à afficher les images désirées à ajouter comme marque de partage avec  $\left| \bullet \right|$  et touchez le centre des images.
- $\overline{O}$  Touchez  $\rightarrow$ , puis [OK].

#### Ecran planche index :

- 5 Touchez l'image vignette de l'image désirée à ajouter comme marque de partage. La marque  $\checkmark$  s'affiche sur l'image sélectionnée.
- 6 Répétez l'étape 5 si vous voulez ajouter d'autres images comme marque de partage.
- $\overline{O}$  Touchez  $\rightarrow$ , puis [OK].

#### **Pour ajouter toutes les images d'un album comme marque de partage**

- 1 Touchez [MENU] pendant que l'image est affichée sur un écran planche index.
- 2 Touchez (5) (Aj./reti. Marque de partage).
- 3 Touchez (Tout l'album).

#### **Pour retirer une marque de partage**

Touchez l'image dont vous désirez annuler la marque de partage en effectuant les mêmes opérations que [« Pour ajouter la réservation pour télécharger plusieurs images sur le Web »](#page-63-1). La marque  $\checkmark$  disparaît.

#### **(Supprimer Préférés) : Retrait de Préférés**

Vous pouvez retirer des images sauvegardées comme préférées de la liste de préférés.

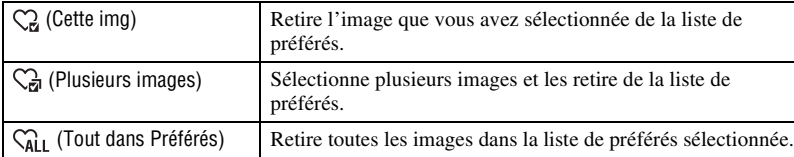

# Utilisation des fonctions de visualisation **65***Utilisation des fonctions de visualisation*

٥,

 $\circ$ €5

AAI

 **(Retirer Marque de partage) : Retrait de marque de partage**   $\blacksquare \blacksquare$ **pour annuler la réservation pour télécharger des images sur le Web**

Vous pouvez annuler la réservation pour télécharger des images sur le Web (Marque de partage).

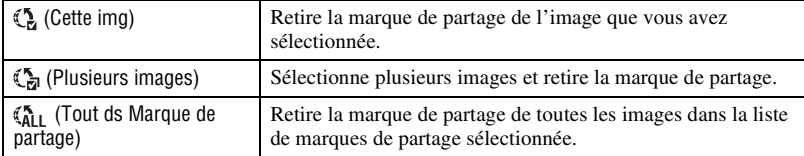

#### **(Retoucher) : Retouche des images fixes**

Permet d'ajouter des effets ou de modifier une image enregistrée et de l'enregistrer comme nouveau fichier.

L'image originale est conservée.

#### **Pour retoucher les images fixes**

- 1 Sélectionnez les images que vous désirez retoucher pendant l'affichage en mode image unique ou planche index.
- 2 Touchez [MENU].
- $\overline{3}$  Touchez  $\overline{\bigcup}$  (Retoucher), puis touchez le mode désiré.
- 4 Retouchez les images en suivant les instructions pour chaque mode de retouche ci-après.
- Touchez OK sur l'écran Retoucher pour vérifier les effets qui sont actuellement spécifiés (sauf pour  $\Box$ ) (Recadrage) et (Correction des yeux rouges)).
- Il n'est pas possible de retoucher des images pendant que l'appareil est raccordé à un téléviseur.

<span id="page-65-0"></span>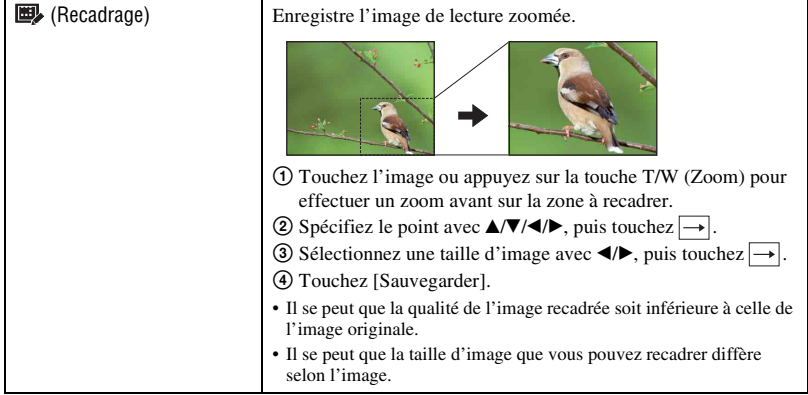

<span id="page-66-0"></span>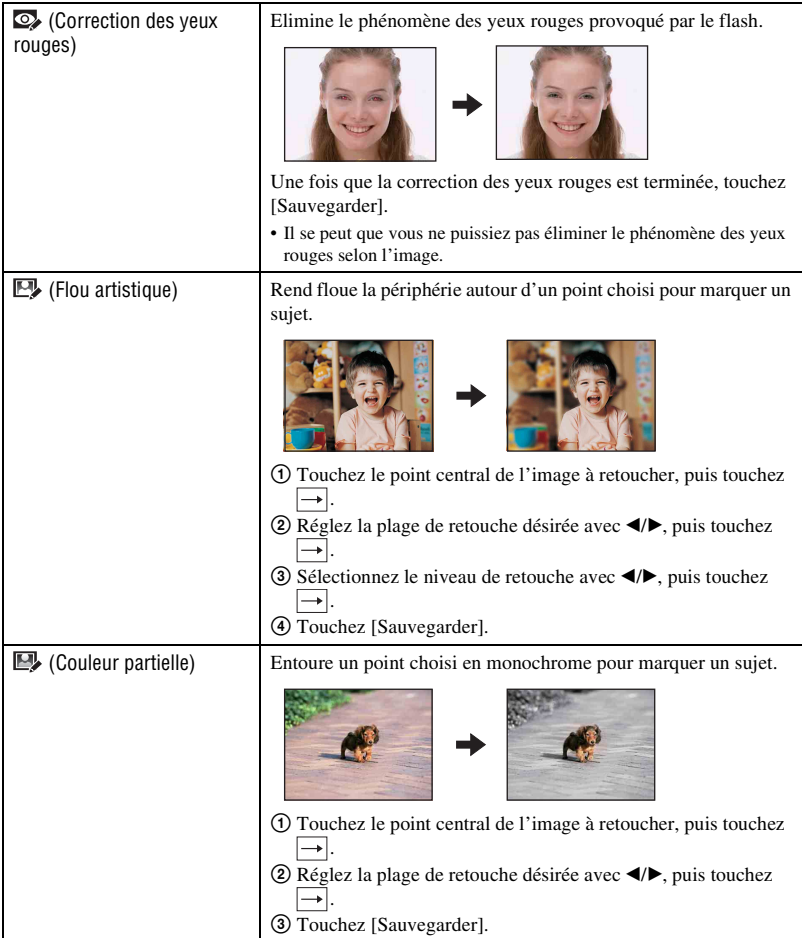

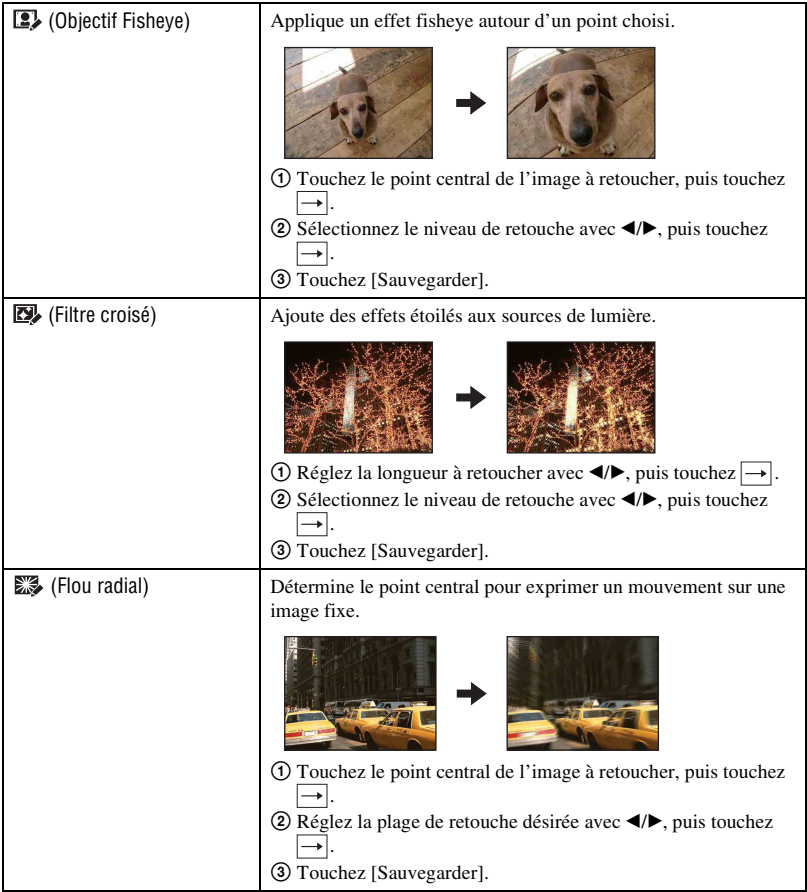

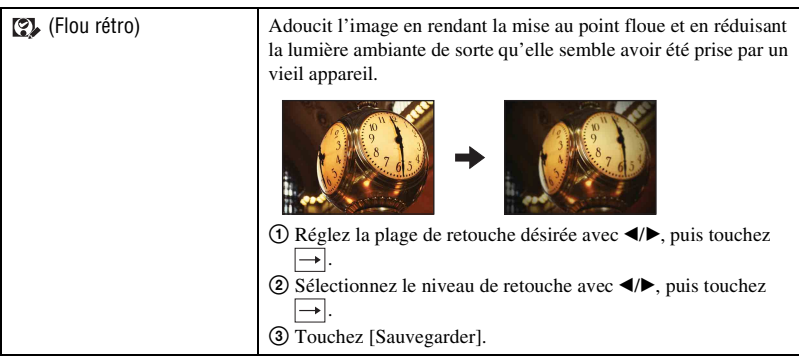

### **(Peindre) : Peinture sur des images fixes**

Peint des caractères ou des graphiques sur des images fixes, puis les enregistre comme nouvelle image.

Voir page [75](#page-74-0).

#### **(Diaporama) : Lecture d'une série d'images**

Touchez [MENU]  $\rightarrow \Box$  (Diaporama)  $\rightarrow \Box$  (Diaporama). Voir page [59](#page-58-3).

#### **Lecture d'un diaporama depuis l'écran planche index**

Touchez (Diaporama) puis touchez l'image à partir de laquelle vous désirez commencer le diaporama.

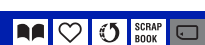

 $\mathbb{I}$ 

**RAIC** 

#### **(Supprimer) : Effacement d'images**

Permet de sélectionner et de supprimer des images sur l'écran image unique ou l'écran planche index, voir page [42.](#page-41-0)

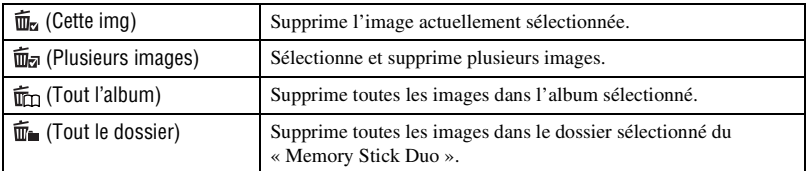

#### **(Protéger) : Protection des images**

Pour protéger les images contre un effacement accidentel. L'indicateur  $\sigma_{\overline{n}}$  (Protéger) apparaît sur l'image protégée.

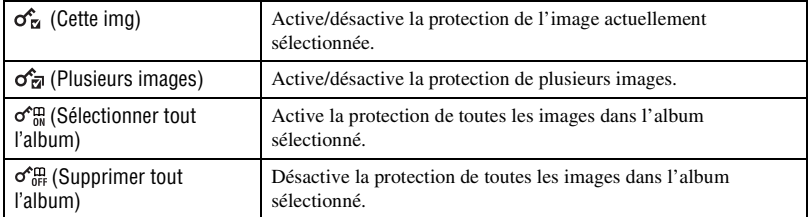

#### **Protection d'une image**

- 1 Affichez l'image à protéger.
- 2 Touchez [MENU] pour afficher le menu.
- 3 Affichez  $\sigma^*$  (Protéger) en touchant  $\Delta/\nabla$ , puis touchez cet indicateur.
- $\Phi$  Touchez  $\sigma_{\Xi}$  (Cette img).

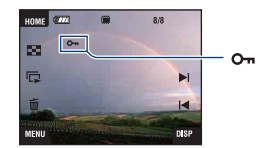

#### **Sélection et protection d'images**

- 1 Touchez [MENU] en mode d'image unique ou en mode planche index.
- 2 Affichez  $\sigma^*$  (Protéger) en touchant  $\Delta/\nabla$ , puis touchez cet indicateur.
- 3 Touchez  $\mathcal{F}_{\overline{a}}$  (Plusieurs images).

**AAIO** 

AAI

En mode d'image unique :

- 4 Utilisez / pour afficher l'image à protéger, puis touchez le centre de cette image. La marque  $\checkmark$  est jointe à l'image sélectionnée.
- 5 Touchez / pour afficher d'autres images que vous désirez protéger, puis touchez le centre de ces images.
- 6 Touchez  $\rightarrow$  [OK].

En mode planche index :

- 4 Touchez l'image vignette que vous désirez protéger. La marque  $\checkmark$  est jointe à l'image sélectionnée.
- 5 Pour protéger d'autres images, répétez l'étape 4.
- $\circled{6}$  Touchez  $\rightarrow$  [OK].
- Touchez  $\sum_{n=1}^{\infty}$  sur l'écran planche index pour revenir à l'écran d'image unique.

#### **Pour sélectionner toutes les images dans l'album**

- 1 Touchez [MENU] en mode planche index.
- 2 Affichez  $\sigma^*$  (Protéger) en touchant  $\Delta/\nabla$ , puis touchez cet indicateur.
- 3 Touchez  $\sigma_{0}^{\text{th}}$  (Sélectionner tout l'album). Toutes les images dans l'album sélectionné sont protégées.
- Il n'est pas possible d'activer la protection lorsqu'il y a plus de 100 fichiers dans un album. Dans ce cas, activez la protection depuis [Plusieurs images].

#### **Pour déprotéger une image**

Sélectionnez l'image dont vous souhaitez annuler la protection et désactivez cette protection en effectuant la même procédure que pour la protéger. L'indicateur  $\sigma_{\mathbf{m}}$  (Protéger) disparaît.

- Touchez  $\sigma_{\theta}^{\text{QCD}}$  (Supprimer tout l'album) pour désactiver la protection de toutes les images dans l'album.
- Notez que le formatage efface toutes les données stockées dans la mémoire interne ou sur le « Memory Stick Duo », même si les images sont protégées, et qu'il n'est pas possible de les restaurer.
- La protection d'une image peut demander un certain temps.

#### **(Affichage de l'album) : Retour à l'écran Album**

Permet de revenir à l'écran Album depuis l'écran Préférés ou Marque de partage.

€5

m

Permet de faire pivoter une image fixe.

#### **(Imprim.) : Impression des images avec une imprimante**

**AAI** 

Impression des images prises avec l'appareil. Voir page [106.](#page-105-0)

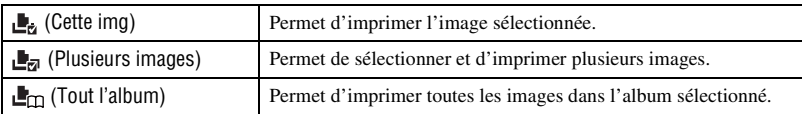

#### **(Pivoter) : Rotation d'une image fixe**

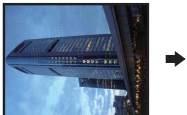

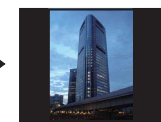

- 1 Affichez l'image à faire pivoter.
- 2 Touchez [MENU] pour afficher le menu.
- $\circled{3}$  Affichez  $\rightarrow$  (Pivoter) en touchant  $\triangle$ / $\ntriangledown$ , puis touchez cet indicateur.
- 4 Touchez A (Pivoter).
- 5 Touchez  $\lbrack \mathcal{L} \rbrack$  pour faire pivoter l'image.
- 6 Touchez [OK].
- Il n'est pas possible de faire pivoter des images protégées ou des films.
- Il se peut que vous ne puissiez pas faire pivoter des images prises avec d'autres appareils.
- Lorsque vous visualisez les images sur un ordinateur, il se peut que les informations de rotation d'image ne soient pas reconnues par certains logiciels.

AAI ััง
### **(Importer) : Importation d'images**

Permet de copier (importer) des images du « Memory Stick Duo » vers la mémoire interne.

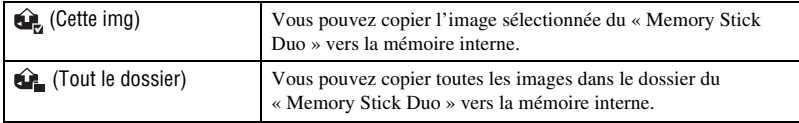

- Les images qui peuvent être lues sur l'appareil seront importées.
- Chaque fois que vous importez des images, un nouvel album est créé, portant la date de l'importation.
- La lecture d'images dont la taille d'image est supérieure à [8M] n'est pas possible sur l'appareil, même si elles sont importées.
- Utilisez une batterie complètement chargée. La copie d'images en utilisant une batterie à faible charge peut provoquer un échec du transfert de données ou endommager les données si la batterie tombe en panne.
- Il se peut que la lecture d'images prises avec un autre appareil ne soit pas possible.

### **(Exporter) : Exportation d'images**

Permet de copier (exporter) des images de la mémoire interne vers un « Memory Stick Duo ».

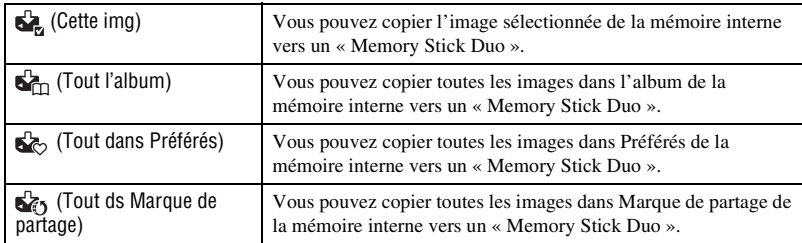

- Un nouveau dossier est créé chaque fois que vous exportez des images.
- Utilisez un « Memory Stick Duo » ayant un espace mémoire suffisant.
- Utilisez une batterie complètement chargée. La copie d'images en utilisant une batterie à faible charge peut provoquer un échec du transfert de données ou endommager les données si la batterie tombe en panne.
- Les données dans la mémoire interne ne sont pas effacées après le transfert de données.

สวิ

<span id="page-73-0"></span>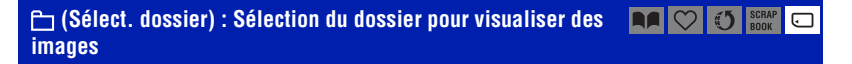

Permet de sélectionner le dossier contenant l'image que vous désirez visualiser.

 $\Theta$  Sélectionnez le dossier désiré avec  $\triangle$ / $\blacktriangledown$ .

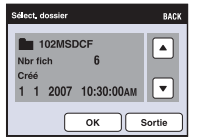

2 Touchez [OK].

### **Pour annuler la sélection du dossier**

Touchez [Sortie] ou [BACK] à l'étape 2.

 $\ddot{Q}$  En ce qui concerne les dossiers

L'appareil stocke les images dans un dossier spécifié du « Memory Stick Duo ». Vous pouvez changer ce dossier ou en créer un nouveau.

- Pour créer un nouveau dossier  $\rightarrow$  [Créer dos ENR.] [\(page 78\)](#page-77-0).
- Pour changer de dossier pour l'enregistrement des images  $\rightarrow$  [Chg doss ENR.] [\(page 79\)](#page-78-0).
- Lorsqu'il y a plusieurs dossiers sur le « Memory Stick Duo » et que la première ou la dernière image du dossier est affichée, les indicateurs suivants apparaissent.
	- : pour passer au dossier précédent
	- **EX:** pour passer au dossier suivant
	- : pour passer aux dossiers précédents ou suivants

### **(Réglages du volume) : Réglage du volume**

Permet de régler le volume. Voir page [36.](#page-35-0)

 **(Arrière-plan) : Modification de l'arrière-plan**

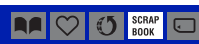

Permet de modifier l'arrière-plan d'album photos. Voir page [41.](#page-40-0)

# **Peinture ou tampons sur des images fixes (Peindre)**

Vous pouvez peindre des images fixes ou y apposer des tampons et les sauvegarder séparément. Utilisez le stylet-pinceau (fourni) pour cette opération.

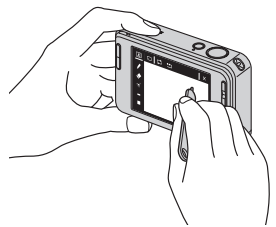

- Il n'est pas possible de peindre dans les situations suivantes.
	- Lors d'une lecture de films
	- Lors de la visualisation d'images enregistrées sur un téléviseur
	- Lors de la lecture d'images d'un « Memory Stick Duo »
	- Lors de la lecture d'images dans Préférés ou Marque de partage

### **Pour afficher la peinture**

- $\odot$  Appuyez sur la touche  $\lceil \blacktriangleright \rceil$  (Lecture).
- 2 Touchez [MENU]  $\rightarrow$   $\mathcal{O}_\mathcal{L}$  (Peindre)  $\rightarrow \mathcal{O}_\mathcal{L}$

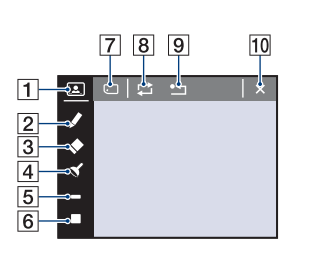

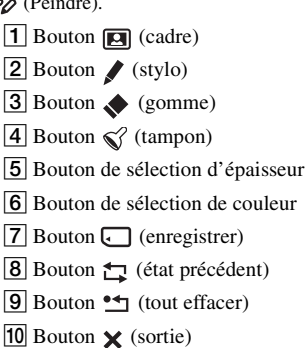

### **Pour peindre du texte ou des graphiques**

① Touchez ♪.

2 Sélectionnez l'épaisseur de trait. Touchez le bouton de sélection d'épaisseur, l'épaisseur désirée, puis [BACK].

3 Peignez le texte ou les graphiques.

### **Pour apposer un tampon**

- $\bigcirc$  Touchez  $\bigcirc$ .
- 2 Sélectionnez un tampon. Touchez le bouton de sélection de tampon, le tampon désiré, puis [BACK].
- 3 Apposez le tampon sur l'image.

### **Pour ajouter un cadre**

- $\Omega$  Touchez  $\Box$ .
- 2 Sélectionnez un cadre. Sélectionnez le cadre désiré avec  $\blacktriangleleft/\blacktriangleright$ , puis touchez  $\boxed{OK}$ .

Touchez [BACK] pour revenir à l'écran de peinture.

#### **Pour changer la couleur du trait**

Touchez le bouton de sélection de couleur, la couleur désirée, puis [BACK].

### **Pour effectuer des corrections**

Touchez  $\blacklozenge$ , puis frottez la partie que vous désirez effacer à l'aide du stylet-pinceau. Vous pouvez revenir à l'état précédent en touchant  $\bigstar$  (si vous touchez à nouveau  $\star$ , vous revenez à l'état le plus récent).

• Vous pouvez sélectionner l'épaisseur de la gomme de la même manière que pour le stylo en utilisant le bouton de sélection d'épaisseur. L'épaisseur sélectionnée est appliquée à la fois aux traits et à la gomme.

### **Effacement de toute la peinture**

- $\bigcirc$  Touchez  $\bullet$   $\Box$ . « Tout effacer » apparaît.
- 2 Touchez [OK]. Toute la peinture disparaît de l'image.

Touchez [Annuler] pour annuler l'opération.

### **Pour sauvegarder la peinture**

- $\bigcirc$  Touchez  $\Box$ .
- 2 Touchez la taille d'image à enregistrer, puis touchez [OK]. L'image peinte est enregistrée dans l'album comme le fichier le plus récent.

Touchez [Annuler] pour annuler l'opération.

• Vous pouvez sélectionner la taille d'image à enregistrer [VGA] ou [3M].

### **Pour quitter le mode peindre**

- $\Theta$  Touchez  $\mathsf{X}$ . « Sortie » s'affiche.
- 2 Touchez [OK].

Touchez [Annuler] pour annuler l'opération.

<span id="page-76-0"></span>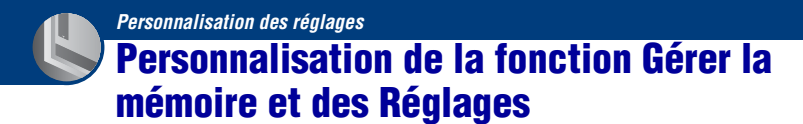

Vous pouvez modifier les réglages par défaut à l'aide de  $\Box$  (Gérer la mémoire) ou  $\Box$ (Réglages) sur l'écran HOME.

**1 Touchez [HOME] pour afficher l'écran HOME.**

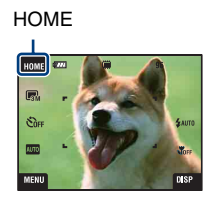

**2 Touchez (Gérer la mémoire) ou (Réglages).**

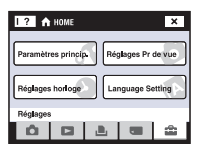

**3 Touchez le paramètre de réglage désiré.**

Touchez ▲/▼ pour afficher les autres paramètres de réglage.

**4 Touchez le paramètre de réglage que vous souhaitez modifier, puis touchez la valeur de réglage désirée pour la spécifier.**

### **Pour annuler la modification d'un réglage**

Touchez [Annuler] s'il est affiché comme option sur l'écran. Sinon, touchez [BACK] ou [×].

• Ce paramétrage reste mémorisé après la mise hors tension de l'appareil.

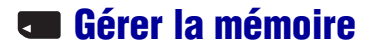

# **Outils de mémoire — Outil Memory Stick**

Apparaît seulement lorsqu'il y a un « Memory Stick Duo » dans l'appareil.

#### **Formater**

Permet de formater le « Memory Stick Duo ». Les « Memory Stick Duo » en vente dans le commerce sont déjà formatés et peuvent être utilisés immédiatement.

- Notez que le formatage efface toutes les données définitivement du « Memory Stick Duo », y compris les images protégées.
- 1 Touchez [Formater]. Le message « Données Memory Stick seront effacées » apparaît.
- 2 Touchez [OK]. Le formatage commence.

#### **Pour annuler le formatage**

Touchez [Annuler] ou [BACK] à l'étape  $(2)$ .

#### <span id="page-77-0"></span>**Créer dos ENR.**

Permet de créer un dossier sur un « Memory Stick Duo » pour y enregistrer des images.

1 Touchez [Créer dos ENR.].

Le message « Créat doss ENR en cours » apparaît.

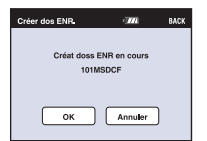

2 Touchez [OK].

Un nouveau dossier est créé avec un numéro incrémenté de 1 par rapport au numéro le plus élevé et ce nouveau dossier est utilisé pour l'enregistrement actuel.

#### **Pour annuler la création de dossier**

Touchez [Annuler] ou [BACK] à l'étape  $(2)$ .

- Lorsque vous ne créez pas de nouveau dossier, le dossier « 101MSDCF » est sélectionné comme dossier d'enregistrement.
- Vous pouvez créer des dossiers jusqu'à « 999MSDCF ».
- Il n'est pas possible d'effacer un dossier avec l'appareil. Pour effacer un dossier, utilisez votre ordinateur, etc.
- Les images sont enregistrées dans le nouveau dossier créé jusqu'à ce que vous crééiez un autre dossier ou sélectionniez un autre dossier d'enregistrement.

- Jusqu'à 4 000 images peuvent être enregistrées dans un dossier. Lorsqu'un dossier est plein, un nouveau dossier est automatiquement créé.
- Pour plus d'informations, voir [« Destinations de stockage des fichiers d'image et noms de fichier »](#page-100-0) [\(page 101\).](#page-100-0)

### <span id="page-78-0"></span>**Chg doss ENR.**

Permet de changer le dossier actuellement utilisé pour l'enregistrement des images.

- 1 Touchez [Chg doss ENR.].
	- L'écran de sélection de dossier apparaît.

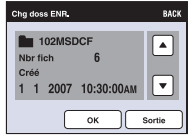

2 Touchez [OK].

### **Pour annuler le changement de dossier d'enregistrement**

Touchez [Sortie] ou [BACK] à l'étape 2.

- Vous ne pouvez pas sélectionner le dossier « 100MSDCF » comme dossier d'enregistrement.
- Vous ne pouvez pas déplacer des images enregistrées vers un autre dossier.

### **Mass Storage**

Lorsque vous connectez l'appareil et un ordinateur, la connexion Mass Storage est réglée sur le « Memory Stick Duo ».

- Chargement des images d'un « Memory Stick Duo » vers un ordinateur
- Copie des images d'un ordinateur vers un « Memory Stick Duo »
- 1 Touchez [Mass Storage]. Le message « Raccorder à l'ordinateur » apparaît.
- 2 Raccordez l'appareil à l'ordinateur.

Pour connecter l'appareil et un ordinateur avec un câble USB, voir page [100.](#page-99-0)

# **Outils de mémoire — Outil mémoire intern**

N'apparaît pas lorsqu'il y a un « Memory Stick Duo » dans l'appareil.

#### **Formater**

Permet de formater la mémoire interne.

- Notez que le formatage efface définitivement toutes les données de la mémoire interne, y compris les images protégées.
- 1 Touchez [Formater].

Le message « Ttes les données de mémo interne seront effacées » apparaît.

2 Touchez [OK]. Le formatage commence.

#### **Pour annuler le formatage**

Touchez [Annuler] ou [BACK] à l'étape  $(2)$ .

• Lorsque vous formatez la mémoire interne, l'application « PMB Portable » intégrée est effacée en même temps que les images. Si vous effacez accidentellement « PMB Portable », réinstallez-le avec « Picture Motion Browser » (fourni). Pour plus d'informations sur la manière de procéder, reportez-vous au « Manuel de Picture Motion Browser ».

# **Paramètres princip. — Paramètres principaux 1**

Les réglages par défaut sont repérés par  $\mathcal{D}$ .

### **Bip**

Permet de sélectionner le bruit émis lorsque vous utilisez l'appareil.

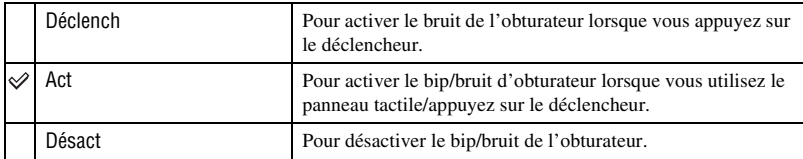

### **Guide fonct**

Lorsque vous utilisez l'appareil, le guide de fonction apparaît.

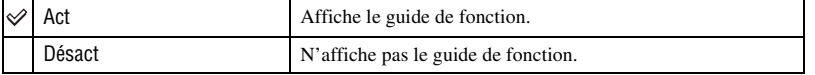

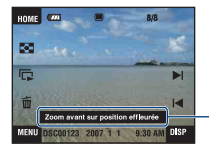

L'affichage de ce guide peut être activé ou désactivé par le réglage ci-dessus.

• Le guide affiché en touchant [?] ne peut pas être activé et désactivé par le réglage ci-dessus. Touchez de nouveau [?] pour faire disparaître le guide affiché en touchant [?] [\(page 24\)](#page-23-0).

### <span id="page-80-0"></span>**Initialiser**

Permet de réinitialiser les paramètres aux réglages par défaut. Même si vous exécutez cette fonction, les images stockées dans la mémoire interne sont conservées.

1 Touchez [Initialiser].

Le message « Initialiser tous les paramètres » apparaît.

2 Touchez [OK].

Les paramètres sont réinitialisés aux réglages par défaut.

### **Pour annuler l'initialisation**

Touchez [Annuler] ou [BACK] à l'étape 2.

• Veillez à ne pas mettre l'appareil hors tension pendant l'initialisation.

### **Calibration**

Permet d'exécuter une calibration lorsque les boutons du panneau tactile ne réagissent pas aux points appropriés lorsque vous les touchez.

À l'aide du stylet-pinceau, touchez la marque × à l'écran.

Pour arrêter la calibration pendant son exécution, touchez [Annuler]. Les réglages effectués jusqu'ici sont sans effet.

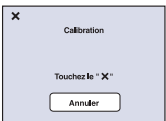

La marque  $\times$  se déplace sur l'écran.

Si vous n'appuyez pas au bon endroit, la calibration ne s'effectue pas. Appuyez à nouveau sur la marque ×.

# **Paramètres princip. — Paramètres principaux 2**

Les réglages par défaut sont repérés par  $\mathcal{O}$ .

### <span id="page-82-1"></span>**Connexion USB**

Permet de sélectionner le mode USB à utiliser lorsque l'appareil est raccordé à un ordinateur ou à une imprimante compatible PictBridge à l'aide du câble USB (Seulement lorsque vous utilisez la mémoire interne).

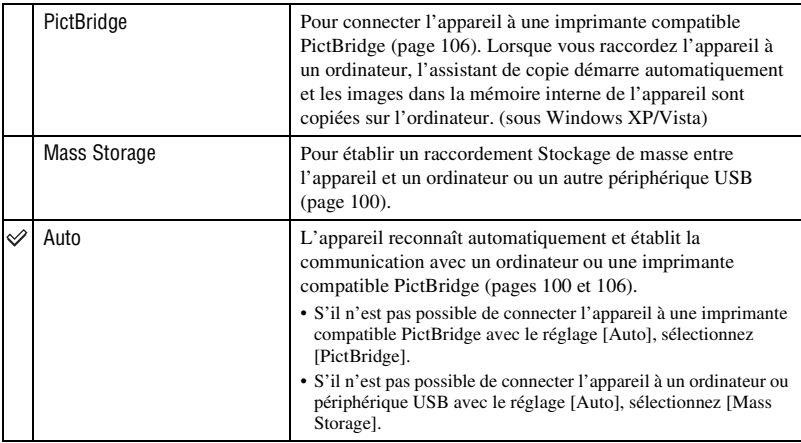

### <span id="page-82-0"></span>**COMPONENT**

Permet de sélectionner le type de sortie du signal vidéo, SD ou HD(1080i), selon le téléviseur raccordé [\(page 92\)](#page-91-0).

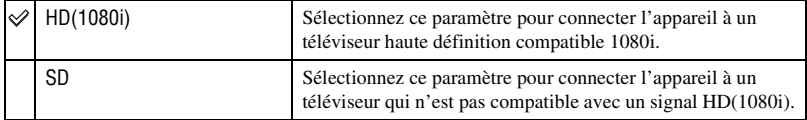

### <span id="page-83-0"></span>**Sortie Vidéo**

Permet de régler la sortie de signal vidéo en fonction du système couleur de télévision de l'équipement vidéo raccordé. Les systèmes couleur de télévision diffèrent selon le pays et la région. Pour visualiser des images sur un écran de télévision, vérifiez le système couleur de télévision du pays ou de la région d'utilisation [\(page 93\).](#page-92-0)

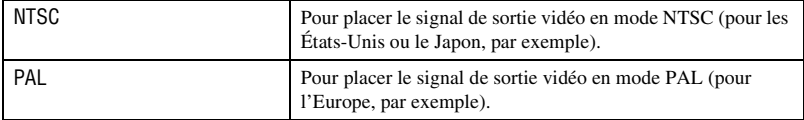

# **Réglages Pr de vue — Réglages de prise de vue 1**

Les réglages par défaut sont repérés par  $\mathcal{A}$ .

### **Illuminat. AF**

L'illuminateur d'assistance AF offre un éclairage d'appoint pour faciliter la mise au point sur le sujet dans des endroits sombres.

Pour faciliter la mise au point par l'appareil, l'illuminateur d'assistance AF émet une lumière rouge jusqu'au verrouillage de la mise au point lorsque vous enfoncez le déclencheur à micourse. L'indicateur  $\mathbb{K}_{ON}$  apparaît alors.

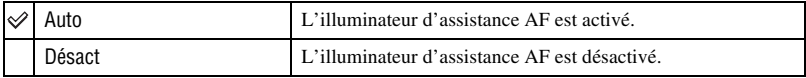

- Si la lumière de l'illuminateur d'assistance AF n'atteint pas suffisamment le sujet ou si le sujet est insuffisamment contrasté, la mise au point n'est pas réalisée. (Une distance de jusqu'à environ 2,7 m (8 pieds 10 3/8 pouces) (zoom : W)/2,5 m (8 pieds 2 1/2 pouces) (zoom : T) est recommandée.)
- La mise au point s'effectue dès lors que la lumière de l'illuminateur d'assistance AF atteint le sujet, même si elle n'atteint pas le centre du sujet.
- Vous ne pouvez pas utiliser l'illuminateur d'assistance AF lorsque :
	- La mise au point programmée est activée [\(page 32\)](#page-31-0).
	- Le mode  $\bigcirc$  (Détection de sourire),  $\bigcirc$  (Crépuscule),  $\bigcirc$  (Paysage) ou  $\bigcirc$  (Feux d'artifice) est sélectionné en mode Sélection scène.
	- La fonction Détection de visage est activée.
- Lorsque vous utilisez l'illuminateur d'assistance AF, le cadre du télémètre AF normal est désactivé et un nouveau cadre de télémètre AF est affiché par une ligne pointillée. L'illuminateur AF fonctionne en priorité sur les sujets situés près du centre du cadre.
- L'illuminateur d'assistance AF émet une lumière très vive. Bien qu'il n'y ait pas de risque pour la santé, ne regardez pas directement de près dans l'émetteur de l'illuminateur d'assistance AF.

### **Quadrillage**

En vous référant au quadrillage, vous pouvez placer facilement un sujet en position horizontale/verticale.

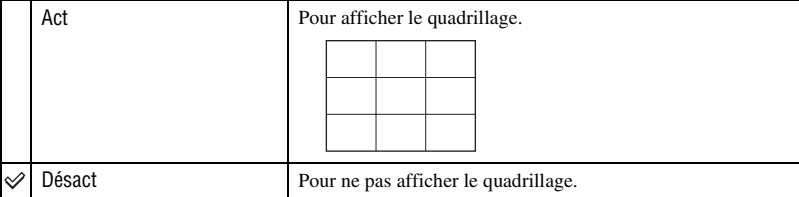

• Le quadrillage n'est pas enregistré.

### **Mode AF**

Permet de sélectionner le mode de mise au point automatique.

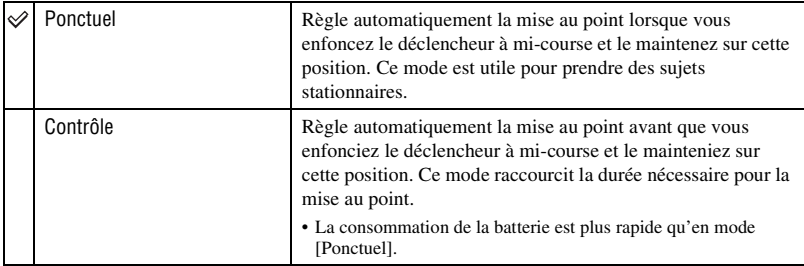

• Lorsque la fonction de Détection de visage est activée, le mode AF est désactivé.

### **Zoom numérique**

Permet de sélectionner le mode de zoom numérique. L'appareil agrandit l'image à l'aide du zoom optique (jusqu'à 3×). Lorsque le facteur de zoom est dépassé, l'appareil utilise le zoom numérique intelligent ou de précision.

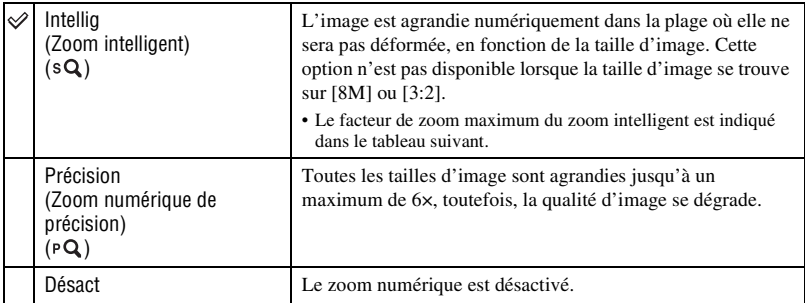

#### **Taille d'image et facteur de zoom maximum lors de l'utilisation du zoom intelligent**

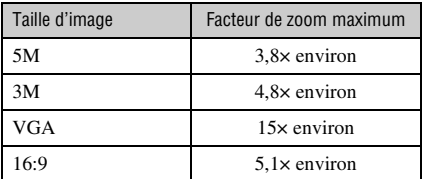

• Lorsque la fonction de Détection de visage est activée, vous ne pouvez pas utiliser le zoom numérique.

# **Réglages Pr de vue — Réglages de prise de vue 2**

Les réglages par défaut sont repérés par  $\mathcal{A}$ .

#### **Orientat. Auto**

Lorsque vous tournez l'appareil pour prendre une image de portrait (verticale), l'appareil enregistre son changement de position et affiche l'image en position portrait.

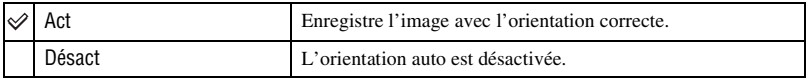

- Les côtés gauche et droit de l'image orientée verticalement sont affichés en noir.
- Selon l'angle de prise de vue de l'appareil, il se peut que l'orientation de l'image ne soit pas enregistrée correctement. Si une image n'est pas enregistrée avec l'orientation correcte, vous pouvez faire pivoter l'image en suivant la procédure de la page [72](#page-71-0).

#### **Aff apr capt**

Cette fonction affiche l'image enregistrée pendant deux secondes environ à l'écran juste après la prise de vue d'une image fixe.

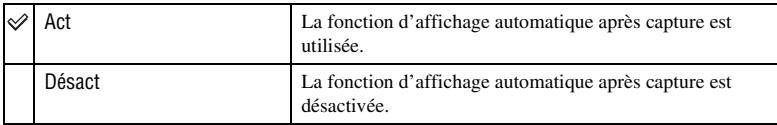

• Si vous enfoncez le déclencheur à mi-course, l'affichage de l'image enregistrée disparaît et vous pouvez prendre immédiatement l'image suivante.

### **Degré de sourire**

Permet de spécifier le niveau de détection de sourire lorsque le mode  $\bigcirc$  (Détection de sourire) [\(page 51\)](#page-50-0) est sélectionné en mode Sélection scène.

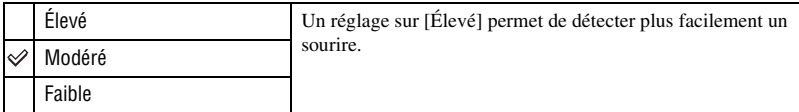

- Un sourire peut être difficile à détecter dans les conditions suivantes.
	- Lorsque le visage du sujet est trop sombre ou trop clair et que l'exposition n'est pas appropriée
	- Lorsque le visage du sujet est loin de l'appareil
	- Lorsque le sujet porte des lunettes de soleil ou des lunettes à monture épaisse
	- Lorsque les cheveux, un chapeau ou un autre objet couvrent les yeux
	- Lorsque le sujet ne fait pas face à l'avant

# **Réglages horloge**

### <span id="page-87-0"></span>**Réglages horloge**

Permet de régler la date et l'heure.

- 1 Sélectionnez (Réglages horloge) dans (Réglages) sur l'écran HOME.
- 2 Touchez [Réglages horloge].
- 3 Touchez le format d'affichage de la date désiré, puis touchez  $\rightarrow$ . L'écran des réglages de l'horloge apparaît.

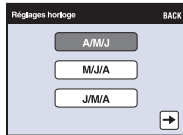

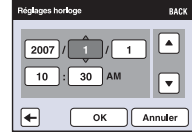

- $\Phi$  Touchez chaque paramètre, puis réglez sa valeur numérique en touchant  $\triangle$ / $\nabla$ .
- 5 Touchez [OK].

### **Pour annuler le réglage de l'horloge**

Touchez [Annuler] ou [BACK] à l'étape 5.

# **Language Setting**

### **Language Setting**

Permet de sélectionner la langue à utiliser pour les paramètes de menu, les avertissements et les messages.

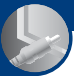

*Visualisation d'images sur un téléviseur*

# **Visualisation d'images sur un téléviseur**

Vous pouvez visualiser des images sur un téléviseur en raccordant l'appareil à un téléviseur. Le raccordement diffère selon le type de téléviseur auquel l'appareil est raccordé.

• Les icônes et autres indicateurs n'apparaissent pas sur le téléviseur.

### **Visualisation d'images en connectant l'appareil à un téléviseur avec le câble pour borne multi-usage (non fourni)**

Mettez l'appareil et le téléviseur hors tension avant de connecter l'appareil au téléviseur.

**1 Raccordez l'appareil au téléviseur à l'aide du câble pour borne multi-usage (non fourni).**

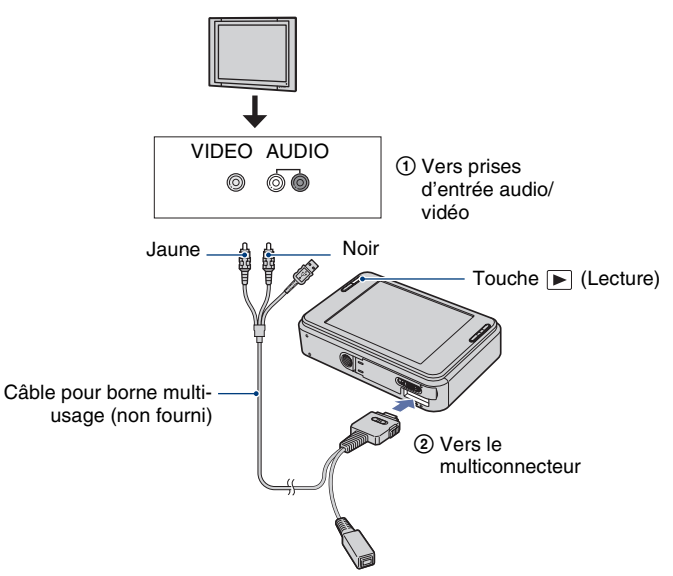

- Placez le commutateur sur le câble pour borne multi-usage sur « TV ».
- Si votre téléviseur comporte des prises d'entrée stéréo, branchez la fiche audio (noire) du câble pour borne multi-usage à la prise audio gauche (blanche).

# **2 Mettez le téléviseur sous tension et réglez l'entrée.**

• Consultez aussi le mode d'emploi fourni avec le téléviseur.

# **3 Appuyez sur la touche (Lecture) pour mettre l'appareil sous tension.**

Les images prises avec l'appareil apparaissent sur le téléviseur.

Touchez  $\blacktriangleright$  pour sélectionner l'image désirée.

• Si vous utilisez l'appareil à l'étranger, il peut être nécessaire de régler la sortie de signal vidéo pour qu'elle corresponde au système de télévision [\(page 84\).](#page-83-0)

# <span id="page-91-0"></span>**Visualisation d'une image en raccordant l'appareil à un téléviseur HD**

Vous pouvez visualiser une image enregistrée dans l'appareil en raccordant l'appareil à un téléviseur HD (Haute Définition)\* avec un câble adaptateur de sortie HD (non fourni). Mettez l'appareil et le téléviseur hors tension avant de connecter l'appareil au téléviseur.

- \* Il n'est pas possible de visualiser des images prises en résolution [VGA] avec une haute qualité d'image.
- Vous pouvez également visualiser des images de qualité supérieure avec la Cyber-shot Station CSS-HD1 (non fournie).

### **1 Raccordez l'appareil à un téléviseur HD (Haute Définition) avec un câble adaptateur de sortie HD (non fourni).**

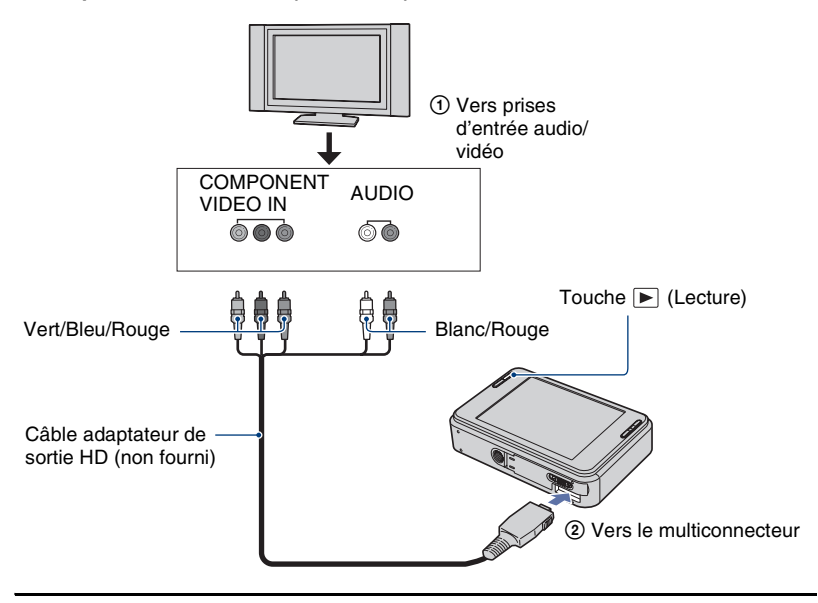

# **2 Mettez le téléviseur sous tension et réglez l'entrée.**

• Consultez aussi le mode d'emploi fourni avec le téléviseur.

# **3 Appuyez sur la touche (Lecture) pour mettre l'appareil sous tension.**

Les images prises avec l'appareil apparaissent sur le téléviseur.

Touchez  $\Box$  pour sélectionner l'image désirée.

- Placez [COMPONENT] sur [HD(1080i)] dans [Paramètres principaux 2] en sélectionnant  $\mathbb{R}$  (Réglages) sur l'écran HOME [\(page 83\).](#page-82-0)
- Si vous utilisez l'appareil à l'étranger, il peut être nécessaire de régler la sortie de signal vidéo pour qu'elle corresponde au système de télévision [\(page 84\).](#page-83-0)
- Vous ne pouvez pas visualiser des films en format de signal HD. Placez [COMPONENT] sur [SD].
- L'album photos est affiché en taille réduite.

### **« PhotoTV HD »**

Cet appareil est compatible avec la norme « PhotoTV HD ».

En raccordant des périphériques compatibles PhotoTV HD de Sony à l'aide d'un câble adaptateur de sortie HD (non fourni), vous pouvez apprécier confortablement un tout nouveau monde de photos en qualité HD intégrale à couper le souffle.

PhotoTV HD permet une expression hautement détaillée, de qualité photo de textures et couleurs subtiles.

• Il est aussi nécessaire d'effectuer les réglages sur le téléviseur. Pour plus d'informations, consultez le mode d'emploi du téléviseur.

### <span id="page-92-0"></span>**Systèmes couleur de télévision**

Pour visualiser les images sur un écran téléviseur, vous devez utiliser un téléviseur doté d'une prise d'entrée vidéo ainsi que le câble pour borne multi-usage. Le système couleur du téléviseur doit correspondre à celui de l'appareil photo numérique. Vérifiez les listes suivantes pour le système couleur de télévision du pays ou région où l'appareil est utilisé.

### **Système NTSC**

Amérique centrale, Bahamas, Bolivie, Canada, Chili, Colombie, Corée, Équateur, États-Unis, Jamaïque, Japon, Mexique, Pérou, Philippines, Surinam, Taiwan, Venezuela, etc.

### **Système PAL**

Allemagne, Australie, Autriche, Belgique, Chine, Danemark, Espagne, Finlande, Hong Kong, Hongrie, Italie, Koweït, Malaisie, Norvège, Nouvelle Zélande, Pays-Bas, Pologne, Portugal, République slovaque, République tchèque, Royaume-Uni, Singapour, Suède, Suisse, Thaïlande, etc.

### **Système PAL-M**

Brésil

**Système PAL-N**

Argentine, Paraguay, Uruguay

### **Système SECAM**

Bulgarie, France, Guyane, Iran, Iraq, Monaco, Russie, Ukraine, etc.

*Utilisation de votre ordinateur*

# **Utilisation de votre ordinateur Windows**

Les illustrations des écrans utilisées dans cette section sont basées sur la version anglaise.

• Sous Windows Vista, il est possible que certains noms et opérations soient différents de ceux décrits ci-dessous.

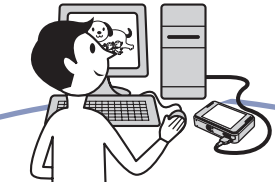

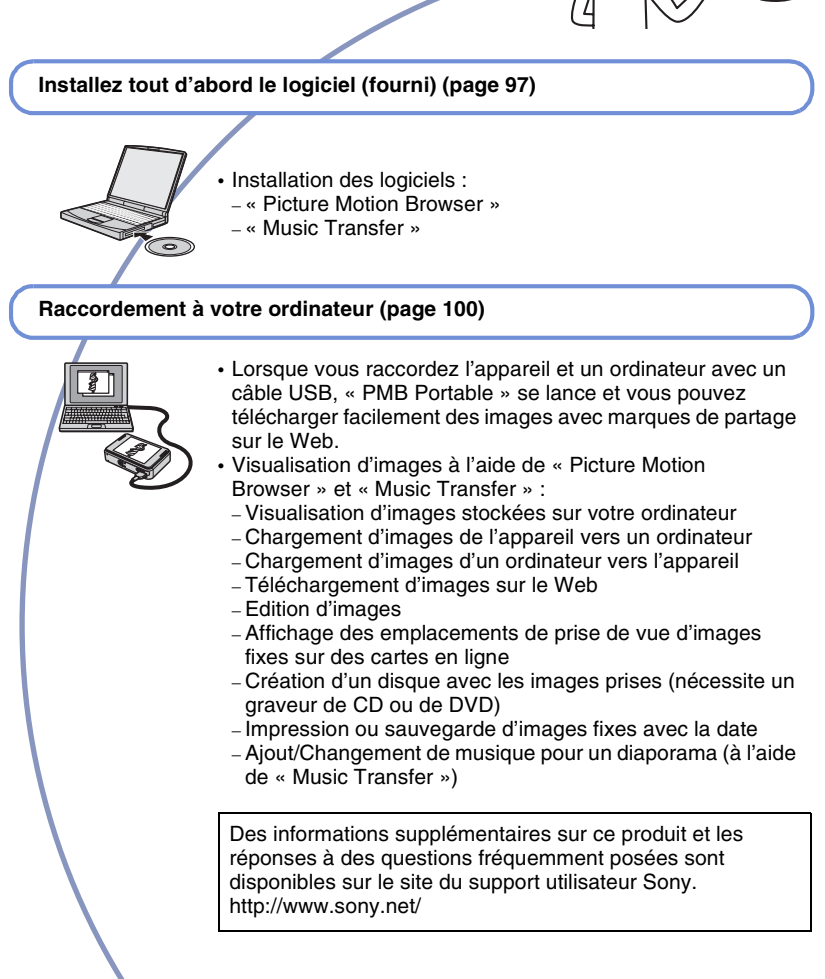

### **Environnement matériel et logiciel recommandé**

L'environnement suivant est recommandé pour l'ordinateur connecté à l'appareil.

#### **Environnement recommandé pour utiliser « Picture Motion Browser », « PMB Portable » et « Music Transfer »**

- **Système d'exploitation (préinstallé) :** Microsoft Windows 2000 Professionnel SP4, Windows XP\* SP2/Windows Vista\*
- **Processeur/Mémoire :** Pentium III

800 MHz ou plus rapide, 256 Mo de RAM ou plus (Windows 2000/Windows XP), 1 Go de RAM ou plus (Windows Vista)

**Disque dur :** Espace disque nécessaire pour l'installation — 300 Mo environ

- **Écran :** Résolution de l'écran : 1024 × 768 points ou plus
- \* Les éditions 64 bits et Starter (Edition) ne sont pas prises en charge.

### **Remarques sur le raccordement de l'appareil à un ordinateur**

- Les opérations ne sont pas garanties pour tous les environnements matériels et logiciels recommandés mentionnés ci-dessus.
- Si vous raccordez simultanément deux périphériques USB ou plus à un même ordinateur, il se peut que certains d'entre eux, y compris l'appareil, ne fonctionnent pas, selon les types de périphériques USB que vous utilisez.
- Les opérations ne sont pas garanties si vous utilisez un concentrateur USB.
- La connexion de l'appareil à l'aide d'une interface USB compatible avec Hi-Speed USB (conforme à USB 2.0) permet un transfert avancé (transfert à haute vitesse) car l'appareil est compatible avec Hi-Speed USB (conforme à USB 2.0).
- Trois modes peuvent être utilisés pour une connexion USB lors du raccordement à un ordinateur : [Auto] (réglage par défaut), [Mass Storage] et [PictBridge]. Cette section prend les modes [Auto] et [Mass Storage] comme exemples. Pour plus d'informations sur [PictBridge], voir page [83.](#page-82-1)
- Lorsque votre ordinateur quitte un mode de veille ou de veille prolongée, il se peut que la communication entre l'appareil et l'ordinateur ne soit pas rétablie en même temps.

### **Remarques sur les sites Web préprogrammés dans « PMB Portable »**

« PMB Portable » est préprogrammé en usine avec les adresses URL de plusieurs sites Web. Acceptez les conditions suivantes d'utilisation du service de téléchargement d'images, etc. (ci-après appelé service) fourni par les sites Web (y compris ceux préprogrammés) en utilisant « PMB Portable ».

- Selon les sites Web, il est possible que des procédures d'inscription ou des droits d'utilisation soient requis pour le service.
- Suivez les clauses et conditions du contrat de licence spécifiées par le site Web pour utiliser le service.
- Une cessation ou des modifications du service peuvent se produire, dépendant de certaines raisons de l'opérateur du site Web, etc. Sony ne sera tenu responsable d'aucun problème, y compris ces situations, entre des clients et un tiers, ni d'aucune perte subie par des clients lors de l'utilisation du service.
- Pour visualiser le site Web, vous serez redirigé par un serveur géré par Sony (ci-après appelé le serveur Sony). Il se peut que vous ne puissiez pas accéder au site Web du fait d'une maintenance du serveur, etc.
- Lors de la cessation des opérations du serveur Sony, vous en serez préalablement informé par les sites Web Sony, etc.
- L'adresse URL vers laquelle vous serez redirigé par le serveur Sony, etc. peut être enregistrée pour une amélioration future des produits et services Sony. Dans ce cas, les données personnelles ne seront pas enregistrées.

# <span id="page-96-0"></span>**Installation du logiciel (fourni)**

Vous pouvez installer le logiciel (fourni) en procédant comme suit.

• Connectez-vous en tant qu'administrateur.

### **1 Mettez l'ordinateur sous tension et insérez le CD-ROM (fourni) dans le lecteur de CD-ROM.**

L'écran du menu d'installation apparaît.

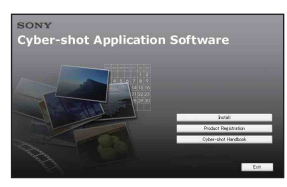

- Si l'écran n'apparaît pas, double-cliquez sur (My Computer) (Poste de travail)  $\rightarrow$ **SONYPICTUTIL**).
- Sous Windows Vista, l'écran de lecture automatique peut s'afficher. Sélectionnez « Run Install.exe. » et suivez les instructions qui apparaissent sur l'écran pour poursuivre l'installation.

# **2 Cliquez sur [Install] (Installer).**

L'écran « Choose Setup Language » (choisissez la langue d'installation) apparaît.

# **3 Sélectionnez la langue désirée, puis cliquez sur [Next] (Suivant).**

L'écran [Location Settings] (Réglages localisation) apparaît.

**4 Sélectionnez [Region] (Région) et [Country/Area] (Pays/zone), puis cliquez sur [Next] (Suivant).**

Lorsque [Welcome to the InstallShield Wizard for Sony Picture Utility] (Bienvenue dans l'assistant d'installation pour l'utilitaire Sony Picture) apparaît, cliquez sur [Next] (Suivant).

L'écran « License Agreement » (contrat de licence) apparaît. Lisez attentivement le contrat. Si vous acceptez les clauses du contrat, cliquez sur le bouton d'option devant [I accept the terms of the license agreement] (j'accepte les clauses du contrat de licence), puis cliquez sur [Next] (Suivant).

### **5 Procédez comme il est indiqué à l'écran pour terminer l'installation.**

- Lorsque le message de confirmation de redémarrage apparaît, redémarrez l'ordinateur en procédant comme il est indiqué à l'écran.
- DirectX peut être installé en fonction de l'environnement système de votre ordinateur.

## **6 Une fois l'installation terminée, retirez le CD-ROM.**

- Installation des logiciels suivants :
	- Picture Motion Browser
	- Music Transfer

Lors de l'installation du logiciel, une icône de raccourci d'accès au site Web d'enregistrement client est créée sur le bureau.

L'enregistrement vous permet de bénéficier d'un support client utile et sécurisé. <http://www.sony.net/registration/di>

Après avoir installé les logiciels, les icônes de raccourci pour « Picture Motion Browser », « Manuel de Picture Motion Browser », « Music Transfer » sont créées sur le bureau.

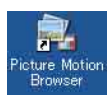

• Double-cliquez sur cette icône pour lancer « Picture Motion Browser ».

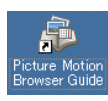

• Double-cliquez sur cette icône pour lancer « Manuel de Picture Motion Browser ».

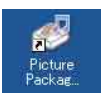

• Double-cliquez sur cette icône pour lancer « Music Transfer ».

# **« Picture Motion Browser » (fourni)**

Vous pouvez utiliser encore davantage des images fixes et films de l'appareil en exploitant le logiciel.

Cette section présente brièvement « Picture Motion Browser ».

### **Aperçu de « Picture Motion Browser »**

Avec « Picture Motion Browser » vous pouvez :

- Importer les images prises avec l'appareil et les afficher sur l'ordinateur.
- Organiser les images, sur l'ordinateur, suivant un calendrier par date de prise de vue pour les visualiser.
- Editer des images.
- Charger des images d'un ordinateur vers l'appareil.
- Retoucher (Correction des yeux rouges, etc.), imprimer et envoyer des images fixes en pièces jointes à des e-mails, modifier la date de prise de vue et bien plus.
- Imprimer ou sauvegarder des images fixes avec la date.
- Créer un disque de données à l'aide d'un graveur de CD ou d'un graveur de DVD.
- Pour plus d'informations, consultez le « Manuel de Picture Motion Browser ».

Pour accéder au « Manuel de Picture Motion Browser »

- Double-cliquez sur l'icône « Picture Motion Browser Guide » sur le bureau.
- Depuis le menu Démarrer, cliquez sur  $[Start]$  (Démarrer)  $\rightarrow$  [All Programs] (Tous les programmes) (sous Windows 2000, [Programs] (Programmes))  $\rightarrow$ [Sony Picture Utility] (Utilitaire Sony Picture)  $\rightarrow$  [Help] (Aide)  $\rightarrow$  [Manuel de Picture Motion Browser].

### **Lancement et fermeture de « Picture Motion Browser »**

#### **Lancement de « Picture Motion Browser »**

Double-cliquez sur l'icône (Picture Motion Browser) sur le bureau. Ou, depuis le menu Démarrer : Cliquez sur  $[Start]$  (Démarrer)  $\rightarrow$  [All Programs] (Tous les programmes) (sous Windows 2000, [Programs] (Programmes))  $\rightarrow$  [Sony Picture Utility]  $\rightarrow$  [Picture Motion Browser].

• Le message de confirmation de l'outil d'informations apparaît sur l'écran lors du premier lancement de « Picture Motion Browser ». Sélectionnez [Start] (Démarrer). Cette fonction vous informe de nouveautés, telles que des mises à jour du logiciel. Vous pouvez changer le réglage ultérieurement.

### **Fermeture de « Picture Motion Browser »**

Cliquez sur le bouton  $\times$  dans le coin droit supérieur de l'écran.

# <span id="page-99-2"></span><span id="page-99-0"></span>**Raccordement à un ordinateur**

**Préparation de l'appareil et de l'ordinateur**

**1 Connectez l'adaptateur USB pour multi-connecteur (fourni) et le câble USB (fourni).**

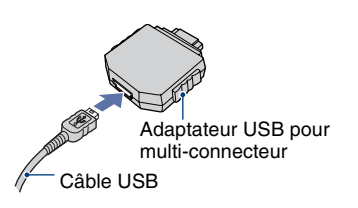

### **2 Insérez la batterie suffisamment chargée dans l'appareil.**

• Si vous copiez des images vers votre ordinateur en utilisant une batterie faiblement chargée, la copie peut échouer ou les données d'image être altérées si la batterie s'épuise trop vite. Il est recommandé d'utiliser l'adaptateur secteur (non fourni) et le câble USB, AV, DC IN pour la borne multi-usage (non fournie) ou « Cyber-shot Station » (non fournie).

# **3 Appuyez sur (Lecture), puis allumez l'ordinateur.**

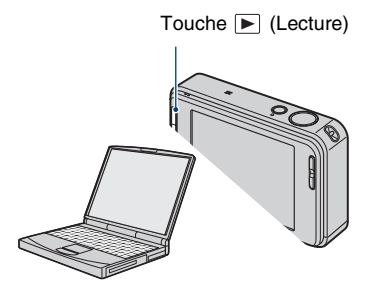

### <span id="page-99-1"></span>**Raccordement de l'appareil à votre ordinateur**

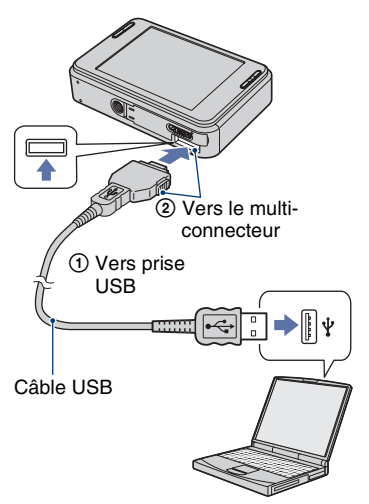

Lorsque vous connectez l'appareil et un ordinateur avec un câble USB, « PMB Portable » se lance automatiquement.

- Pour plus d'informations sur la manière d'utiliser « PMB Portable », voir l'aide de « PMB Portable ».
- Lors du téléchargement d'images via Internet, ce produit compris, notez que selon le fournisseur de service Internet, la mémoire cache peut rester dans l'ordinateur utilisé.

### **Pour supprimer la connexion USB**

Effectuez les procédures des étapes  $(1)$  à  $(4)$ ci-dessous avant de :

- débrancher le câble USB.
- retirer un « Memory Stick Duo ».
- insérer un « Memory Stick Duo » dans l'appareil après la copie d'images depuis la mémoire interne.
- mettre l'appareil hors tension.
- $\odot$  Double-cliquez sur  $\lessgtr$  sur la barre des tâches.

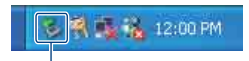

Double-cliquez ici

- 2 Cliquez sur & (USB Mass Storage  $Device) \rightarrow [Stop].$
- 3 Vérifiez le périphérique dans la fenêtre de confirmation, puis cliquez sur [OK].
- 4 Cliquez sur [OK]. Le périphérique est déconnecté.
	- L'opération de l'étape  $\overline{4}$  est inutile sous Windows XP/Vista.

### <span id="page-100-0"></span>**Destinations de stockage des fichiers d'image et noms de fichier**

Les fichiers d'image enregistrés avec l'appareil sont groupés dans des dossiers sur un « Memory Stick Duo » ou dans la mémoire interne.

#### **Exemple : visualisation de dossiers sous Windows XP**

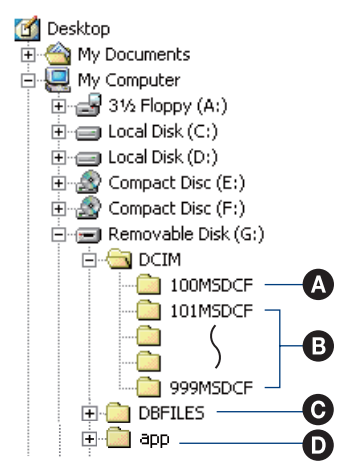

- A Dossier contenant des données d'images enregistrées avec un appareil sans fonction de création de dossier
- B Dossier contenant des données d'images enregistrées avec l'appareil Si aucun dossier n'est créé, seul le dossier « 101MSDCF » est présent.
- C Ce dossier peut ne pas s'afficher à l'écran selon votre configuration Windows. Le dossier DBFILES contient des données comme les informations utilisées pour l'affichage d'albums. Si vous effacez ou modifiez ces données, l'affichage des albums sera affecté. N'effacez, ni ne modifiez jamais les données contenues dans le dossier DBFILES.

### **Raccordement à un ordinateur**

D Dossier utilisé dans « PMB Portable ».

- Vous ne pouvez pas enregistrer des images dans le dossier « 100MSDCF ». Les images dans ce dossier ne peuvent être que visualisées.
- La structure du nom des fichiers d'image est la suivante :
	- Fichiers d'image fixe : DSC0□□□□.JPG
	- $-$  Fichiers de film : MOV0 $\square\square\square\square$ MPG
	- Fichiers d'image planche index enregistrés avec les films : MOV0<sup>[11]</sup> THM

ssss est un nombre de 0001 à 9999. La partie numérique du nom de fichier d'un film enregistré en mode film est la même que celle du fichier d'image planche index correspondant.

- Pour plus d'informations sur les dossiers, voir pages [74](#page-73-0) et [78](#page-77-0).
- Il se peut que l'image ne puisse plus être visualisée avec l'appareil si vous déplacez le dossier.

# **Utilisation de « Music Transfer » (fourni)**

Vous pouvez remplacer les fichiers de musique qui sont pré-programmés en usine par les fichiers de musique désirés à l'aide de « Music Transfer » se trouvant sur le CD-ROM (fourni). Vous pouvez également supprimer ou ajouter ces fichiers lorsque vous le désirez.

### **Ajout/remplacement de musique à l'aide de « Music Transfer »**

Les formats des fichiers de musique pouvant être transférés avec « Music Transfer » sont les suivants :

- Fichiers MP3 stockés sur le disque dur de votre ordinateur
- Musique des CD
- Musique préprogrammée dans cet appareil

### **1 Touchez [HOME] pour afficher l'écran HOME.**

### **2 Touchez (Impression, Autres) et touchez [Outils de musique].**

# **3 Touchez [Téléch musi].**

Le message « Raccorder à l'ordinateur » apparaît.

## **4 Raccordez l'appareil à**

**l'ordinateur par une connexion USB.**

**5 Démarrez « Music Transfer ».**

- **6 Suivez les instructions à l'écran pour ajouter/remplacer des fichiers de musique.**
- Pour restaurer les fichiers de musique préprogrammés en usine dans l'appareil :
- 1 Effectuez [Format musi] à l'étape 3.
- 2 Exécutez [Paramètres par défaut] dans « Music Transfer ».

Tous les fichiers de musique préprogrammés sont restaurés et [Musique] est placé sur [Désact] dans le menu [Diaporama].

- Vous pouvez restaurer les fichiers de musique préprogrammés en utilisant [Initialiser] [\(page 81\)](#page-80-0), mais ceci réinitialise également les autres réglages.
- Pour plus d'informations sur l'utilisation de « Music Transfer », voir l'aide en ligne de « Music Transfer ».

# **Visualisation du guide « Utilisation avancée de Cyber-shot »**

Lorsque vous installez le « Guide pratique de Cyber-shot », le guide « Utilisation avancée de Cyber-shot » est aussi installé. Le guide « Utilisation avancée de Cybershot » donne des explications supplémentaires sur l'utilisation de l'appareil et les accessoires en option.

# **Visualisation sous Windows**

**Lancez-le depuis l'icône de raccourci sur le bureau.**

# **Comment imprimer des images fixes**

Lorsque vous imprimez des images prises en mode [16:9], il est possible que les deux bords soient coupés ; vérifiez toujours avant d'imprimer [\(page 117\).](#page-116-0)

### **Impression directe à l'aide d'une imprimante compatible PictBridge [\(page 106\)](#page-105-1)**

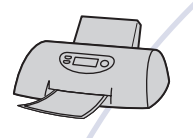

Vous pouvez imprimer des images en connectant directement l'appareil à une imprimante compatible PictBridge.

#### **Impression directe à l'aide d'une imprimante compatible « Memory Stick »**

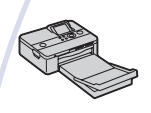

Vous pouvez imprimer les images avec une imprimante compatible « Memory Stick ». Pour plus d'informations, consultez le mode d'emploi accompagnant l'imprimante.

#### **Impression à l'aide d'un ordinateur**

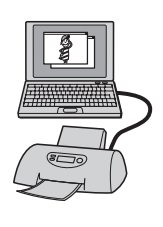

Vous pouvez copier des images sur un ordinateur à l'aide du logiciel « Picture Motion Browser » fourni et imprimer les images.

Vous pouvez insérer la date sur l'image et l'imprimer.

#### **Impression en magasin**

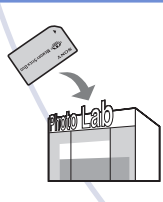

Vous pouvez porter un « Memory Stick Duo » contenant des images enregistrées avec l'appareil dans un magasin de tirage de photos. La fonction de réglage DPOF n'est pas disponible avec l'appareil.

# <span id="page-105-1"></span><span id="page-105-0"></span>**Impression directe des images à l'aide d'une imprimante compatible PictBridge**

Même si vous ne disposez pas d'un ordinateur, vous pouvez imprimer des images prises avec l'appareil en le connectant directement à une imprimante compatible PictBridge.

# // PictBridge

- La technologie « PictBridge » est basée sur la norme CIPA. (CIPA : Camera & Imaging Products Association)
- Il n'est pas possible d'imprimer des films.
- Si l'indicateur *(C*) clignote sur l'écran de l'appareil (notification d'erreur), vérifiez l'imprimante raccordée.

## **Étape 1 : Préparation de l'appareil**

Préparez l'appareil pour le raccorder à l'imprimante avec le câble USB. Lorsque [Connexion USB] est placé sur [Auto], l'appareil reconnaît automatiquement certaines imprimantes lorsqu'il est connecté. Si c'est le cas, sautez l'étape 1.

- Il est recommandé d'utiliser une batterie complètement chargée pour éviter que l'alimentation se coupe pendant l'impression.
- **1 Touchez [HOME] pour afficher l'écran HOME.**
- **2 Touchez (Réglages) et touchez [ Paramètres princip.].**

### **3 Touchez [Paramètres principaux 2] et touchez [Connexion USB].**

# **4 Touchez [PictBridge].**

Le mode USB est spécifié.

**Étape 2 : Raccordement de l'appareil à l'imprimante**

**1 Connectez l'adaptateur USB pour multi-connecteur au câble USB et connectez l'appareil à l'imprimante.**

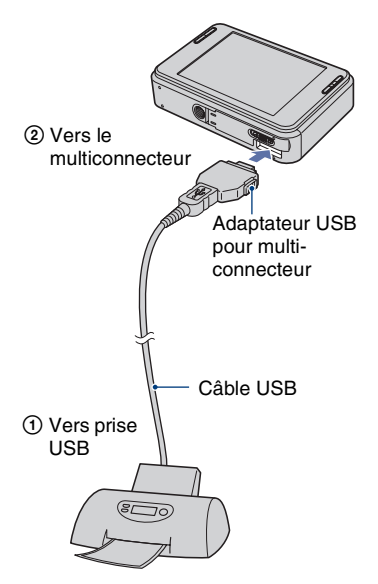

### **2 Mettez l'appareil et l'imprimante sous tension.**

Lorsque la connexion est établie, l'indicateur  $\gamma$  apparaît.

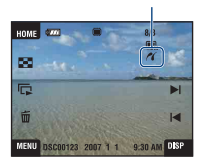

L'écran image unique s'affiche.

## **Étape 3 : Sélection des images que vous souhaitez imprimer**

- **1 Touchez [MENU] pour afficher l'écran MENU.**
- **2 Touchez ▲/▼** pour afficher  **(Imprim.), puis touchez (Imprim.).**

Un menu d'impression apparaît sur l'écran.

### **3 Touchez [Cette img] ou [Plusieurs images].**

#### **Lorsque vous sélectionnez [Cette img]**

Vous pouvez imprimer l'image sélectionnée. Passez à l'étape 4.

#### **Lorsque vous sélectionnez [Plusieurs images]**

Vous pouvez imprimer plusieurs images sélectionnées.

- 1 Touchez l'image que vous souhaitez imprimer. La marque  $\sqrt{\ }$  apparaît sur l'image sélectionnée.
- 2 Touchez  $\rightarrow$ .
- 3 Touchez [OK].

### **Étape 4 : Impression**

**1 Touchez le paramètre désiré pour spécifier les réglages d'impression.**

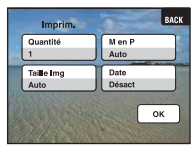

### **[Quantité]**

Lorsque [M en P] est réglé sur [1/ Sans marge] ou [1/Marge] :

Sélectionnez le nombre de feuilles à imprimer pour une image. L'image sera imprimée comme une image unique.

Lorsque [M en P] n'est pas placé sur [1/Sans marge] ou [1/Marge] :

Sélectionnez le nombre de jeux d'images que vous désirez imprimer comme une image planche index. Si vous avez sélectionné [Cette img] à l'étape 3, sélectionnez le nombre d'images identiques que vous désirez imprimer côte à côte sur une feuille sous forme d'image planche index.

• Il se peut que le nombre spécifié d'images ne tienne pas sur une seule feuille s'il est trop élevé.

### **[M en P]**

Permet de sélectionner le nombre d'images que vous désirez imprimer côte à côte sur une feuille.

### **[Taille Img]**

Sélectionnez la taille de la feuille d'impression.

### **[Date]**

Sélectionnez [Jour&Heure] ou [Date] pour horodater les images.

• Lorsque vous sélectionnez [Date], la date est insérée dans l'ordre spécifié [\(page 88\).](#page-87-0) Cette fonction n'est pas disponible sur toutes les imprimantes.

# **2 Touchez [OK].**

L'image est imprimée.

• Ne débranchez pas le câble USB pendant que l'indicateur (Connexion PictBridge en cours) est affiché sur l'écran.

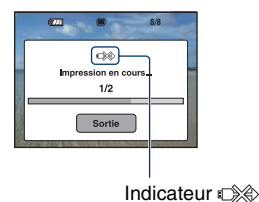

**Pour imprimer d'autres images**

Sélectionnez [Plusieurs images], puis effectuez de nouveau la procédure depuis l'étape 3.

# **Étape 5 : Fin de l'impression**

Vérifiez que l'écran est revenu à celui de l'étape 2 et débranchez le câble USB de l'appareil.
<span id="page-108-0"></span>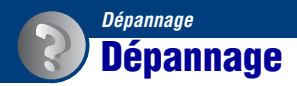

En cas de problème avec l'appareil ou l'accessoire, essayez les solutions suivantes.

1 **Vérifiez les options des pages [110](#page-109-0) à [120](#page-119-0).** Si un code tel que «  $C/E:\Box\Box\Box\Box$  » apparaît sur l'écran, voir page [121](#page-120-0).

2 **Retirez la batterie, attendez environ une minute, ré-insérez-la, puis mettez l'appareil sous tension.**

3 **Réinitialisez les paramètres [\(page 81\).](#page-80-0)**

4 **Consultez votre revendeur Sony ou un centre de service après-vente Sony agréé.**

Lors de la réparation d'un appareil comportant une fonction de mémoire interne ou de fichiers de musique, il se peut que les données dans l'appareil soient contrôlées, le minimum nécessaire, pour vérifier et remédier aux symptômes de dysfonctionnement. Sony ne copiera ni ne sauvegardera aucune de ces données.

Cliquez sur l'un des éléments suivants pour accéder à la page indiquant le symptôme et la cause du problème ou le remède approprié.

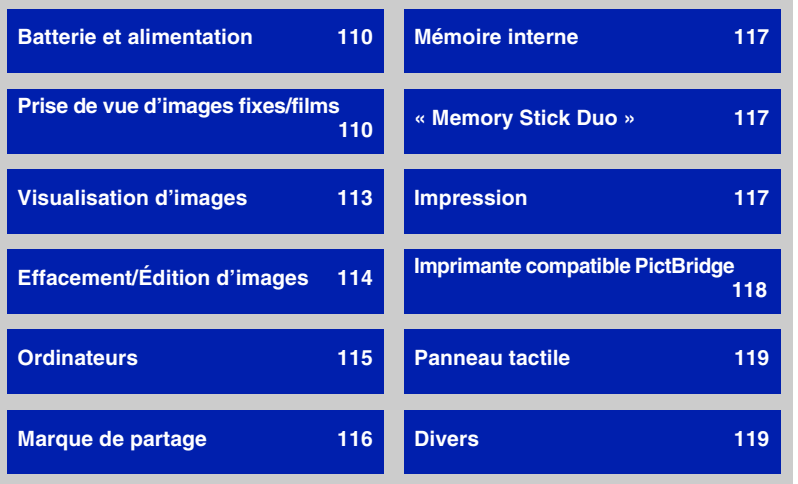

Dépannage **109***Dépannage*

### <span id="page-109-0"></span>**Batterie et alimentation**

#### **Impossible d'insérer la batterie.**

• Insérez correctement la batterie pour pousser le levier d'éjection de batterie.

#### **Impossible de mettre l'appareil sous tension.**

- Après avoir inséré la batterie dans l'appareil, la mise sous tension de l'appareil peut prendre quelques instants.
- Insérez correctement la batterie.
- La batterie est déchargée. Insérez une batterie chargée.
- La batterie est usée [\(page 128\).](#page-127-0) Remplacez-la par une neuve.
- Utilisez une batterie recommandée.

#### **L'appareil est brusquement mis hors tension.**

- Si vous n'utilisez pas l'appareil pendant trois minutes environ alors qu'il est sous tension, il s'éteint automatiquement pour économiser la batterie. Rallumez l'appareil.
- La batterie est usée [\(page 128\).](#page-127-0) Remplacez-la par une neuve.

#### **L'indicateur de charge restante de la batterie est incorrect.**

- Ce phénomène se produit lorsque vous utilisez l'appareil dans un endroit très chaud ou très froid.
- Un décalage s'est produit entre l'indicateur de charge restante de la batterie et la charge restante réelle de la batterie. Déchargez complètement la batterie, puis chargez-la pour rectifier l'indication.
- La batterie est déchargée. Insérez une batterie chargée.
- La batterie est usée [\(page 128\).](#page-127-0) Remplacez-la par une neuve.

#### **Impossible de charger la batterie.**

• Vous ne pouvez pas charger la batterie à l'aide d'un adaptateur secteur (non fourni). Utilisez le chargeur de batterie pour charger la batterie.

#### <span id="page-109-1"></span>**Prise de vue d'images fixes/films**

#### **Impossible d'enregistrer des images.**

- Vérifiez l'espace disponible de la mémoire interne. S'il est plein, effectuez l'une des opérations suivantes :
- Supprimez des images inutiles [\(page 42\)](#page-41-0).
- Supprimez une image de la mémoire interne après l'avoir copiée sur un « Memory Stick Duo ».
- La prise de vue n'est pas possible pendant la charge du flash.
- Réglez le mode de prise de vue autre que  $\Box$  sur l'écran HOME lors de la prise de vue d'images fixes.
- Réglez le mode de prise de vue sur  $\mathbb{E}$  sur l'écran HOME pour la prise de vue de films.

#### **Le sujet n'est pas visible sur l'écran.**

 $\cdot$  L'appareil est réglé en mode de lecture. Appuyez sur  $\blacktriangleright$  pour passer en mode d'enregistrement [\(page 36\)](#page-35-0).

#### **Le mode anti-flou ne fonctionne pas.**

- Le mode anti-flou ne fonctionne pas lorsque  $\left(\bigcup_{i=1}^m a_i\right)$  apparaît sur l'affichage.
- Il est possible que le mode anti-flou ne fonctionne pas correctement lors de la prise de vue de scènes nocturnes.
- Prenez la vue après avoir enfoncé le déclencheur à mi-course. Ne l'enfoncez pas complètement d'un seul coup.

#### **L'enregistrement est très long.**

• La fonction d'obturation lente NR est activée [\(page 21\)](#page-20-0). Ceci n'est pas une anomalie.

#### **L'image n'est pas nette.**

- Le sujet est trop proche. Prenez la vue en mode d'enregistrement  $\mathbf{\mathbf{X}}$  (Macro activée). Assurez-vous de positionner l'objectif à une distance supérieure à la distance de prise de vue minimum par rapport au sujet, environ 8 cm (3 1/4 pouces) (W)/25 cm (9 7/8 pouces) (T), lors de la prise de vue [\(page 31\)](#page-30-0). Ou placez l'appareil en mode  $\mathcal{Q}$  (Plan rapproché activé) et effectuez la prise de vue en mettant au point sur le sujet à environ 1 à 20 cm (13/32 à 7 7/8 pouces) de la distance côté W [\(page 31\).](#page-30-0)
- Le mode  $\triangle$  (Crépuscule),  $\Box$  (Paysage) ou  $\ddot{\otimes}$  (Feux d'artifice) est sélectionné en mode Sélection scène lors de la prise de vue d'images fixes.
- La fonction de mise au point préprogrammée est sélectionnée. Sélectionnez le mode de mise au point automatique [\(page 32\).](#page-31-0)
- Reportez-vous à [« Comment utiliser la fonction \[AF spot\] »](#page-32-0) à la page [33](#page-32-0).

#### **Le zoom ne fonctionne pas.**

- Vous ne pouvez pas utiliser le zoom optique lorsque le mode  $\mathbb{Q}$  (Plan rapproché activé) est sélectionné.
- Vous ne pouvez pas utiliser le zoom intelligent lorsque la taille d'image est placée sur [8M] ou [3:2].
- Vous ne pouvez pas utiliser le zoom numérique lorsque la fonction Détection de visage est activée.

#### **Le flash ne fonctionne pas.**

- Le flash est réglé sur  $\circledast$  (Flash désactivé) [\(page 30\).](#page-29-0)
- Vous ne pouvez pas utiliser le flash lorsque :
	- [Mode ENR] est réglé sur [Rafale] ou Fourchette d'exposition [\(page 52\)](#page-51-0).
	- Le mode  $\hat{S}_0$  (Sensibil élevée),  $\bigcup$  (Crépuscule) ou  $\hat{\otimes}$  (Feux d'artifice) est sélectionné en mode Sélection scène [\(page 50\).](#page-49-0)
	- Lors de la prise de vue en mode  $\mathbb{Q}$  (Plan rapproché activé).
	- Prise de vue de films.
- Réglez le flash sur  $\oint$  (Flash activé) lorsque le mode (Net (Paysage),  $\sum$  (Plage) ou  $\bigotimes$  (Neige) est sélectionné en mode Sélection scène [\(page 30\).](#page-29-0)

#### **Des points blancs circulaires flous apparaissent sur les images prises avec le flash.**

• Des particules (poussière, pollen, etc.) dans l'air ont reflété la lumière du flash et apparaissent sur l'image. Ceci n'est pas une anomalie [\(page 16\).](#page-15-0)

#### **La fonction de prise de vue rapprochée (Macro/Gros plan) est inopérante.**

- Le mode  $\bigcup$  (Crépuscule),  $\bigcap$  (Paysage) ou  $\mathcal{L}$  (Feux d'artifice) est sélectionné en mode Sélection scène [\(page 50\).](#page-49-0)
- La prise de vue en mode  $\mathbb{Q}$  (Plan rapproché activé) est désactivée lorsque le mode (Détection de sourire) est sélectionné en mode Sélection scène.

#### **La date et l'heure ne sont pas affichées sur l'écran LCD.**

• La date et l'heure ne s'affichent pas pendant la prise de vue. Elles ne s'affichent que pendant la lecture.

#### **Vous ne parvenez pas à horodater les images.**

• Cet appareil n'est pas doté d'une fonction pour superposer des dates sur des images [\(page 118\)](#page-117-1). Vous pouvez imprimer ou enregistrer des images avec la date à l'aide de « Picture Motion Browser ».

#### **Le nombre F et la vitesse d'obturation clignotent lorsque vous enfoncez le déclencheur à mi-course et que vous le maintenez sur cette position.**

• L'exposition est incorrecte. Corrigez l'exposition [\(page 35\)](#page-34-0).

#### **L'écran est trop sombre ou trop clair.**

• Ajustez la luminosité du rétroéclairage [\(page 25\)](#page-24-0).

#### **L'image est trop sombre.**

• Vous prenez un sujet éclairé par derrière. Sélectionnez le mode de mesure [\(page 34\)](#page-33-0) ou réglez l'exposition [\(page 35\).](#page-34-0)

#### **L'image est trop lumineuse.**

• Réglez l'exposition [\(page 35\)](#page-34-0).

#### **Les couleurs d'image ne sont pas correctes.**

• Placez [Mode couleur] sur [Normal] [\(page 55\).](#page-54-0)

#### **Des raies verticales apparaissent lorsque vous prenez un sujet très éclairé.**

• Le phénomène de maculage se produit et des raies blanches, noires, rouges, violettes ou autres apparaissent sur l'image. Ce phénomène n'est pas une anomalie.

#### **Il y a du bruit sur l'image lorsque vous regardez l'écran dans un endroit sombre.**

• L'appareil tente d'améliorer la visibilité de l'écran en augmentant temporairement la luminosité de l'image dans des conditions de faible éclairage. Ceci est sans effet sur l'image enregistrée.

#### **Les yeux du sujet sont rouges.**

- Réglez [Attén yeux roug] sur [Auto] ou [Act] [\(page 57\).](#page-56-0)
- Lorsque vous utilisez le flash, prenez le sujet depuis une distance inférieure à la portée du flash.
- Éclairez la pièce avant de prendre le sujet.
- Retouchez l'image à l'aide de [Correction des yeux rouges] [\(page 67\)](#page-66-0).

#### **Des points apparaissent et restent sur l'écran.**

• Ceci n'est pas une anomalie. Ces points ne sont pas enregistrés [\(page 2\).](#page-1-0)

#### **Impossible d'effectuer une prise de vue en rafale.**

- La mémoire interne ou le « Memory Stick Duo » est plein. Supprimez des images inutiles [\(page 42\).](#page-41-0)
- Le niveau de la batterie est faible. Installez une batterie chargée.

#### <span id="page-112-0"></span>**Visualisation d'images**

#### **Impossible de lire des images.**

- Appuyez sur la touche  $\blacktriangleright$  (Lecture) ou la touche SCRAPBOOK [\(page 36\).](#page-35-0)
- Le nom de dossier/fichier a été changé sur l'ordinateur.
- Sony ne garantit pas la visualisation de fichiers d'image sur votre appareil si les fichiers ont été édités au moyen d'un ordinateur ou enregistrés avec un autre appareil.
- L'appareil est en mode USB. Supprimez la connexion USB [\(page 101\).](#page-100-0)
- Lors de la lecture d'images d'un « Memory Stick Duo », réglez  $\lceil \cdot \rceil$  (Memory Stick) dans  $\blacksquare$ (Voir les images) sur l'écran HOME.
- Il n'est pas possible de visualiser des images d'un « Memory Stick Duo » avec Album photos.

#### **Une erreur apparaît et il n'est pas possible d'afficher les images de l'album.**

• Un message d'erreur apparaît lorsqu'il y a une défectuosité dans les données de l'appareil. Utilisez « Picture Motion Browser » (fourni) pour charger les images qu'il est impossible de visualiser sur l'appareil vers un ordinateur. En important de nouveau les données vers l'appareil, il sera possible de visualiser l'image.

#### **La date et l'heure ne s'affichent pas.**

• [Réglage de l'affichage] est placé sur [Simple] ou [Img seule]. Touchez [DISP] pour régler [Réglage de l'affichage] sur [Normal] [\(page 25\).](#page-24-0)

#### **L'image est grossière au début de la lecture.**

• Cela peut se produire du fait du traitement de l'image. Ceci n'est pas une anomalie.

#### **Les icônes n'apparaissent plus.**

- Si vous touchez l'écran en haut à droite, les icônes disparaissent momentanément. Retirez le doigt de l'écran pour les faire réapparaître.
- [Réglage de l'affichage] est réglé sur [Img seule]. Réglez-le sur [Normal] ou [Simple].

#### **Pas de musique de diaporama (musique de fond).**

• Utilisez « Music Transfer » pour importer de la musique dans l'appareil [\(page 103\)](#page-102-0).

#### **Les côtés gauche et droit de l'écran sont noirs.**

• [Orientat. Auto] est placé sur [Act] [\(page 87\)](#page-86-0).

#### **L'image n'apparaît pas sur le téléviseur.**

- Vérifiez [Sortie Vidéo] pour déterminer si le signal de sortie vidéo de l'appareil est réglé sur le système couleur de votre téléviseur [\(page 84\)](#page-83-0).
- Vérifiez si la connexion est correcte [\(page 90\)](#page-89-0).
- Si le connecteur USB du câble USB est branché à un autre périphérique, débranchez-le [\(page 101\)](#page-100-0).
- Vous essayez de visualiser des films en sortie HD(1080i). Des films enregistrés ne peuvent pas être visualisés en qualité d'image haute définition. Placez [COMPONENT] sur [SD] [\(page 83\)](#page-82-0).

### <span id="page-113-0"></span>**Effacement/Édition d'images**

#### **Impossible de supprimer une image.**

• Annulez la protection [\(page 70\)](#page-69-0).

#### **Impossible de peindre/retoucher.**

- Vous ne pouvez pas peindre ou retoucher les images suivantes.
	- Films
	- Lors de la visualisation d'images sur un téléviseur raccordé à l'appareil
	- Images sur un « Memory Stick Duo »
- Images dans Préférés ou Marque de partage

### <span id="page-114-0"></span>**Ordinateurs**

#### **Vous ne savez pas si le SE de l'ordinateur est compatible avec l'appareil.**

• Vérifiez [« Environnement matériel et logiciel recommandé »](#page-94-0) à la page [95.](#page-94-0)

#### **Un « Memory Stick PRO Duo » n'est pas reconnu par un ordinateur équipé d'une fente « Memory Stick ».**

- Assurez-vous que l'ordinateur et le lecteur/enregistreur Memory Stick prennent en charge le « Memory Stick PRO Duo ». Les utilisateurs d'ordinateurs et de lecteurs/enregistreurs de Memory Stick de fabricants autres que Sony doivent contacter ces fabricants.
- Si le « Memory Stick PRO Duo » n'est pas pris en charge, raccordez l'appareil à l'ordinateur [\(page 100\)](#page-99-0). L'ordinateur reconnaît le « Memory Stick PRO Duo ».

#### **Votre ordinateur ne reconnaît pas l'appareil.**

- Mettez l'appareil sous tension.
- Lorsque le niveau de la batterie est faible, installez une batterie chargée ou utilisez un adaptateur secteur (non fourni) [\(page 100\).](#page-99-1)
- Placez [Connexion USB] sur [Mass Storage] [\(page 83\).](#page-82-1)
- Utilisez le câble USB (fourni) [\(page 100\)](#page-99-0).
- Débranchez le câble USB au niveau de l'ordinateur et de l'appareil, puis rebranchez-le fermement.
- Déconnectez tous les périphériques autres que l'appareil, le clavier et la souris des connecteurs USB de l'ordinateur.
- Raccordez l'appareil directement à l'ordinateur sans passer par un concentrateur USB ou un autre périphérique [\(page 100\)](#page-99-0).
- Lors du chargement d'images d'un « Memory Stick Duo » vers un ordinateur, sélectionnez  $\bigoplus$  (Outils de mémoire)  $\rightarrow$  [Outil Memory Stick]  $\rightarrow$  [Mass Storage] sur l'écran HOME.

#### **Impossible de copier des images.**

- Raccordez correctement l'appareil à l'ordinateur par une connexion USB [\(page 100\).](#page-99-0)
- Utilisez la procédure de copie spécifiée pour votre système d'exploitation.
- Lorsque vous prenez des images avec un « Memory Stick Duo » formaté sur un ordinateur, la copie des images sur un ordinateur peut être impossible. Effectuez la prise de vue en utilisant un « Memory Stick Duo » formaté par l'appareil [\(page 78\)](#page-77-0).

Dépannagu

#### **Après l'établissement de la connexion USB, « Picture Motion Browser » ne démarre pas automatiquement.**

• Établissez la connexion USB une fois que l'ordinateur est allumé [\(page 100\)](#page-99-0).

#### **Impossible de visualiser des images sur l'ordinateur.**

- Si vous utilisez « Picture Motion Browser », reportez-vous à « Manuel de Picture Motion Browser » [\(page 99\)](#page-98-0).
- Consultez le fabricant de l'ordinateur ou du logiciel.

#### **Vous ne savez pas comment utiliser « Picture Motion Browser ».**

• Reportez-vous à « Manuel de Picture Motion Browser » [\(page 99\)](#page-98-0).

#### **L'image et le son sont interrompus par des bruits parasites lorsque vous visualisez un film sur un ordinateur.**

• Le film est lu directement depuis la mémoire interne ou le « Memory Stick Duo ». Copiez le film sur le disque dur de votre ordinateur, puis visualisez le film depuis le disque dur [\(page 100\)](#page-99-1).

#### **Impossible d'imprimer une image.**

• Consultez le mode d'emploi de l'imprimante.

#### **Après avoir été copiées sur un ordinateur, les images ne peuvent pas être visualisées sur l'appareil.**

- Copiez-les dans un dossier reconnu par l'appareil tel que « 101MSDCF » dans le « Memory Stick Duo » [\(page 101\).](#page-100-1)
- Les images ont été copiées d'un ordinateur vers la mémoire interne de l'appareil par une connexion Mass Storage, par conséquent les images de l'album n'existent pas. Utilisez « Picture Motion Browser » (fourni) pour copier des images sur l'appareil.

#### <span id="page-115-0"></span>**Marque de partage**

#### **Impossible de télécharger sur le Web.**

- Vérifiez si l'appareil est raccordé à un ordinateur avec un câble USB [\(page 100\)](#page-99-1).
- Lorsque vous formatez la mémoire interne, l'application « PMB Portable » intégrée est aussi supprimée. Utilisez « Picture Motion Browser » (fourni) et réinstallez « PMB Portable ».

### <span id="page-116-0"></span>**Mémoire interne**

#### **Impossible de copier les données de la mémoire interne sur un « Memory Stick Duo ».**

• Le « Memory Stick Duo » est plein. Copiez vers un « Memory Stick Duo » ayant une capacité libre suffisante.

#### <span id="page-116-1"></span>**« Memory Stick Duo »**

#### **Impossible d'insérer un « Memory Stick Duo ».**

• Insérez-le dans le bon sens.

#### **Vous avez formaté un « Memory Stick Duo » par erreur.**

• Toutes les données du « Memory Stick Duo » sont effacées par le formatage. Vous ne pouvez pas les restaurer.

#### **Impossible de sauvegarder des images.**

• Les images prises avec l'appareil sont sauvegardées dans la mémoire interne. S'il reste de l'espace disponible dans la mémoire interne, l'image n'est pas enregistrée sur le « Memory Stick Duo » même s'il est inséré dans l'appareil. Les images sont enregistrées sur le « Memory Stick Duo » lorsque la mémoire interne est pleine.

#### <span id="page-116-2"></span>**Impression**

Voir [« Imprimante compatible PictBridge »](#page-117-0) ainsi que les points suivants.

#### **Les images sont imprimées avec les deux bords coupés.**

- Selon votre imprimante, il est possible que tous les bords de l'image soient coupés. En particulier lorsque vous imprimez une image prise avec la taille d'image réglée sur [16:9], l'extrémité latérale de l'image peut être tronquée.
- Lors d'une impression d'images avec votre imprimante, annulez les réglages de recadrage et d'impression sans bord. Renseignez-vous auprès du fabricant de l'imprimante pour savoir si l'imprimante offre ces fonctions.
- Lorsque vous faites imprimer les images en magasin, demandez s'ils peuvent imprimer les images sans couper les deux bords.

#### <span id="page-117-1"></span>**Impossible d'imprimer des images avec la date.**

- Vous pouvez imprimer des images avec la date à l'aide de « Picture Motion Browser ».
- Cet appareil n'est pas doté d'une fonction d'horodatage des images. Toutefois, étant donné que les images prises avec l'appareil comportent des informations Exif sur la date d'enregistrement, vous pouvez imprimer des images horodatées si l'imprimante ou le logiciel reconnaît les informations Exif. Pour la compatibilité avec les informations Exif, consultez le fabricant de l'imprimante ou du logiciel.
- Si vous utilisez un service de tirage photos, demandez un horodatage sur les images.

#### <span id="page-117-0"></span>**Imprimante compatible PictBridge**

#### **Impossible d'établir une connexion.**

- Vous ne pouvez pas connecter directement l'appareil à une imprimante qui n'est pas compatible avec la norme PictBridge. Renseignez-vous auprès du fabricant de l'imprimante pour savoir si l'imprimante est compatible PictBridge.
- Assurez-vous que l'imprimante est sous tension et peut être connectée à l'appareil.
- Placez [Connexion USB] sur [PictBridge] [\(page 83\).](#page-82-1)
- Débranchez et rebranchez le câble USB. Si un message d'erreur s'affiche sur l'imprimante, consultez le mode d'emploi de l'imprimante.

#### **Impossible d'imprimer les images.**

- Assurez-vous que l'appareil est correctement raccordé à l'imprimante à l'aide du câble USB.
- Mettez l'imprimante sous tension. Pour plus d'informations, consultez le mode d'emploi de l'imprimante.
- Si vous sélectionnez [Sortie] pendant l'impression, il se peut que les images ne puissent pas être imprimées. Débranchez et rebranchez le câble USB. Si vous ne pouvez toujours pas imprimer vos images, débranchez le câble USB, éteignez et rallumez l'imprimante, puis rebranchez le câble USB.
- Les films ne peuvent pas être imprimés.
- Il se peut que vous ne puissez pas imprimer des images prises avec des appareils autres que celui-ci ou des images modifiées sur un ordinateur.

#### **L'impression est annulée.**

• Vous avez débranché le câble USB avant que la marque  $\mathbb{C}\otimes\mathbb{C}$  (Connexion PictBridge) disparaisse.

#### **Impossible d'horodater ou d'imprimer des images en mode planche index.**

- L'imprimante n'offre pas ces fonctions. Renseignez-vous auprès du fabricant de l'imprimante pour savoir si l'imprimante offre ces fonctions.
- Avec certaines imprimantes, l'horodatage n'est pas possible en mode planche index. Consultez le fabricant de l'imprimante.

#### **« ---- -- -- » est imprimé sur la partie d'horodatage de l'image.**

• L'image ne comporte pas de données d'enregistrement et la date ne peut donc pas être insérée. Placez [Date] sur [Désact], puis réimprimez l'image [\(page 107\).](#page-106-0)

#### **Impossible de sélectionner la taille d'impression.**

• Renseignez-vous auprès du fabricant de l'imprimante pour savoir si l'imprimante offre la taille d'impression désirée.

#### **Impossible d'imprimer l'image dans la taille sélectionnée.**

- Si vous utilisez un papier de format différent après avoir raccordé l'imprimante à l'appareil, débranchez le câble USB puis rebranchez-le.
- Le paramétrage de l'impression sur l'appareil diffère de celui sur l'imprimante. Changez le paramétrage de l'impression sur l'appareil [\(page 107\)](#page-106-0) ou sur l'imprimante.

#### **Impossible d'utiliser l'appareil après avoir annulé une impression.**

• Patientez un instant pour permettre à l'imprimante d'exécuter l'opération d'annulation. Cette opération peut demander un certain temps selon les imprimantes.

### <span id="page-118-1"></span>**Panneau tactile**

#### **Vous ne parvenez pas à utiliser correctement ou complètement les boutons du panneau tactile.**

• Exécutez [Calibration] [\(page 82\).](#page-81-0)

#### **L'opération de stylet-pinceau réagit en des points incorrects.**

• Exécutez [Calibration] [\(page 82\).](#page-81-0)

#### <span id="page-118-0"></span>**Divers**

#### **Impossible de réinitialiser le numéro de fichier.**

• Le numéro de fichier n'est pas réinitialisé même si vous changez de support d'enregistrement. Pour réinitialiser, procédez à [Formater] (pages [78](#page-77-0), [80\)](#page-79-0) avec l'appareil, puis procédez à [Initialiser] [\(page 81\)](#page-80-0). Toutefois, toutes les données sont effacées et tous les réglages, y compris la date et l'heure, sont annulés.

#### **L'objectif est embué.**

• Une condensation d'humidité s'est produite. Mettez l'appareil hors tension et attendez environ une heure avant de le réutiliser.

#### **L'appareil chauffe lorsque vous l'utilisez longtemps.**

• Ceci n'est pas une anomalie.

#### **L'écran de réglage de l'horloge apparaît lorsque vous mettez l'appareil sous tension.**

• Réglez de nouveau la date et l'heure [\(page 88\)](#page-87-0).

#### <span id="page-119-0"></span>**Vous désirez changer la date ou l'heure.**

• Réglez de nouveau la date et l'heure [\(page 88\)](#page-87-0).

# <span id="page-120-2"></span>**Indicateurs d'avertissement et messages**

### <span id="page-120-1"></span><span id="page-120-0"></span>**Affichage d'autodiagnostic Messages**

Si un code commençant par une lettre de l'alphabet apparaît, la fonction d'autodiagnostic de l'appareil est activée. Les deux derniers chiffres (indiqués par  $\Box$ ) diffèrent selon l'état de l'appareil. Si vous ne parvenez pas à résoudre le problème même après avoir essayé plusieurs fois les actions correctives cidessous, il se peut qu'une réparation de l'appareil soit nécessaire. Adressez-vous à votre revendeur Sony ou à un centre de service agréé Sony local.

#### **C:32:**mm

• Problème dans la partie matérielle de l'appareil. Mettez l'appareil hors tension, puis remettez-le sous tension.

#### **C:13:**□□

- L'appareil ne peut pas lire ou écrire les données sur le « Memory Stick Duo ». Essayez d'éteindre et de rallumer l'appareil ou de retirer et de remettre en place le « Memory Stick Duo » à plusieurs reprises.
- Une erreur de formatage s'est produite dans la mémoire interne ou un « Memory Stick Duo » non formaté est inséré. Formatez la mémoire interne ou le « Memory Stick Duo » (pages [78](#page-77-0), [80\)](#page-79-0).
- Le « Memory Stick Duo » inséré ne peut pas être utilisé avec l'appareil ou les données sont endommagées. Insérez un nouveau « Memory Stick Duo ».

#### **E:61:** $\Pi$

#### **E:62:**□□

#### **E:91:** $\Pi$

• Un dysfonctionnement de l'appareil s'est produit. Réinitialisez l'appareil [\(page 81\),](#page-80-0) puis remettez-le sous tension.

Si les messages ci-dessous apparaissent, suivez les instructions.

#### Ľ. A

• Le niveau de la batterie est faible. Chargez immédiatement la batterie. Dans certaines conditions d'utilisation ou avec certains types de batterie, cet indicateur peut clignoter bien que l'autonomie restante de la batterie soit d'encore 5 à 10 minutes.

#### **N'utilisez qu'une batterie compatible**

• La batterie utilisée n'est pas une batterie NP-BD1/NP-FD1.

#### **Erreur système**

• Mettez l'appareil hors tension puis sous tension.

#### **Erreur de données album L'album est endommagé. Réparezle avec "Picture Motion Browser".**

• Utilisez « Picture Motion Browser » pour charger les images sur un ordinateur. La lecture de l'image n'est pas possible sur l'appareil. Vous pouvez charger/sauvegarder des images à l'aide de « Picture Motion Browser ».

#### **Erreur mémoire interne**

• Mettez l'appareil hors tension puis sous tension.

#### **Réinsérez le Memory Stick**

- Insérez le « Memory Stick Duo » correctement.
- Le « Memory Stick Duo » inséré ne peut pas être utilisé dans l'appareil [\(page 126\)](#page-125-0).
- Le « Memory Stick Duo » est endommagé.
- La partie des bornes du « Memory Stick Duo » est sale.

#### **Erreur type Memory Stick**

• Le « Memory Stick Duo » inséré ne peut pas être utilisé dans l'appareil [\(page 126\)](#page-125-0).

#### **Accès à Memory Stick impos Accès refusé**

• Vous utilisez un « Memory Stick Duo » avec contrôle d'accès.

#### **Erreur de formatage du Memory Stick**

#### **Erreur de formatage de la mémoire interne**

• Formatez de nouveau le support (pages [78,](#page-77-0) [80\)](#page-79-0).

#### **Memory Stick verrouillé**

• Vous utilisez un « Memory Stick Duo » avec taquet de protection en écriture et ce taquet se trouve sur la position LOCK. Placez le taquet en position d'enregistrement.

#### **Pas d'espace libre dans la mémoire interne**

#### **Pas d'espace mémoire sur Memory Stick**

• Supprimez des images ou fichiers inutiles [\(page 42\)](#page-41-0).

#### **Mémoire en lecture seule**

• L'appareil ne peut pas enregistrer ou supprimer des images sur ce « Memory Stick Duo ».

#### **Pas d'image**

- Aucune image pouvant être visualisée n'a été enregistrée dans la mémoire interne.
- Aucune image pouvant être visualisée n'a été enregistrée dans ce dossier.
- L'album sélectionné ne contient pas un fichier pouvant être lu en diaporama avec de la musique.

#### **Erreur de dossier**

• Un dossier avec le même numéro de trois premiers chiffres existe déjà sur le « Memory Stick Duo » (123MSDCF et 123ABCDE par exemple). Sélectionnez un autre dossier ou créez un nouveau dossier (pages [78](#page-77-1), [79](#page-78-0)).

#### **Imposs créer nouv doss**

• Un dossier avec un nom commençant par « 999 » existe déjà sur le « Memory Stick Duo ». Dans ce cas, vous ne pouvez plus créer de dossiers.

#### **Erreur de fichier**

- Une erreur s'est produite pendant la lecture de l'image.
- Si un fichier d'image a été édité sur un ordinateur ou pris avec un modèle d'appareil différent du vôtre, il n'est pas garanti que vous pourrez le visualiser sur votre appareil.

#### **Dossier lecture seule**

• Vous avez sélectionné un dossier qui ne peut pas être spécifié comme dossier d'enregistrement sur l'appareil. Sélectionnez un autre dossier [\(page 79\)](#page-78-0).

#### **Protection de fichier**

• Désactivez la protection [\(page 70\)](#page-69-0).

#### **Dépassement taille imag**

• Vous lisez une image ayant une taille qui ne peut pas être visualisée sur l'appareil.

#### **Opération invalide**

- Vous essayez de lire un fichier qui n'est pas compatible avec l'appareil.
- Vous avez sélectionné une fonction qui n'est pas disponible pour les films.
- Vous avez touché le panneau lors de l'utilisation du mode de zoom numérique ou de gros plan. Vous ne pouvez pas mettre au point en touchant l'écran pendant ces modes.

#### **(Indicateur d'avertissement de vibrations)**

• Un « bougé » de l'appareil peut se produire car l'éclairage est insuffisant. Utilisez le flash, activez la fonction anti-flou ou montez l'appareil sur un trépied pour le stabiliser.

#### **Macro non valide**

• Le mode macro n'est pas disponible avec ces réglages (pages [31](#page-30-0), [50](#page-49-0)).

#### **Les réglages du flash ne sont pas modifiables.**

• Le flash n'est pas disponible avec ces réglages (pages [30](#page-29-0), [50](#page-49-0)).

#### **Zoom désactivé**

• Vous ne pouvez pas utiliser le zoom optique en mode Gros plan.

#### **Nb max. d'images sélectionné**

• Vous pouvez sélectionner jusqu'à 100 images. Retirez la coche.

#### **Batterie insuffisante**

• Utilisez une batterie complètement chargée pour la copie (importation/ exportation) d'images.

**Imprimante occupée Erreur papier Pas de papier Erreur encre Encre basse Encre épuisée**

• Vérifiez l'imprimante.

#### **Erreur imprimante**

- Vérifiez l'imprimante.
- Vérifiez si l'image à imprimer n'est pas endommagée.

#### – €

• La transmission des données vers l'imprimante n'est peut-être pas encore terminée. Ne débranchez pas le câble USB.

#### **Traitement en cours…**

• L'imprimante exécute l'opération d'annulation de la tâche d'impression actuelle. Vous ne pouvez pas imprimer tant que cette opération n'est pas terminée. Cette opération peut être longue sur certaines imprimantes.

#### **Erreur musique**

- Supprimez le fichier de musique ou remplacez-le par un fichier de musique normal.
- Exécutez [Format musi], puis téléchargez un nouveau fichier de musique.

#### **Erreur de format de musique**

• Exécutez [Format musi].

#### **Opération invalide Sortie HD (1080i) en cours…**

- Vous essayez de lire des films.
- Vous essayez d'utiliser la fonction [Retoucher].

#### **Sortie TV en cours…**

• L'appareil lit des images en mode diaporama.

#### **Yeux rouges non détectés**

• Il se peut que vous ne puissiez pas éliminer le phénomène des yeux rouges selon l'image.

### <span id="page-124-1"></span>*Divers* **Utilisation de l'appareil à l'étranger — Sources d'alimentation**

Vous pouvez utiliser l'appareil, le chargeur de batterie (fourni) et l'adaptateur secteur AC-LS5K (non fourni) dans tout pays ou région où l'alimentation en courant est de 100 V à 240 V CA, 50/60 Hz.

<span id="page-124-0"></span>• **N'utilisez pas un transformateur électronique (convertisseur de tension de voyage) car ceci pourrait provoquer un dysfonctionnement.**

# <span id="page-125-0"></span>**« Memory Stick Duo »**

Un « Memory Stick Duo » est un support d'enregistrement à circuit intégré portable et compact. Les types de « Memory Stick Duo » pouvant être utilisés avec l'appareil sont indiqués dans le tableau ci-dessous. Toutefois, un bon fonctionnement ne peut pas être garanti pour toutes les fonctions du « Memory Stick Duo ».

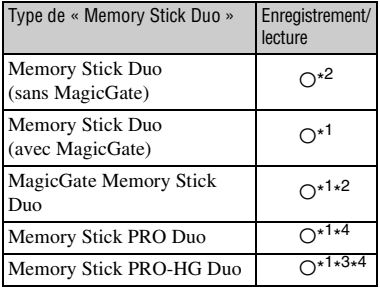

- \* <sup>1</sup>Le « Memory Stick Duo », le « MagicGate Memory Stick Duo » et le « Memory Stick PRO Duo » sont dotés des fonctions MagicGate. MagicGate est une technologie de protection des droits d'auteur utilisant un cryptage. Il n'est pas possible d'effectuer un enregistrement/lecture de données qui nécessite des fonctions MagicGate avec l'appareil.
- \* <sup>2</sup>Le transfert de données à haute vitesse par une interface parallèle n'est pas pris en charge.
- \* <sup>3</sup>Cet appareil ne prend pas en charge le transfert de données parallèles 8 bits. Il effectue le même transfert de données parallèles 4 bits que le « Memory Stick PRO Duo ».
- \* <sup>4</sup>Des films de taille [640(Fine)] peuvent être enregistrés.
- Cet appareil est compatible avec un « Memory Stick Micro » (« M2 »). « M2 » est une abréviation de « Memory Stick Micro ».
- Il n'est pas garanti qu'un « Memory Stick Duo » formaté avec un ordinateur fonctionne avec l'appareil.
- Les vitesses de lecture/écriture dépendent de la combinaison de « Memory Stick Duo » et de matériel utilisée.
- Ne retirez pas le « Memory Stick Duo » pendant la lecture ou l'écriture des données.
- Les données peuvent être endommagées dans les cas suivants :
	- si vous retirez le « Memory Stick Duo » ou mettez l'appareil hors tension pendant une opération de lecture ou d'écriture
	- si vous utilisez le « Memory Stick Duo » dans des endroits soumis à de l'électricité statique ou à des bruits parasites
- Nous vous recommandons d'effectuer une copie de sauvegarde de vos données importantes.
- N'exercez pas une trop forte pression lorsque vous écrivez dans la zone mémo.
- Ne posez pas une étiquette sur le « Memory Stick Duo » lui-même ou sur un adaptateur Memory Stick Duo.
- Rangez le « Memory Stick Duo » dans le boîtier fourni pour le transporter ou le ranger.
- Ne touchez pas la partie des bornes du « Memory Stick Duo » avec les doigts ou un objet métallique.
- Ne soumettez pas le « Memory Stick Duo » à des chocs, ne le pliez pas et ne le laissez pas tomber.
- Ne démontez pas et ne modifiez pas le « Memory Stick Duo ».
- N'exposez pas le « Memory Stick Duo » à l'eau.
- Ne laissez pas le « Memory Stick Duo » à la portée de jeunes enfants. Il risquerait d'être avalé accidentellement.
- N'insérez rien d'autre qu'un « Memory Stick Duo » dans la fente « Memory Stick Duo ». Cela provoquerait un dysfonctionnement.
- N'utilisez pas ou ne rangez pas le « Memory Stick Duo » dans les conditions suivantes :
	- endroits très chauds tels que l'intérieur d'un véhicule garé en plein soleil
	- endroits exposés aux rayons directs du soleil
	- endroits humides ou avec des substances corrosives

#### **Remarques sur l'utilisation d'un adaptateur Memory Stick Duo (non fourni)**

- Pour utiliser un « Memory Stick Duo » avec un appareil compatible « Memory Stick », insérezle dans un adaptateur Memory Stick Duo. Si vous insérez un « Memory Stick Duo » sans adaptateur Memory Stick Duo dans un appareil compatible « Memory Stick », vous risquez de ne pas pouvoir le retirer.
- Lorsque vous insérez un « Memory Stick Duo » dans un adaptateur Memory Stick Duo, assurezvous que le « Memory Stick Duo » est tourné dans le sens correct et enfoncez-le complètement. Une insertion incorrecte pourrait provoquer un dysfonctionnement.
- Lorsque vous utilisez un « Memory Stick Duo » inséré dans un adaptateur Memory Stick Duo avec un périphérique compatible « Memory Stick », assurez-vous que l'adaptateur Memory Stick Duo est inséré dans le sens correct. Notez qu'un usage incorrect peut endommager le matériel.
- N'insérez pas un adaptateur Memory Stick Duo sans « Memory Stick Duo » dans un appareil compatible « Memory Stick ». Ceci pourrait provoquer un dysfonctionnement de l'appareil.

#### **Remarques sur l'utilisation d'un « Memory Stick PRO Duo » (non fourni)**

Le bon fonctionnement d'un « Memory Stick PRO Duo » ayant une capacité de jusqu'à 8 Go avec cet appareil a été confirmé.

#### **Remarques sur l'utilisation d'un « Memory Stick Micro » (non fourni)**

- Pour utiliser un « Memory Stick Micro » avec l'appareil, assurez-vous d'insérer le « Memory Stick Micro » dans un adaptateur « M2 » de même taille que la taille Duo. Si vous insérez un « Memory Stick Micro » dans l'appareil sans adaptateur « M2 » de même taille que celle de Duo, il se peut que vous ne puissiez pas le retirer de l'appareil.
- Ne laissez pas le « Memory Stick Micro » à la portée de jeunes enfants. Il risquerait d'être avalé accidentellement.

**127***Divers*

# <span id="page-127-1"></span>**Batterie**

#### **Charge de la batterie**

Nous vous recommandons de recharger la batterie à une température ambiante comprise entre 10 °C et 30 °C (50 °F et 86 °F). Il est possible que la batterie ne soit pas complètement chargée à des températures hors de cette plage.

#### **Comment utiliser efficacement la batterie**

- La performance de la batterie diminue lorsque la température ambiante est basse. La durée de fonctionnement de la batterie est donc plus courte dans des endroits froids. Pour prolonger l'autonomie de la batterie, nous vous recommandons ce qui suit :
	- Placez la batterie dans une poche près du corps pour la garder au chaud et insérez-la dans l'appareil juste avant de commencer la prise de vue.
- La charge de la batterie s'épuisera rapidement si vous utilisez fréquemment le flash ou le zoom.
- Nous vous recommandons de vous munir de batteries de réserve pour deux ou trois fois la durée de prise de vue prévue et de faire des essais avant la prise de vue réelle.
- N'exposez pas la batterie à l'eau. La batterie n'est pas étanche à l'eau.
- Ne laissez pas la batterie dans des endroits très chauds tels qu'un véhicule ou en plein soleil.

#### **Comment stocker la batterie**

- Déchargez complètement la batterie avant de la ranger et placez-la dans un endroit frais et sec. Pour maintenir le bon fonctionnement de la batterie, chargez-la complètement puis déchargez-la complètement sur l'appareil au moins une fois par an lorsqu'elle est rangée.
- Pour décharger complètement la batterie, laissez l'appareil en mode de lecture diaporama [\(page 59\)](#page-58-0) jusqu'à ce qu'il s'éteigne.
- Pour éviter que les bornes ne se salissent ou court-circuitent, mettez la batterie dans son boîtier avant de l'emporter ou de la ranger.

#### <span id="page-127-0"></span>**Durée de service de la batterie**

- La durée de service de la batterie est limitée. La capacité de la batterie diminue avec le temps et par une utilisation répétée. Si la durée d'utilisation entre les charges diminue considérablement, il est probablement temps de remplacer la batterie par une neuve.
- La durée de service de la batterie varie en fonction des conditions de stockage, d'utilisation et ambiantes.

#### **Batterie compatible**

- La batterie NP-BD1 (fournie) ne peut être utilisée que dans des modèles Cyber-shot compatibles type D. Elle ne peut pas être utilisée dans des modèles Cyber-shot compatibles avec le type T et d'autres types de batterie.
- Si la batterie NP-FD1 (non fournie) est utilisée, l'affichage des minutes ( $\sqrt{\frac{7}{2}}$  60 min) est aussi indiqué après l'indicateur d'autonomie restante.

# <span id="page-128-0"></span>**Chargeur de batterie**

#### **Chargeur de batterie**

- Seules des batteries de type D, type T, type R et type E (et aucune autre) peuvent être chargées dans le chargeur de batterie (fourni). Des batteries autres que celles du type spécifié peuvent couler, surchauffer ou exploser si vous tentez de les charger, ce qui fait courir un risque d'électrocution et de brûlures.
- Les batteries qui sont compatibles avec l'appareil sont celles du type D. La batterie fournie est NP-BD1 (type D).
- Retirez la batterie chargée du chargeur de batterie. Si vous laissez la batterie chargée dans le chargeur, sa durée de service pourra s'en trouver raccourcie.
- Si le témoin CHARGE clignote, retirez la batterie qui est en charge, puis réinstallez-la correctement. Si le témoin CHARGE clignote de nouveau, la batterie peut fonctionner mal ou une batterie de type autre que celui spécifié peut être insérée. Vérifiez que la batterie est du type spécifié.

Si la batterie insérée est du type spécifié, retirezla et insérez une batterie différente ou neuve pour vérifier si le chargeur de batterie fonctionne correctement. Si le chargeur de batterie fonctionne correctement, il est probable que la batterie fonctionne mal.

# **A propos de la « Cyber-shot Station »**

#### **A propos de la « Cyber-shot Station »**

Les Cyber-shot Station (non fournies) suivantes ne sont pas compatibles avec l'appareil.

- CSS-HD1 (avec télécommande)
- CSS-PC1

L'utilisation de la Cyber-shot Station (non fournie) permet une charge plus rapide que le chargeur de batterie fourni et une connexion simplifiée à un téléviseur ou ordinateur. Pour plus d'informations, reportez-vous au mode d'emploi fourni avec la Cyber-shot Station.

#### **Mise en place de l'appareil sur la Cyber-shot Station**

Avant de monter l'appareil sur la Cyber-shot Station, la plaque adaptatrice fournie avec l'appareil doit être mise en place.

#### <span id="page-129-0"></span>**Mise en place de la plaque adaptatrice**

- 1 Réglez le commutateur MODEL SELECT sur A.
- 2 Mettez en place la plaque adaptatrice sur la Cyber-shot Station.

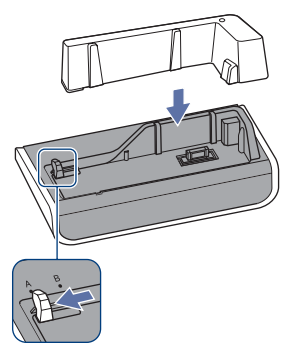

3 Mettez en place l'appareil sur la Cyber-shot Station.

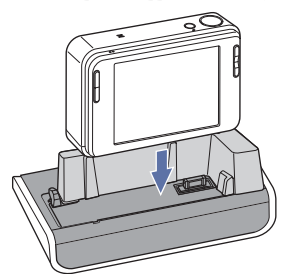

#### **Commande de la Cyber-shot Station avec la télécommande**

Lorsque vous utilisez la télécommande fournie avec la CSS-HD1 avec l'appareil, les opérations suivantes sont disponibles.

• Pour plus d'informations sur les touches non décrites ici, reportez-vous au mode d'emploi fourni avec la Cyber-shot Station.

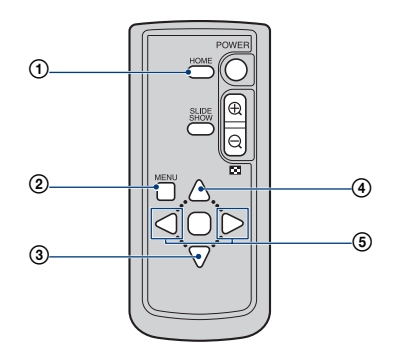

- 1 **Touche HOME :** Cette touche est invalide.
- 2 **Touche MENU :** Affiche l'écran de réglages du diaporama [\(page 59\)](#page-58-0).
- L'écran de réglages du diaporama est différent pendant l'utilisation de la télécommande, mais les paramètres de réglage sont les mêmes.
- **3 Touche** ▼ : Cette touche est invalide.
- **4 Touche A** : Change l'affichage de l'écran.
- **5 Touche**  $\blacktriangleleft$ **/** $\blacktriangleright$ **:** Affichage de l'image précédente/suivante.

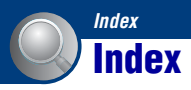

# **A**

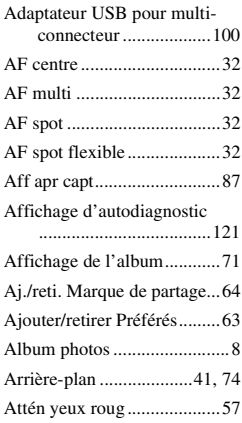

### **B**

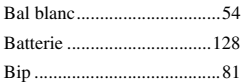

# **C**

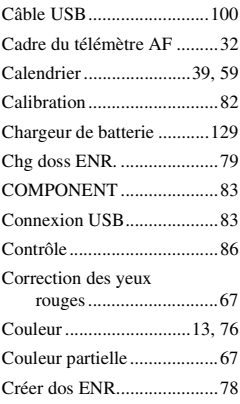

### **D**

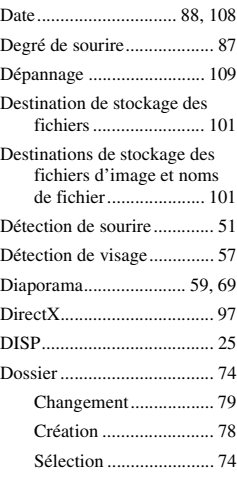

### **E**

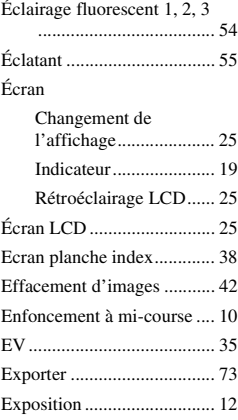

### **F**

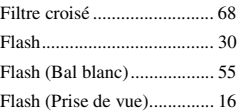

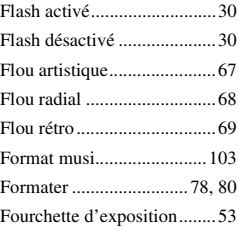

# **G**

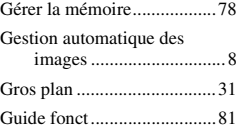

### **H**

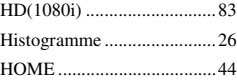

### **I**

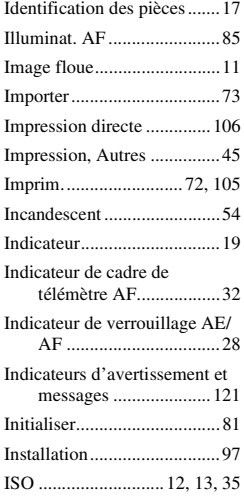

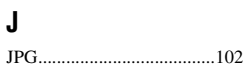

### **L**

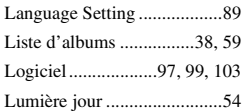

### **M**

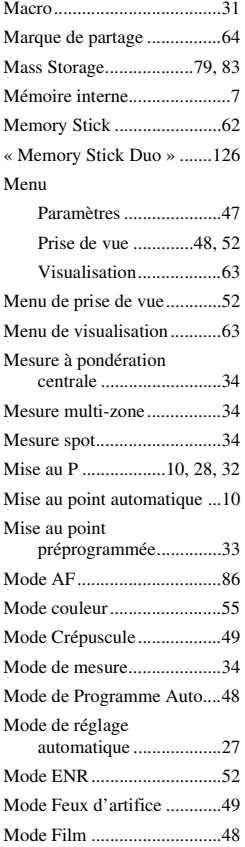

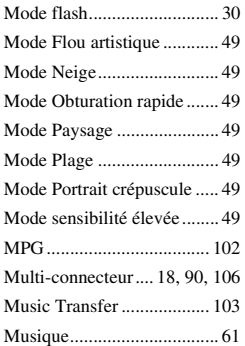

### **N**

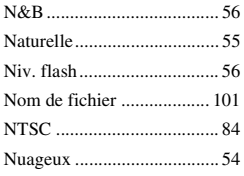

# **O**

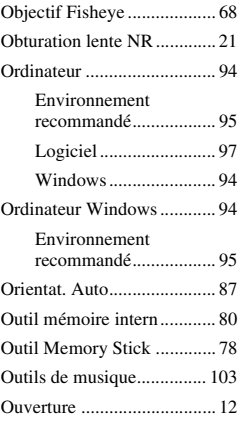

### **P**

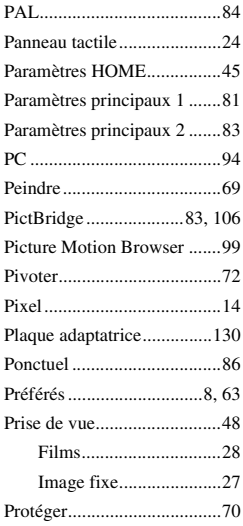

# **Q**

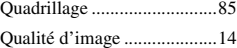

# **R**

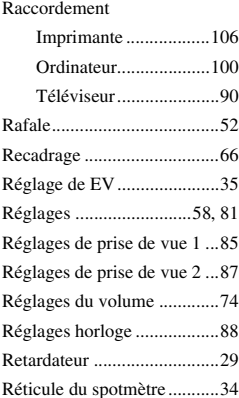

#### **Index**

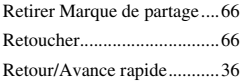

### **S**

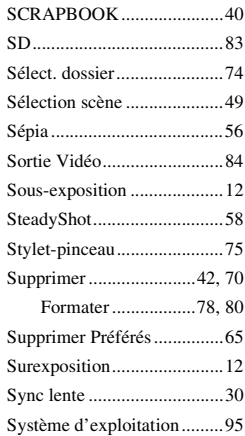

### **T**

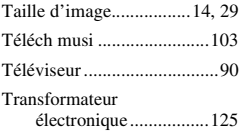

# **U**

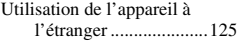

### **V**

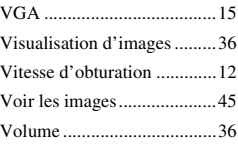

### **Z**

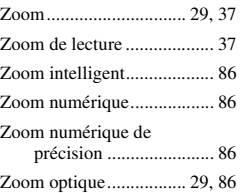

#### **Remarques sur la licence**

Les logiciels « C Library », « Expat » et « zlib » sont fournis dans l'appareil. Nous fournissons ces logiciels sur la base d'accords de licence avec les détenteurs de leurs droits d'auteur. A la demande des détenteurs des droits d'auteur de ces applications logicielles, nous sommes dans l'obligation de vous communiquer les informations suivantes. Veuillez lire les sections suivantes.

Lisez le fichier « license1.pdf » dans le dossier « License » du CD-ROM. Vous y trouverez les licences (en anglais) des logiciels « C Library », « Expat » et « zlib ».

#### **A propos des logiciels sous licence GNU GPL/LGPL**

Les logiciels susceptibles d'être couverts par la GNU General Public License (ciaprès désignée par « GPL ») ou la GNU Lesser General Public License (ci-après désignée par « LGPL ») sont inclus dans l'appareil.

Nous vous informons que vous avez le droit d'accéder au code source de ces programmes, de le modifier et de le redistribuer conformément aux conditions de la licence GPL/LGPL fournie. Vous trouverez le code source sur Internet.

Utilisez l'adresse suivante pour le télécharger.

<http://www.sony.net/Products/Linux/> Nous préférerions que vous ne nous contactiez pas à propos du contenu du code source.

Lisez le fichier « license2.pdf » dans le dossier « Licence » du CD-ROM. Vous y trouverez les licences (en anglais) des logiciels « GPL » et « LGPL ». Pour visualiser le fichier PDF, Adobe Reader est nécessaire. S'il n'est pas installé sur votre ordinateur, vous pouvez le télécharger à partir de la page Web de Adobe Systems : <http://www.adobe.com/>

Des informations complémentaires sur ce produit et des réponses à des questions fréquemment posées sont disponibles sur notre site Web d'assistance client.

http://www.sony.net/